# BigFarmNet

# **CallBackpro**

Nr kodowy 99-97-4784 PL Wydanie: 02/20 v. 3.4

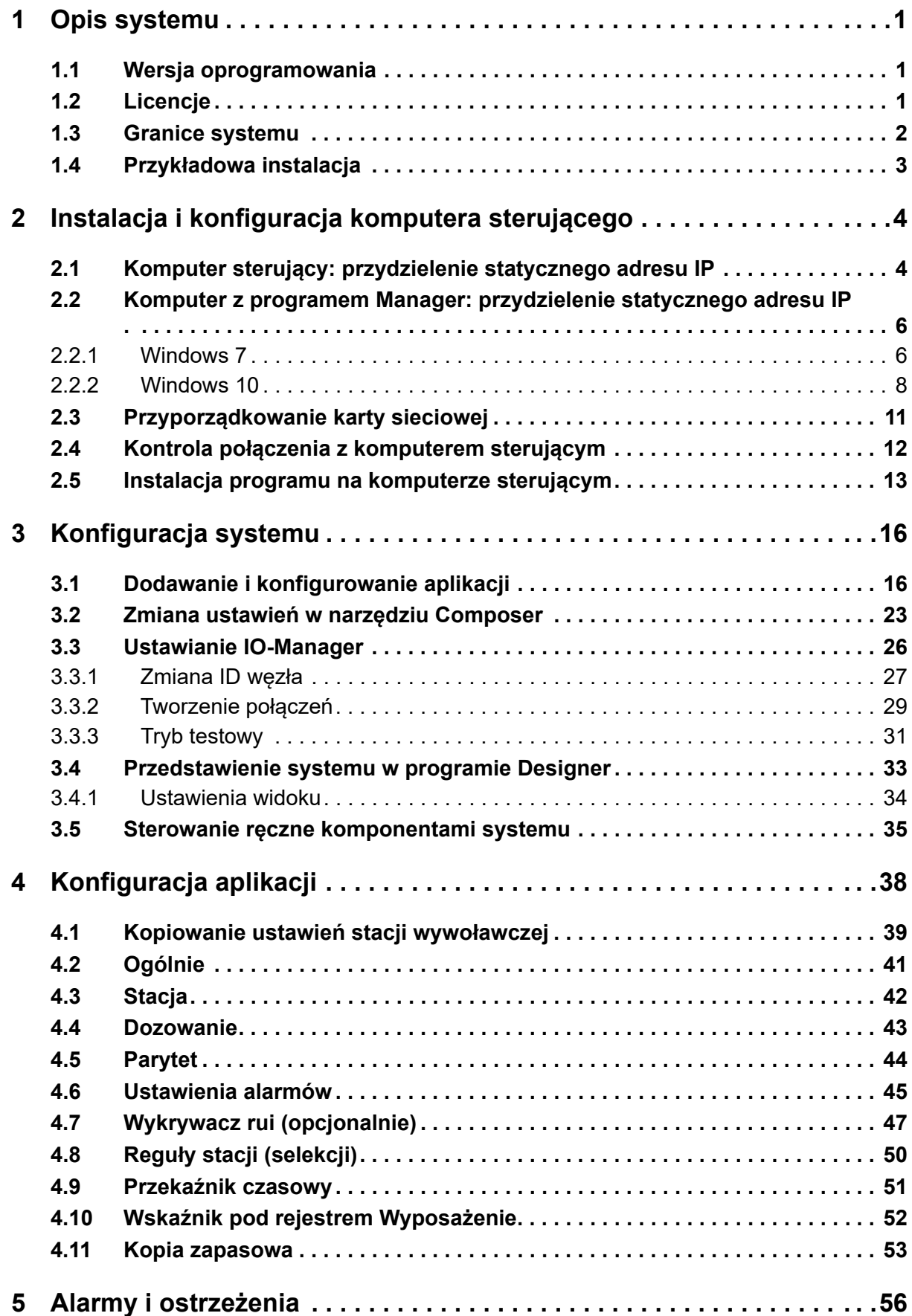

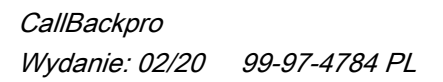

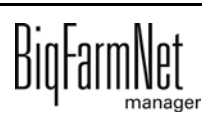

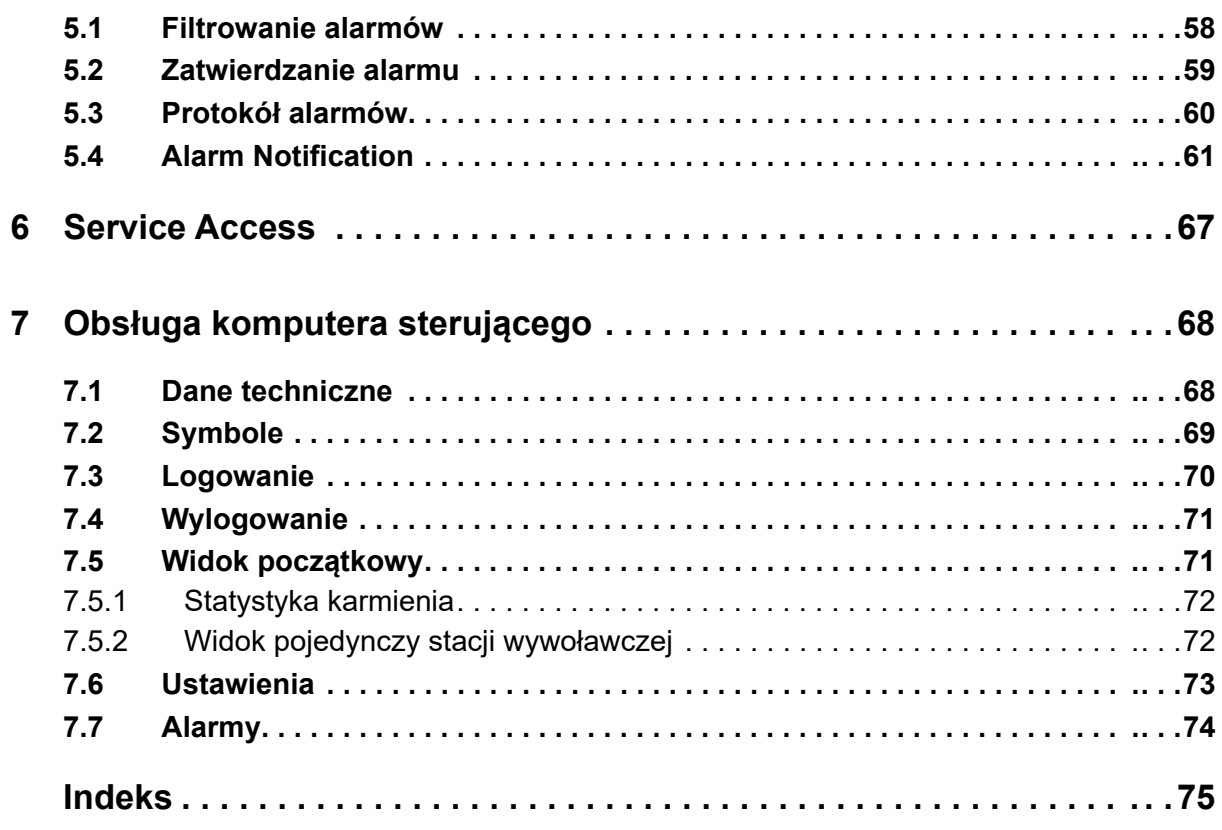

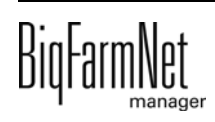

#### **Informacja o prawach autorskich**

Oprogramowanie jest własnością Big Dutchman International GmbH i jest chronione prawami autorskimi. Nie wolno go kopiować na żadnej inny nośnik ani powielać, o ile nie jest to w sposób wyraźny dozwolone w umowie licencyjnej lub umowie sprzedaży.

Bez pozwolenia instrukcji obsługi i jej fragmentów nie wolno kopiować (a także reprodukować w inny sposób) ani rozpowszechniać. Zabrania się również wykorzystywania opisanych tu produktów i związanych z nimi informacji w sposób niezgodny z przeznaczeniem oraz przekazywania ich osobom trzecim.

Big Dutchman zastrzega sobie prawo wprowadzania zmian w produktach oraz w niniejszej instrukcji bez wcześniejszego powiadomienia. Nie możemy zagwarantować, że zostaną Państwo powiadomieni o zmianach w Państwa produktach lub instrukcjach.

© Copyright 2020 Big Dutchman

## **Odpowiedzialność**

Producent lub dostawca opisanego w niniejszym dokumencie sprzętu i oprogramowania nie odpowiada za jakiekolwiek szkody (takie jak np. utrata lub zachorowanie zwierząt czy utrata innych możliwości zarobkowania) spowodowane przez awarię podczas pracy, niewłaściwe zastosowanie lub nieprawidłową obsługę.

Wciąż pracujemy nad udoskonalaniem komputera i oprogramowania, uwzględniając również życzenia użytkowników. Jeżeli mają Państwo jakieś propozycje zmian i ulepszeń, prosimy o przekazanie ich nam.

**Big Dutchman International GmbH**

**P.O. Box 1163 49360 Vechta Germany**

**Tel.: +49(0)4447-801-0 Faks: +49(0)4447-801-237 E-mail: big@bigdutchman.de**

# <span id="page-6-0"></span>**1 Opis systemu**

Niniejszy podręcznik opisuje instalację i obsługę oprogramowania sterującego CallBack*pro* dla stacji wywoławczej CallBack. Stacja CallBack jest sterowana za pomocą programu zarządzającego BigFarmNet Manager i komputera sterującego 510*pro*. Jeden komputer 510*pro* może sterować maksymalnie 10 stacjami wywoławczymi.

W programie BigFarmNet Manager wszystkie dane dotyczące loch i karmienia są łączone oraz są definiowane ustawienia dla stacji wywoławczej.

#### $\mathbf{ii}$ **NOTYFIKACJA!**

Zrzuty ekranu użyte w niniejszej instrukcji obsługi służą wyłącznie do prezentacji treści i zawierają dane demonstracyjne, które nie zawsze odpowiadają rzeczywistości. **Należy stosować wyłącznie parametry, które odpowiadają rzeczywistym warunkom na miejscu!**

# <span id="page-6-1"></span>**1.1 Wersja oprogramowania**

Wersja oprogramowania 3.4

# <span id="page-6-2"></span>**1.2 Licencje**

Poniższe licencje oprogramowania są **niezbędne**:

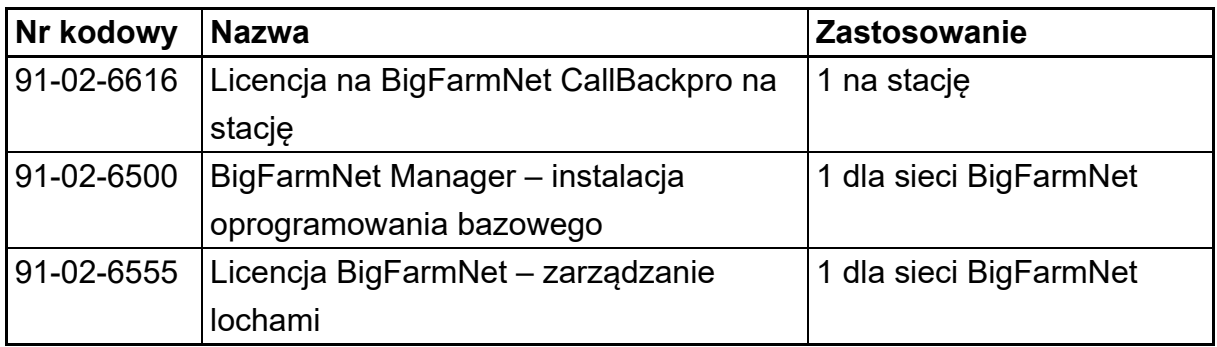

Następujące licencje na oprogramowanie są **opcjonalne**:

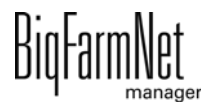

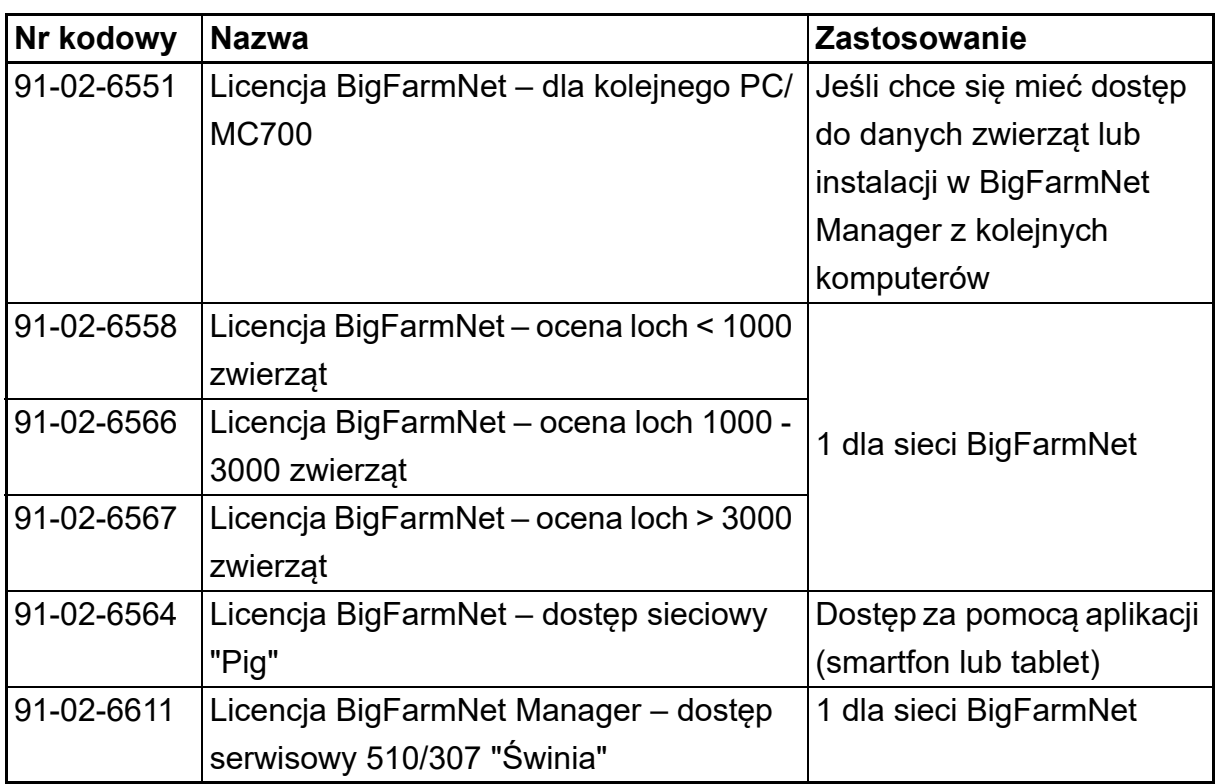

# <span id="page-7-0"></span>**1.3 Granice systemu**

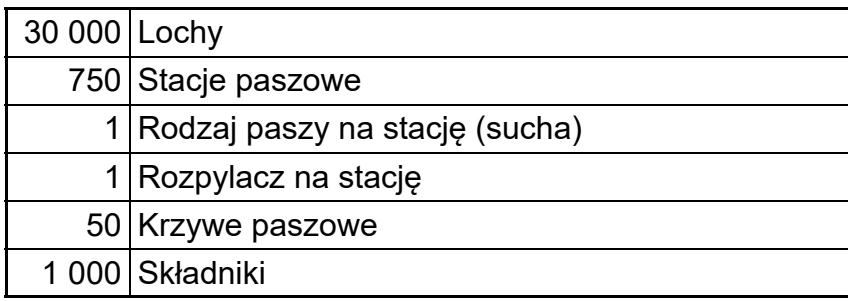

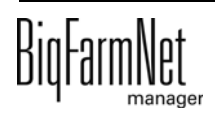

# <span id="page-8-0"></span>**1.4 Przykładowa instalacja**

Program BigFarmNet Manager umożliwia dostęp do komputera sterującego w budynku inwentarskim. Za pomocą komputera sterującego 510*pro* może sterować maksymalnie 10 stacjami wywoławczymi.

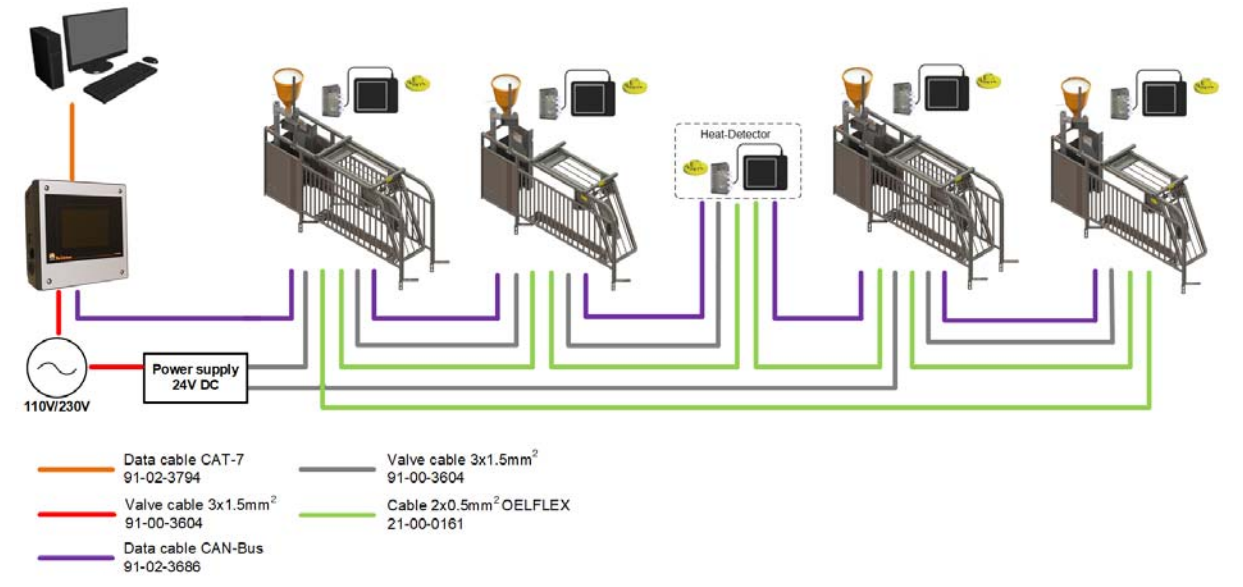

Rys. 1-1: Centralne sterowanie komputera 510*pro* z 4 stacjami CallBack i 1 detektorem rui

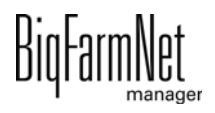

# <span id="page-9-0"></span>**2 Instalacja i konfiguracja komputera sterującego**

#### ١i **NOTYFIKACJA!**

Aby ustalić adresy IP, należy się zwrócić do administratora sieci klienta.

Instalacja i konfiguracja komputera sterującego składa się z następujących etapów:

- 1. Poprowadzenie przewodów, patrz dołączony schemat połączeń
- 2. Komputerowi sterującemu przydzielić statyczny adres IP, [zobacz rozdz. 2.1](#page-9-1)
- 3. Komputerowi z programem Manager przydzielić statyczny adres IP, [zobacz rozdz.](#page-11-0) [2.2](#page-11-0)
- 4. Komputerowi sterującemu przyporządkować kartę sieciową, [zobacz rozdz. 2.3](#page-16-0)
- 5. Sprawdzić połączenie z komputerem sterującym, [zobacz rozdz. 2.4](#page-17-0)
- 6. Zainstalować oprogramowanie na komputerze sterującym, [zobacz rozdz. 2.5](#page-18-0)

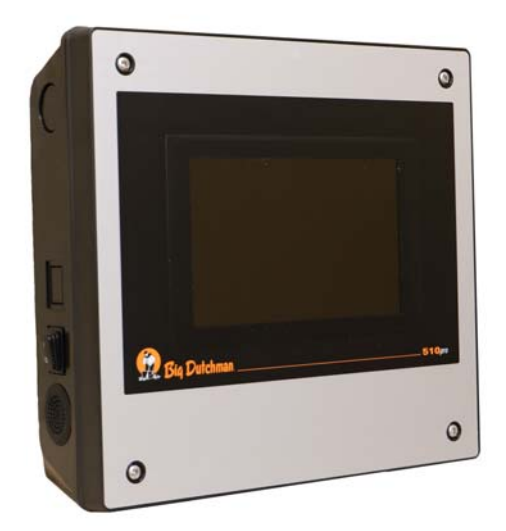

Rys. 2-1: Komputer sterujący 510*pro*

#### |i **NOTYFIKACJA!**

Instalację i konfigurację komputera sterującego może przeprowadzić wyłącznie technik serwisowy.

# <span id="page-9-1"></span>**2.1 Komputer sterujący: przydzielenie statycznego adresu IP**

1. Uruchomić komputer sterujący.

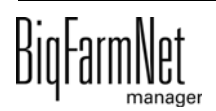

2. Na ekranie startowym kliknąć przycisk konfiguracji.

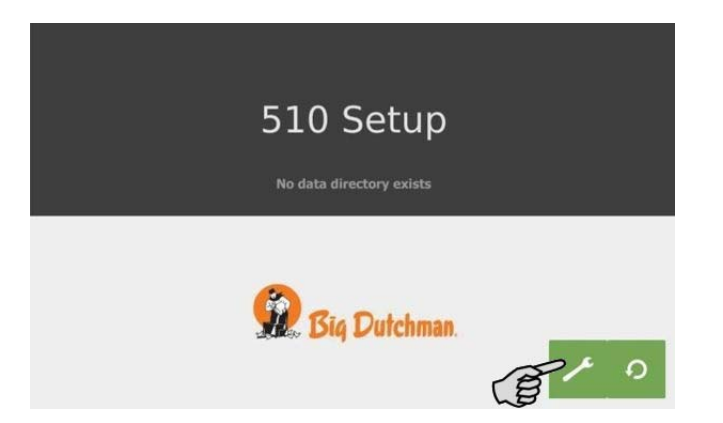

3. Nacisnąć **Network** (sieć).

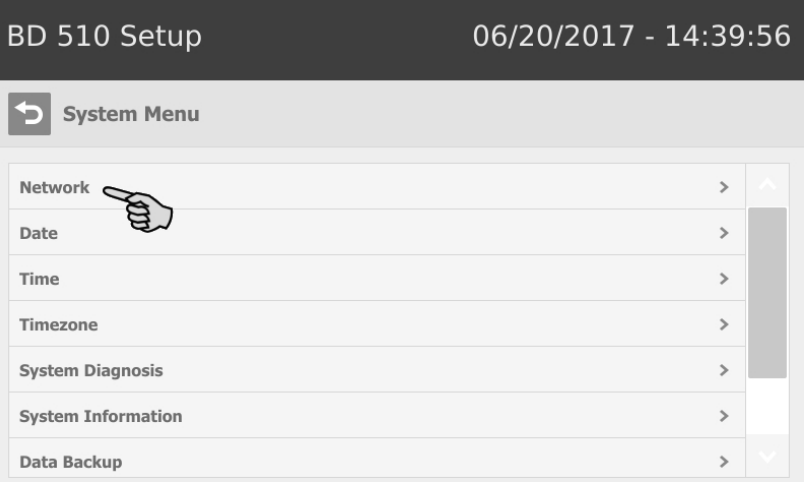

4. Zwrócić uwagę, by wybrane było **Select scheme** (wybierz schemat) > "STATIC" (statyczny) dla statycznego adresu IP.

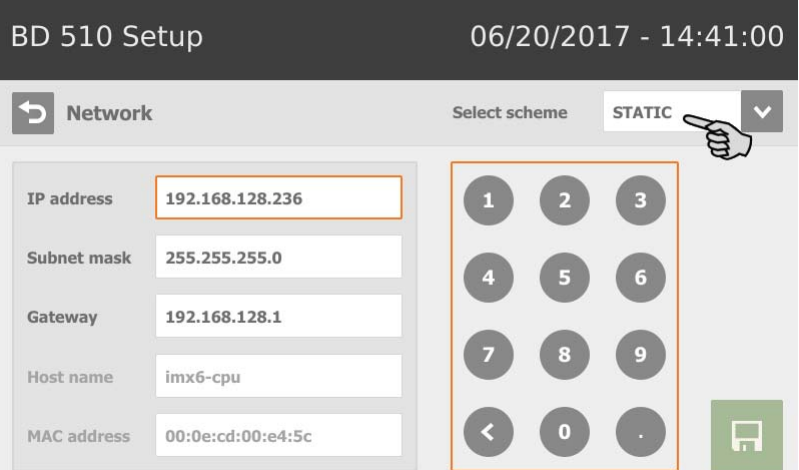

- 5. Wprowadzić **IP address** (adres IP), **Subnet mask** (maska podsieci) i **Gateway** (brama).
- 6. Zapisać wprowadzenie, klikając **.**

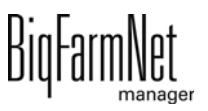

# <span id="page-11-0"></span>**2.2 Komputer z programem Manager: przydzielenie statycznego adresu IP**

## <span id="page-11-1"></span>**2.2.1 Windows 7**

Komputerowi, na którym zainstalowany jest lub ma być zainstalowany BigFarmNet Manager, należy przydzielić statyczny adres IP. Poniższe kroki są oparte na systemie operacyjnym Windows 7.

- 1. W menu Start **kliknąć Panel sterowania**.
- 2. Następnie kliknąć **Centrum sieci i udostępniania**.
- 3. Kliknąć **Zmień ustawienia karty sieciowej**.

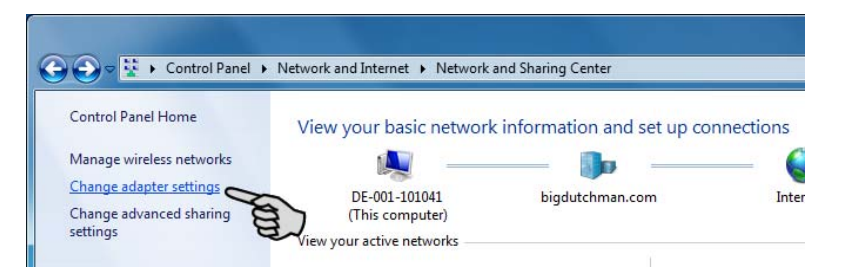

4. Kliknąć dwukrotnie **Połączenie lokalne**.

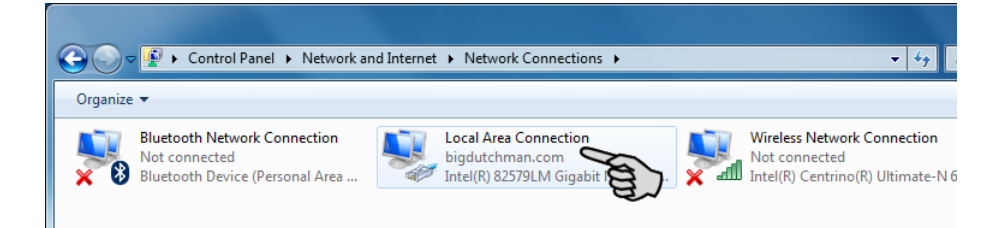

5. Kliknąć **Właściwości**.

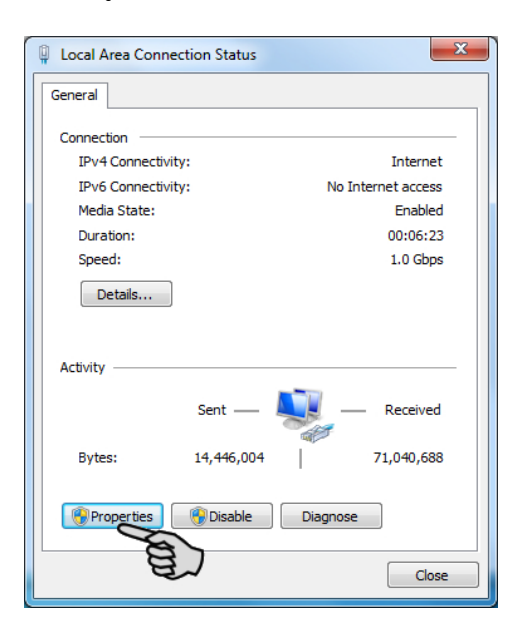

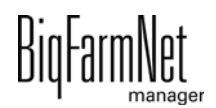

6. Wybrać **Protokół internetowy w wersji 4 (TCP/IPv4)** i kliknąć **Właściwości**.

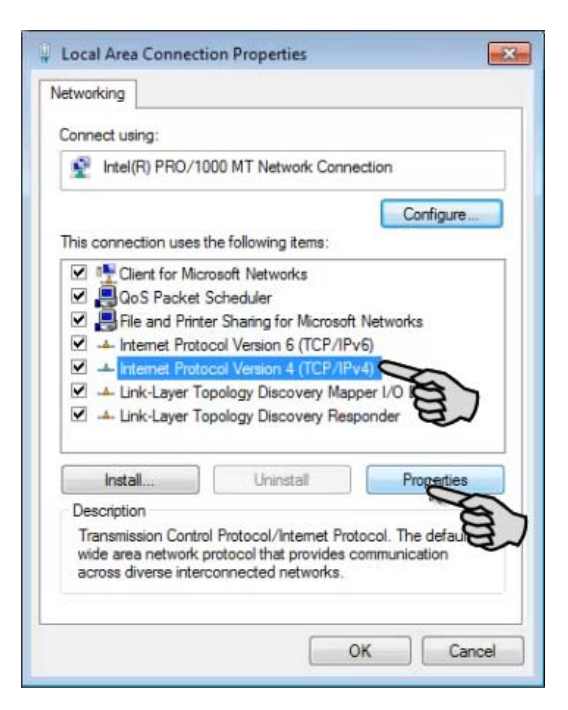

7. Wpisać statyczny adres IP.

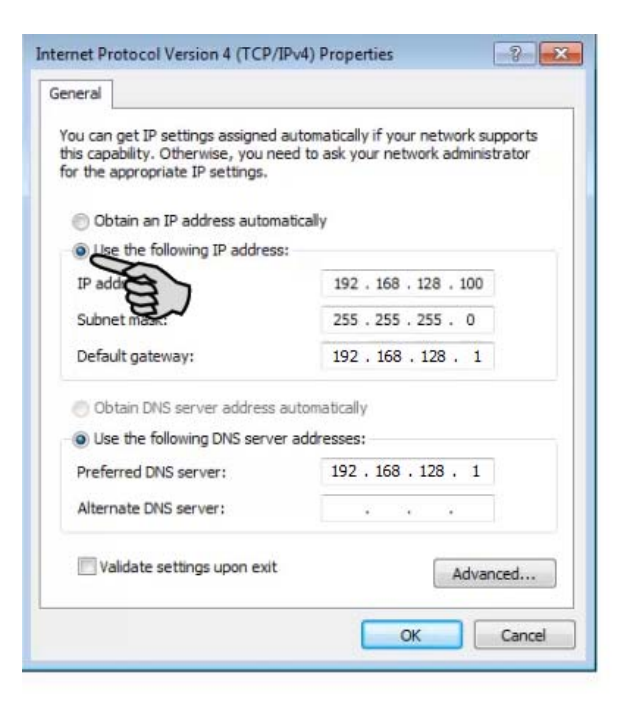

8. Wpisy zatwierdza się kliknięciem przycisku **OK**.

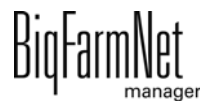

## <span id="page-13-0"></span>**2.2.2 Windows 10**

Komputerowi, na którym zainstalowany jest lub ma być zainstalowany BigFarmNet Manager, należy przydzielić statyczny adres IP. Poniższe kroki są oparte na systemie operacyjnym Windows 10.

1. Poprzez pole wyszukiwania na pasku zadań wywołać **Panel sterowania**.

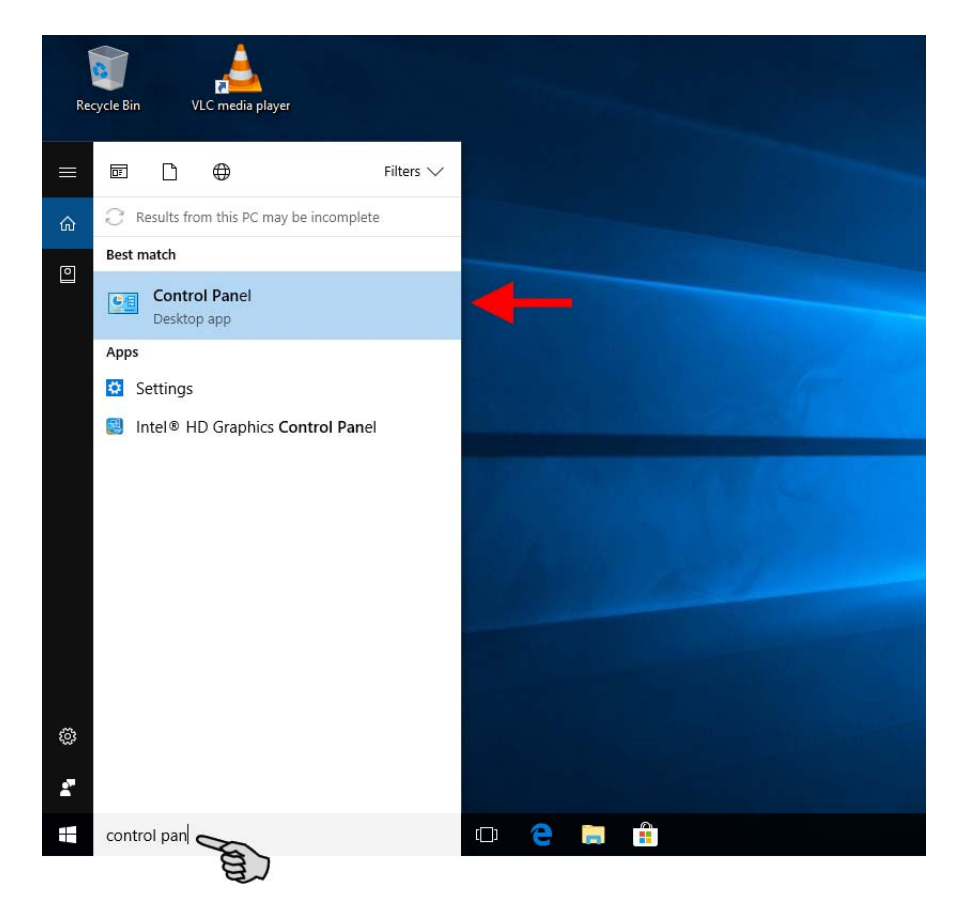

2. Następnie w kategorii **Sieć i Internet** kliknąć **Wyświetl stan sieci i zadania**.

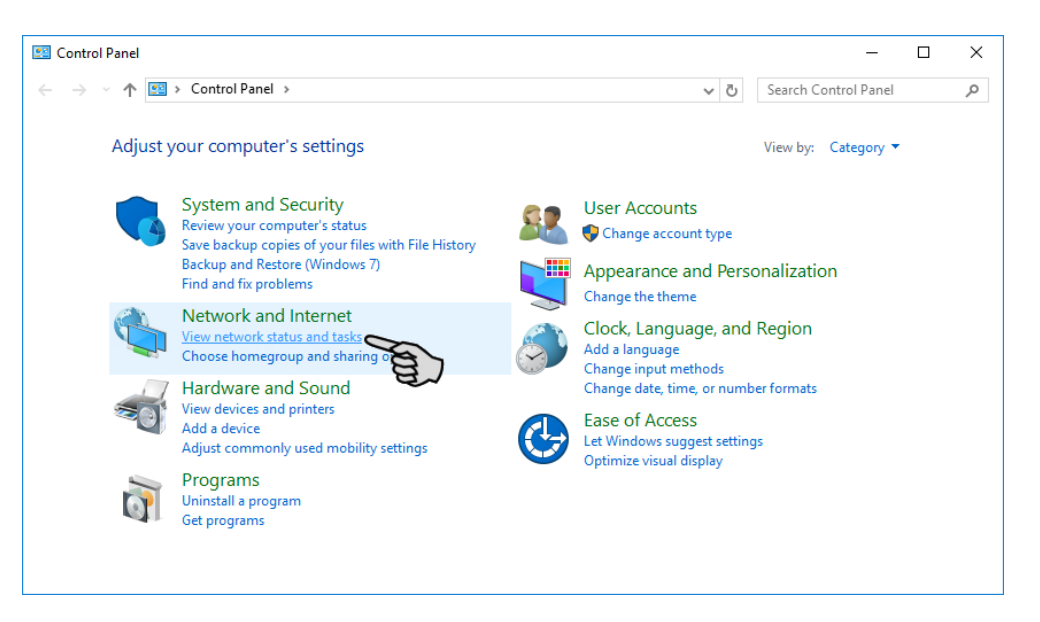

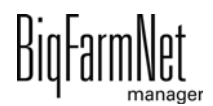

3. Kliknąć **Zmień ustawienia karty sieciowej**.

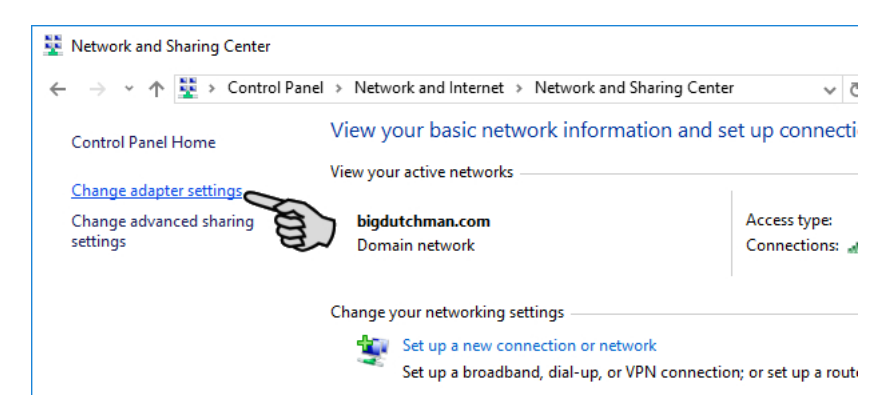

4. Kliknąć dwukrotnie **WLAN**.

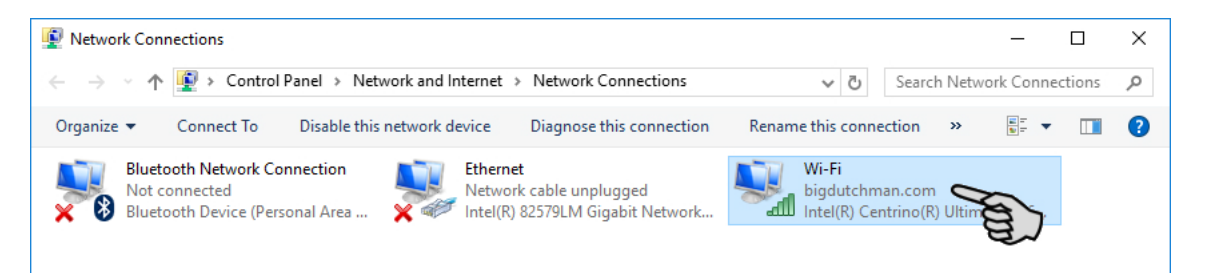

5. Kliknąć **Właściwości**.

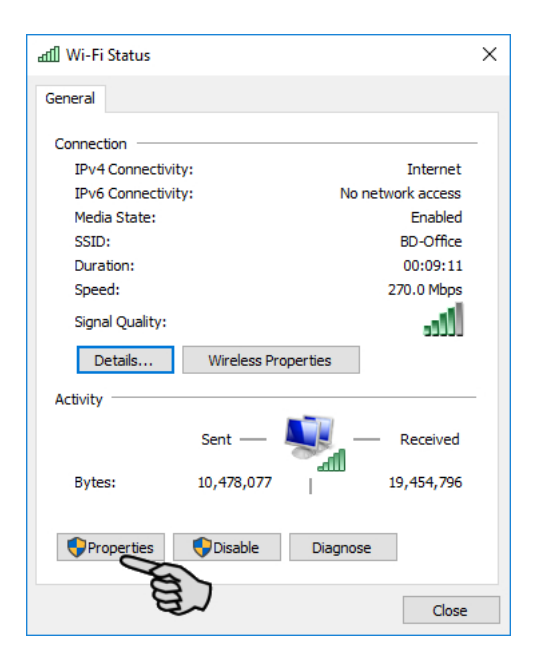

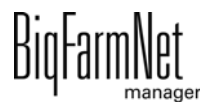

6. Wybrać **Protokół internetowy w wersji 4 (TCP/IPv4)** i kliknąć **Właściwości**.

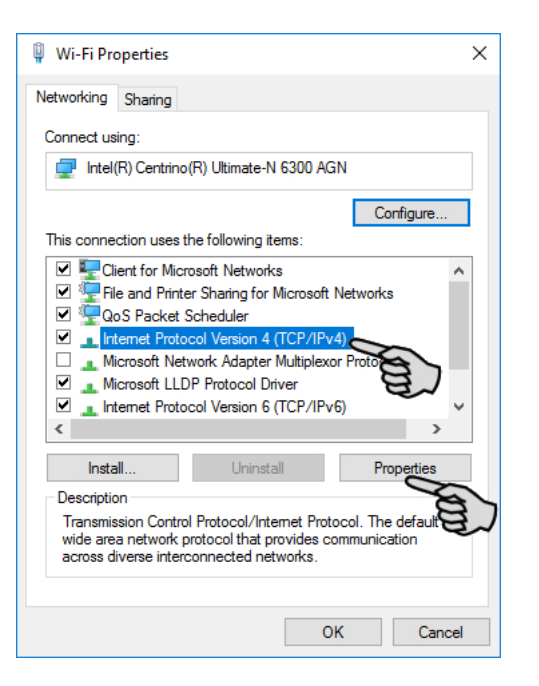

7. Wpisać statyczny adres IP.

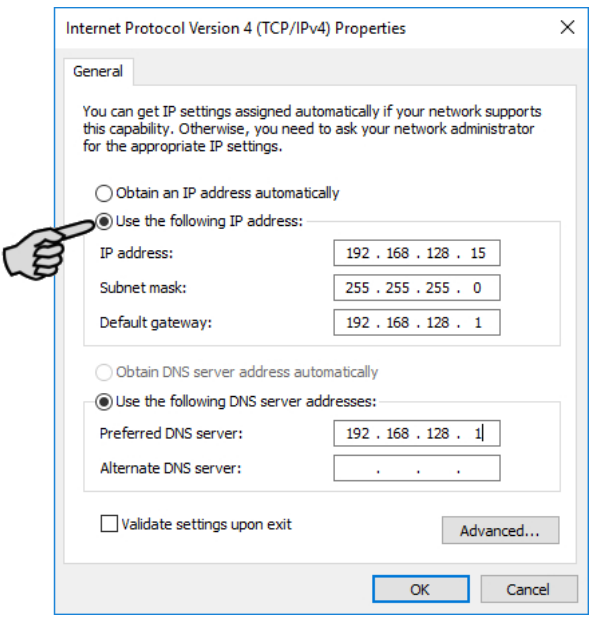

8. Wpisy zatwierdza się kliknięciem przycisku **OK**.

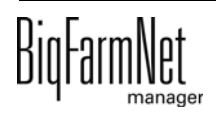

# <span id="page-16-0"></span>**2.3 Przyporządkowanie karty sieciowej**

Pytanie o kartę sieciową wyświetla się podczas pierwszego uruchomienia programu BigFarmNet Manager. Przyporządkowanie karty sieciowej można później zmienić w następujący sposób:

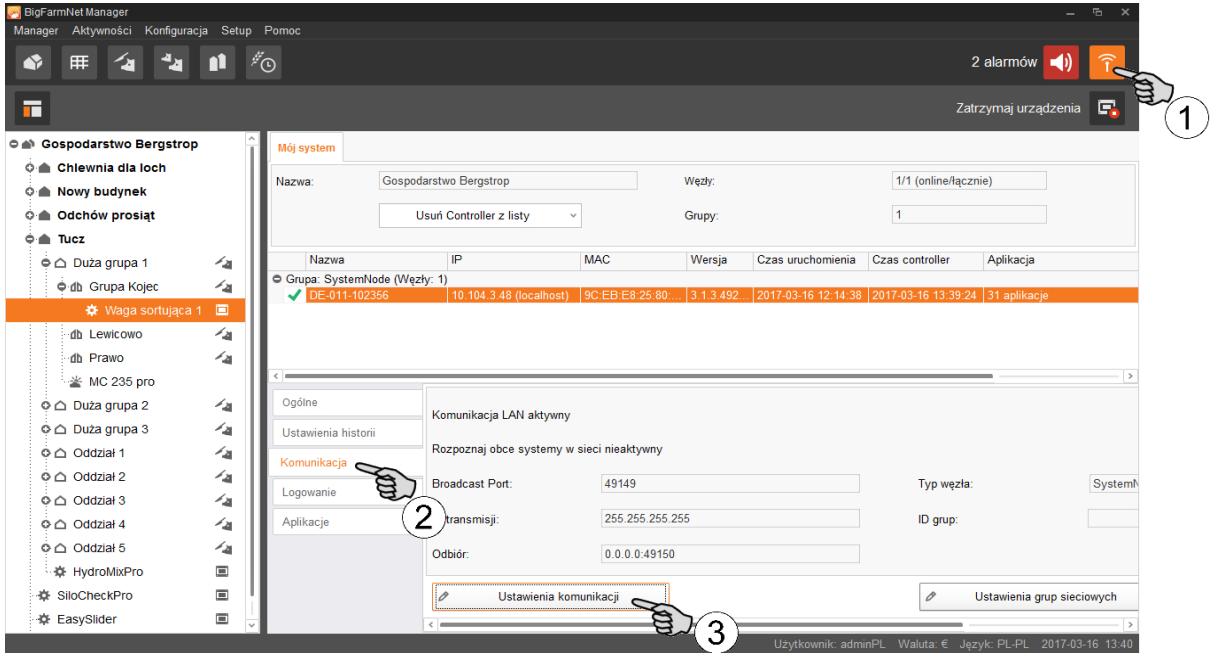

- 1. Kliknąć symbol sieci.
- 2. Kliknąć "Komunikacja".
- 3. Kliknąć "Ustawienia komunikacji".
- 4. Wybrać przypisany interfejs sieciowy. Pierwsze trzy obszary liczbowe adresu IP muszą przy tym zgadzać się z wprowadzonymi wcześniej dla komputera z programem Manager, [zobacz rozdz. 2.2](#page-11-0).

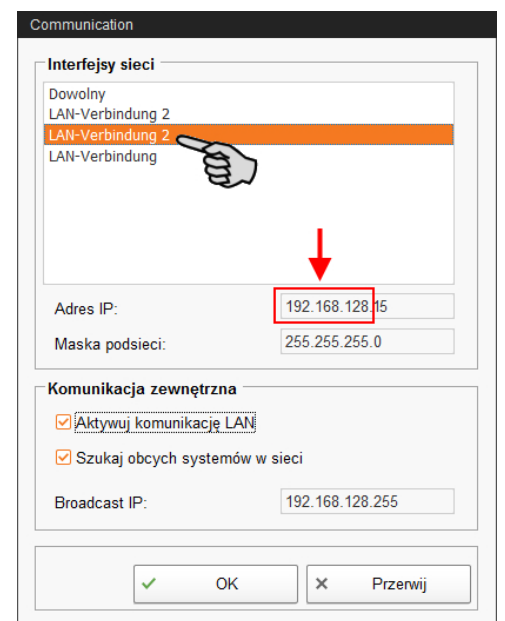

**CallBackpro** 

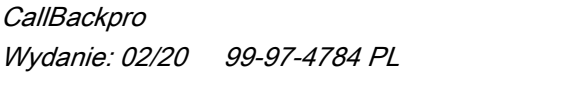

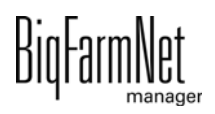

5. Kliknąć "OK", aby zachować ustawienia.

## <span id="page-17-0"></span>**2.4 Kontrola połączenia z komputerem sterującym**

Należy użyć polecenia ping, aby sprawdzić dostępność komputera sterującego w sieci.

W konsoli tekstowej wpisać polecenie: ping <adres IP>

Przykład widoczny na zrzucie ekranu: ping 192.168.128.236

Po odpowiedzi komputera sterującego wyświetlone zostają cztery wiersze z następującymi informacjami:

- **•** adres IP
- **•** wielkość pakietu
- **•** wymagany czas
- **•** TTL (Time to Live)

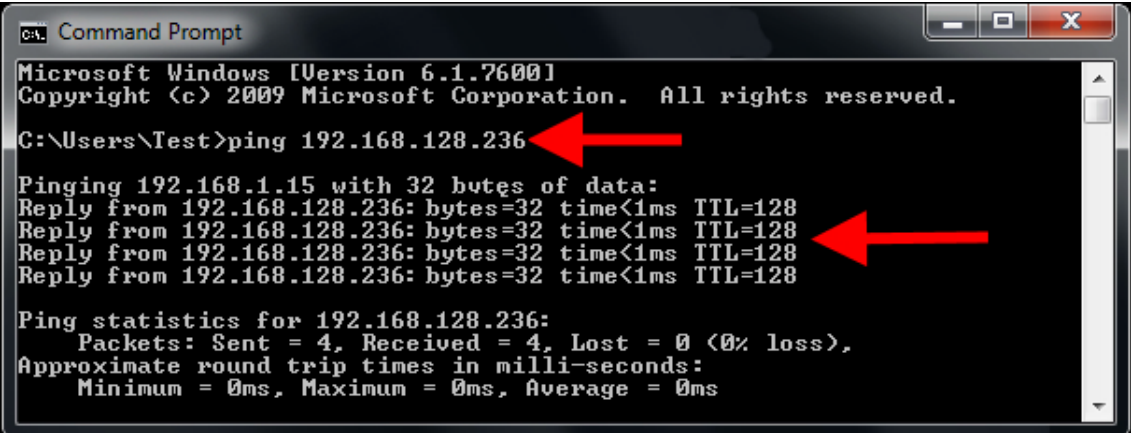

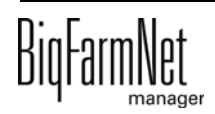

# <span id="page-18-0"></span>**2.5 Instalacja programu na komputerze sterującym**

W dostarczonym komputerze sterującym jest już zainstalowany system operacyjny. Odpowiednie oprogramowanie BigFarmNet należy dodatkowo zainstalować na komputerze sterującym.

1. W menu "Setup" kliknąć "Software installer".

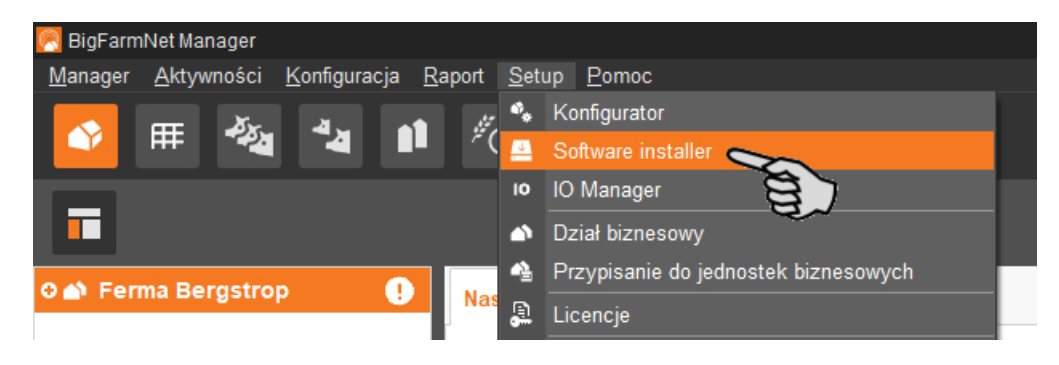

2. Wprowadzić adres IP komputera sterującego, na którym ma zostać zainstalowany program.

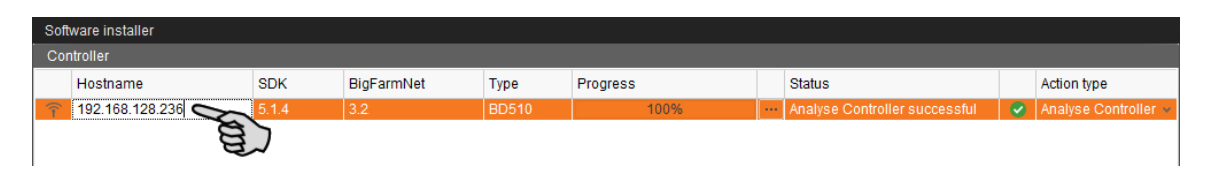

3. W razie potrzeby dodać wybraną liczbę komputerów sterujących poprzez kliknięcie przycisku "Add".

Dzięki temu można zainstalować program jednocześnie na wielu komputerach sterujących. Kliknięcie przycisku "Add" powoduje dodanie jednego komputera sterującego i zwiększenie adresu IP o 1. Adres IP można jednak dowolnie dostosować.

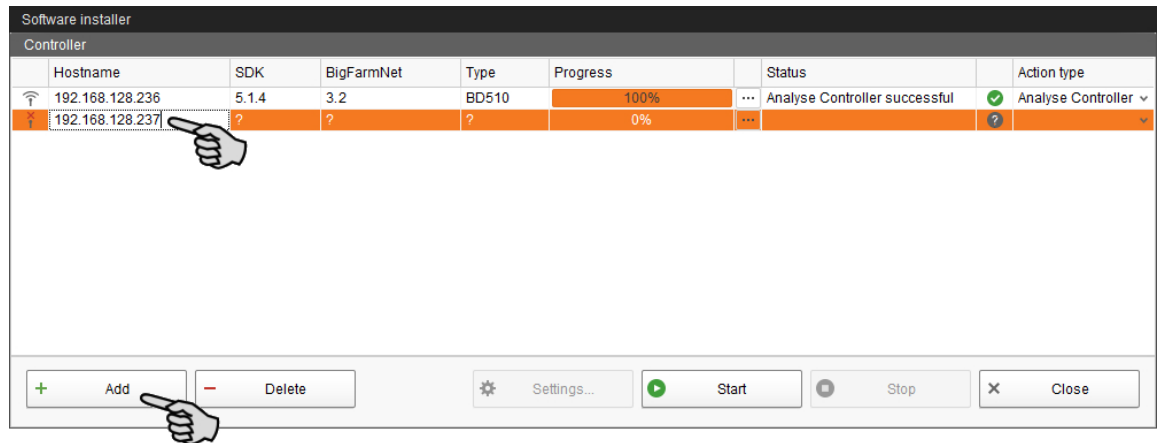

4. Poprzez kliknięcie wybrać komputer sterujący.

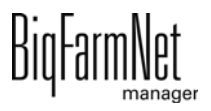

5. Na rozwijanej liście "Action type" i wybrać "New Installation".

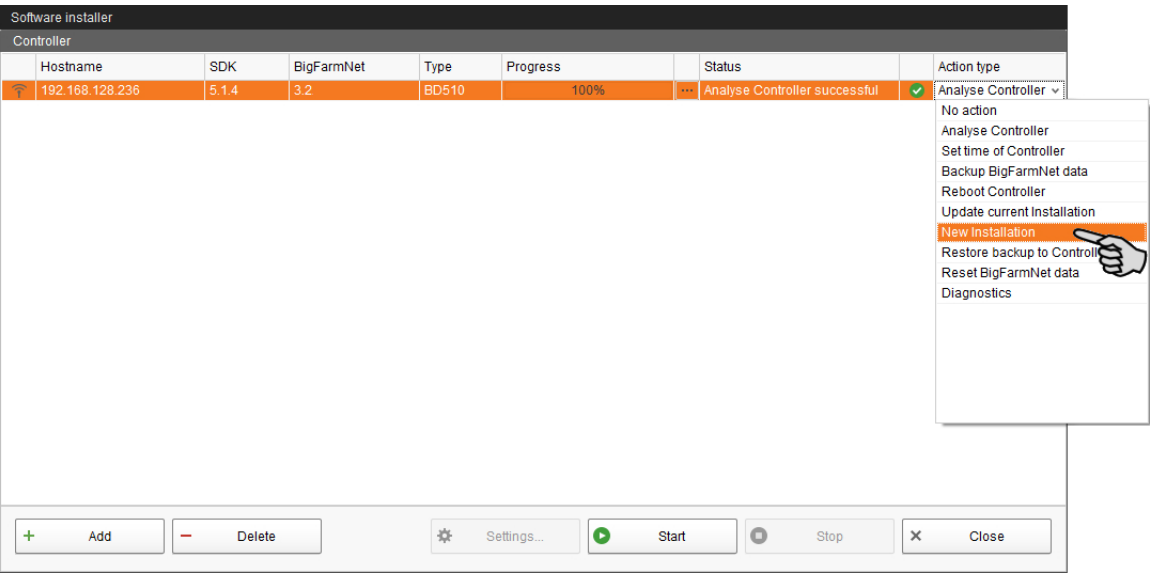

- 6. Kliknąć "Settings" na dolnym pasku poleceń okna dialogowego.
- 7. W "Software Package" (pakiet oprogramowania) skontrolować, czy podana ścieżka obejmuje instalację dla komputera sterującego 510*pro*.

#### **NOTYFIKACJA!**  $\vert \mathbf{i} \vert$

Porównać numer wersji oprogramowania. W przypadku aktualizacji numer wersji jest prawdopodobnie inny.

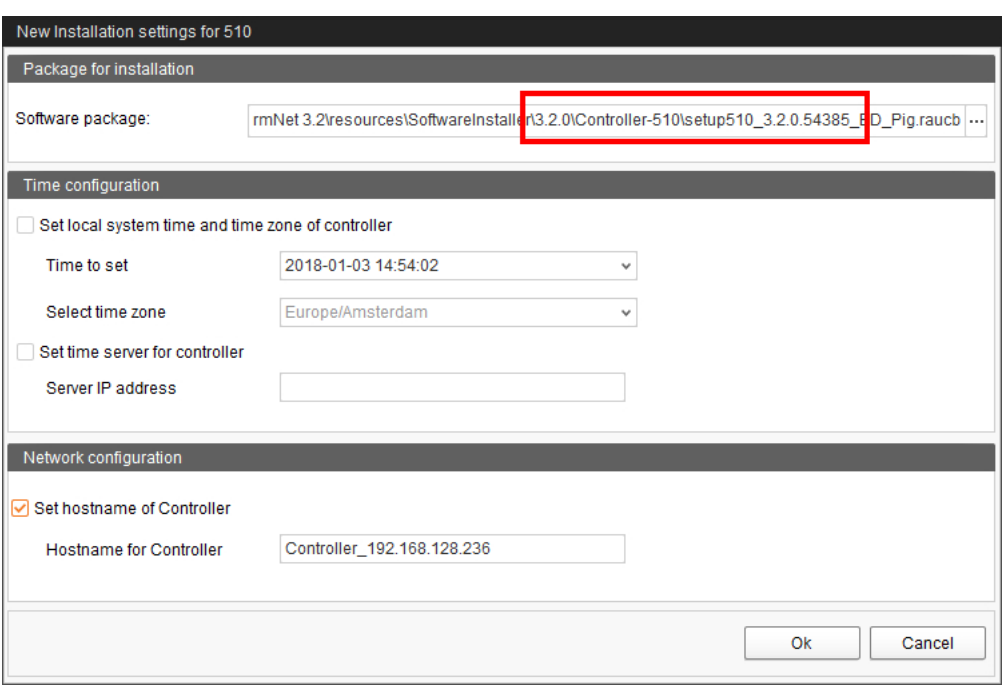

- 8. Potwierdzić wybór przyciskiem "OK".
- 9. Kliknąć "Start".

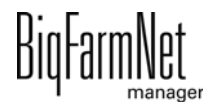

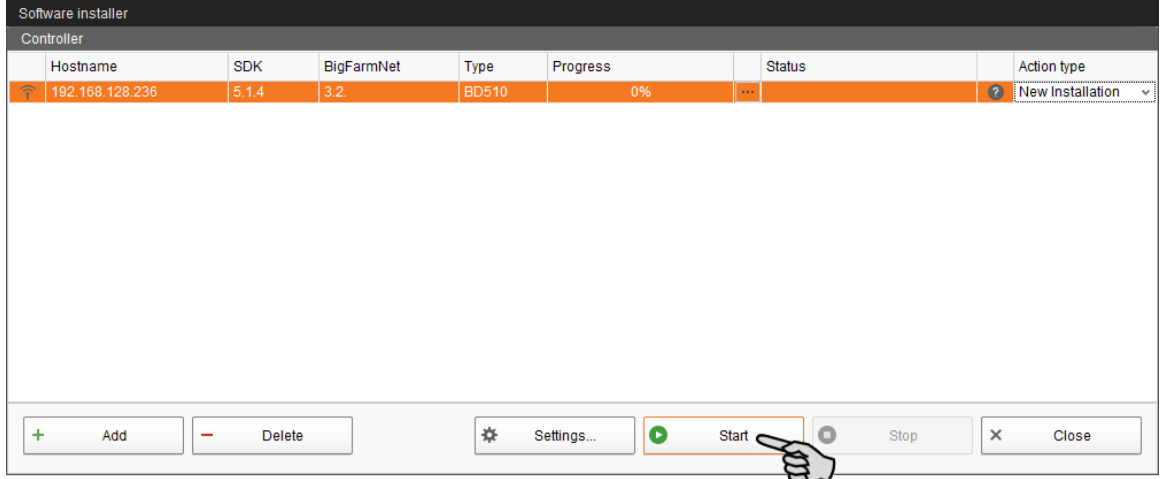

10. Potwierdzić pytanie bezpieczeństwa.

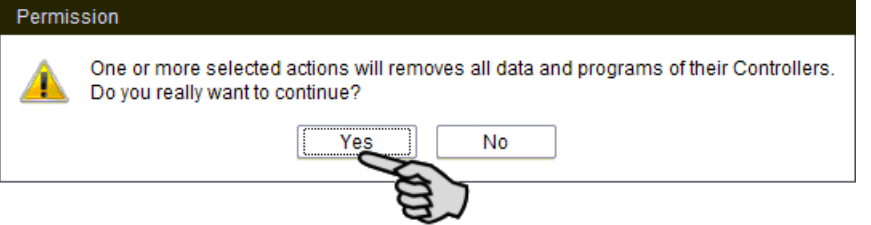

Proces instalacji może trwać kilka minut. Po kliknięciu **przed pojawia się informacja** o postępie procesu.

Po pomyślnie zakończonej instalacji, w kolumnie "Status" wyświetla się symbol  $\left(\mathbf{v}\right)$ 

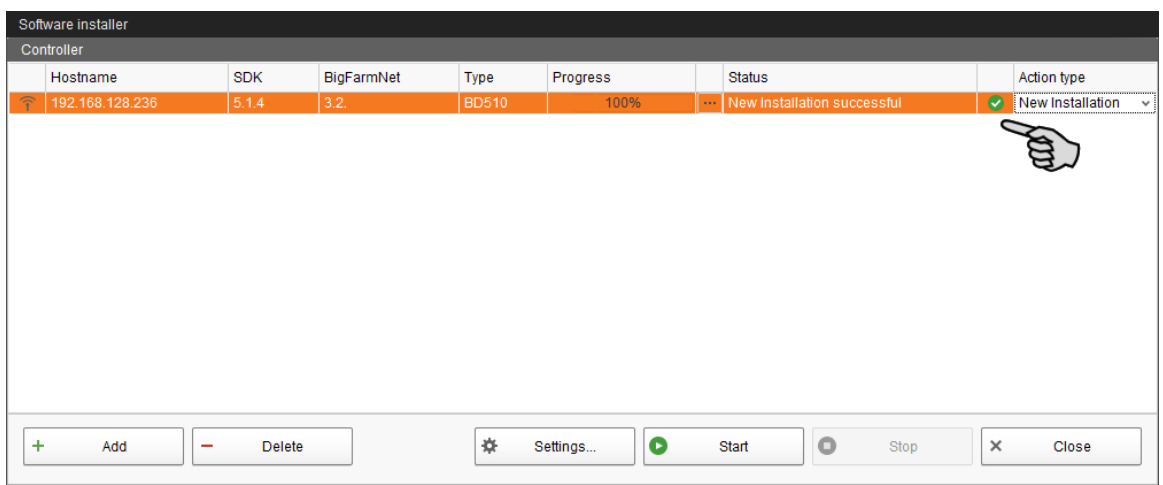

# <span id="page-21-0"></span>**3 Konfiguracja systemu**

# <span id="page-21-1"></span>**3.1 Dodawanie i konfigurowanie aplikacji**

#### **NOTYFIKACJA!** Πì

Aby dodać aplikację, należy utworzyć strukturę fermy z budynkami, oddziałami i kojcami, patrz podręcznik – "BigFarmNet Manager – Instalacja/konfiguracja".

Poniższa instrukcja opisuje kroki w sposób chronologiczny:

- **•** Dodawanie komputera sterującego i aplikacji
- **•** Definiowanie zakresu funkcji w Composer
- **•** Kopiowanie konfiguracji do innych stacji wywoławczych
- 1. W menu "Setup" kliknąć "Konfigurator". Otworzy się okno "Konfigurator".

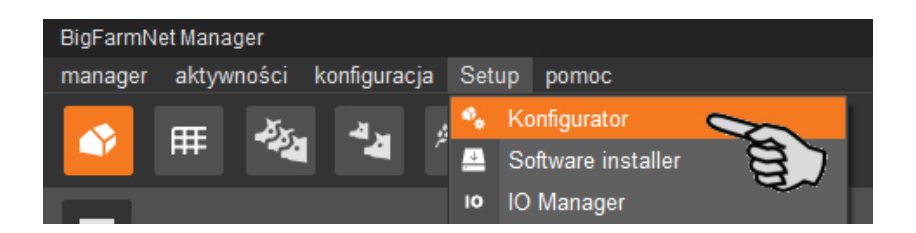

2. Kliknąć zakładkę "Komputer sterujący i aplikacje".

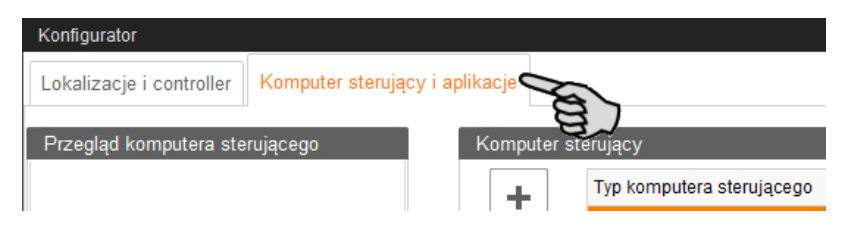

3. Na górze przy opcji "Komputer sterujący" wybrać odpowiedni komputer sterujący i kliknąć przycisk plus.

Komputer sterujący zostaje dodany z lewej strony pod "Przegląd komputera sterującego".

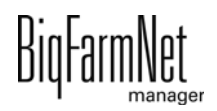

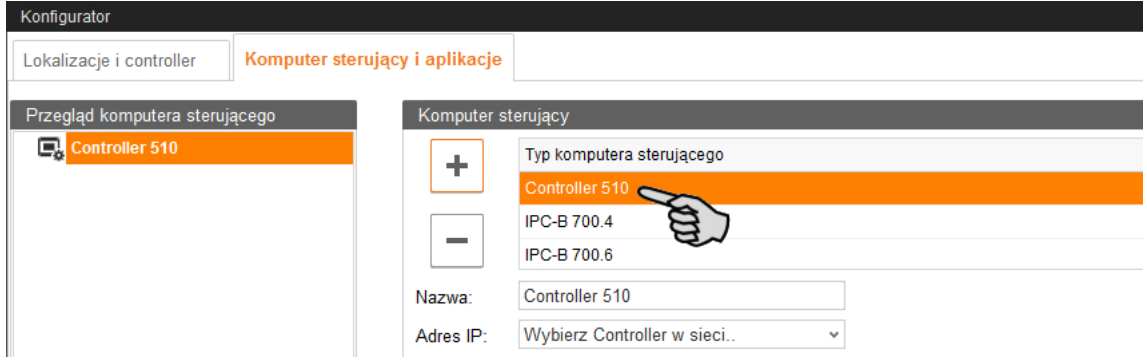

4. Nadać komputerowi nazwę.

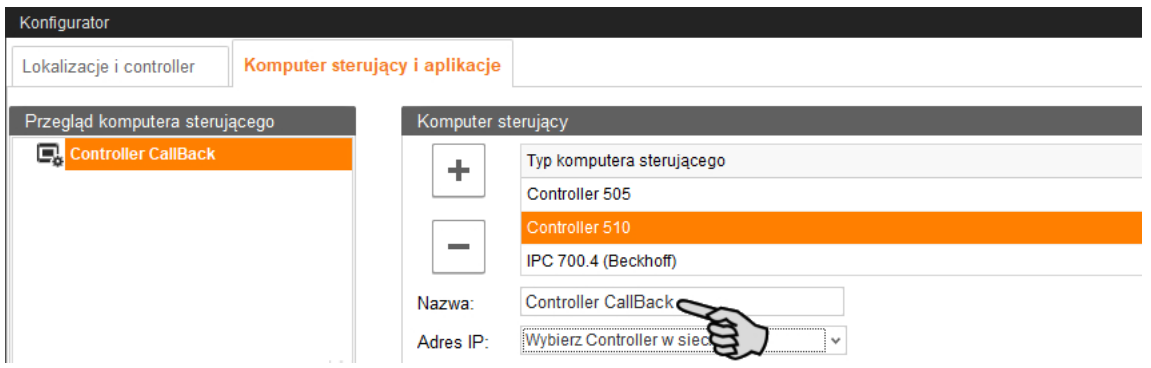

5. W części "Aplikacje dla..." wybrać miejsce, w którym będzie używana stacja wywoławcza.

Wybór aplikacji zależy od wyboru lokalizacji.

Aplikację CallBack*pro* można dodać wyłącznie na poziomie "Kojec".

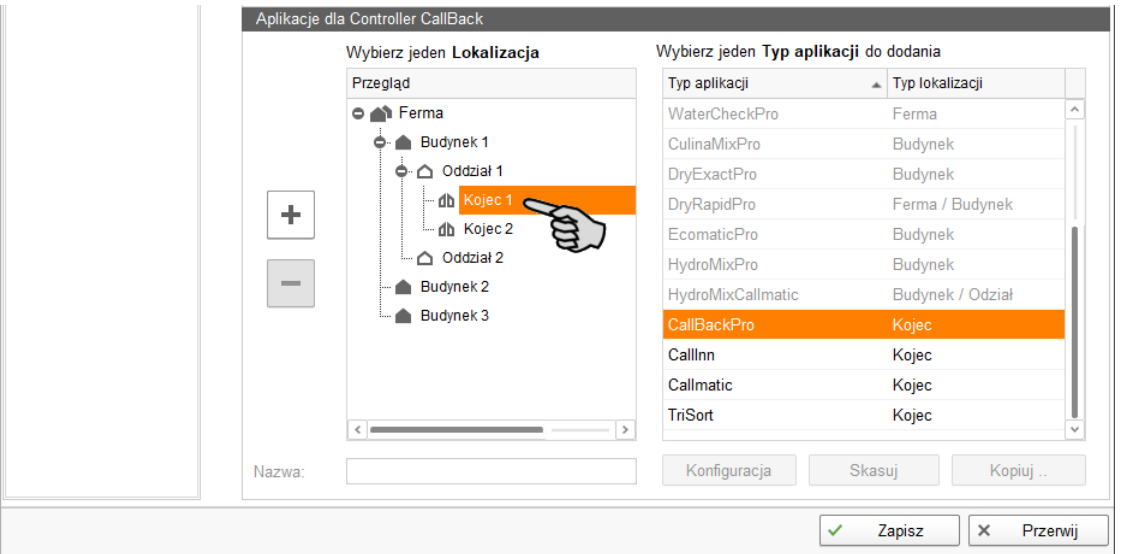

6. Wybrać odpowiednią aplikację z prawej tabeli i kliknąć na przycisk plus z lewej strony.

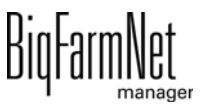

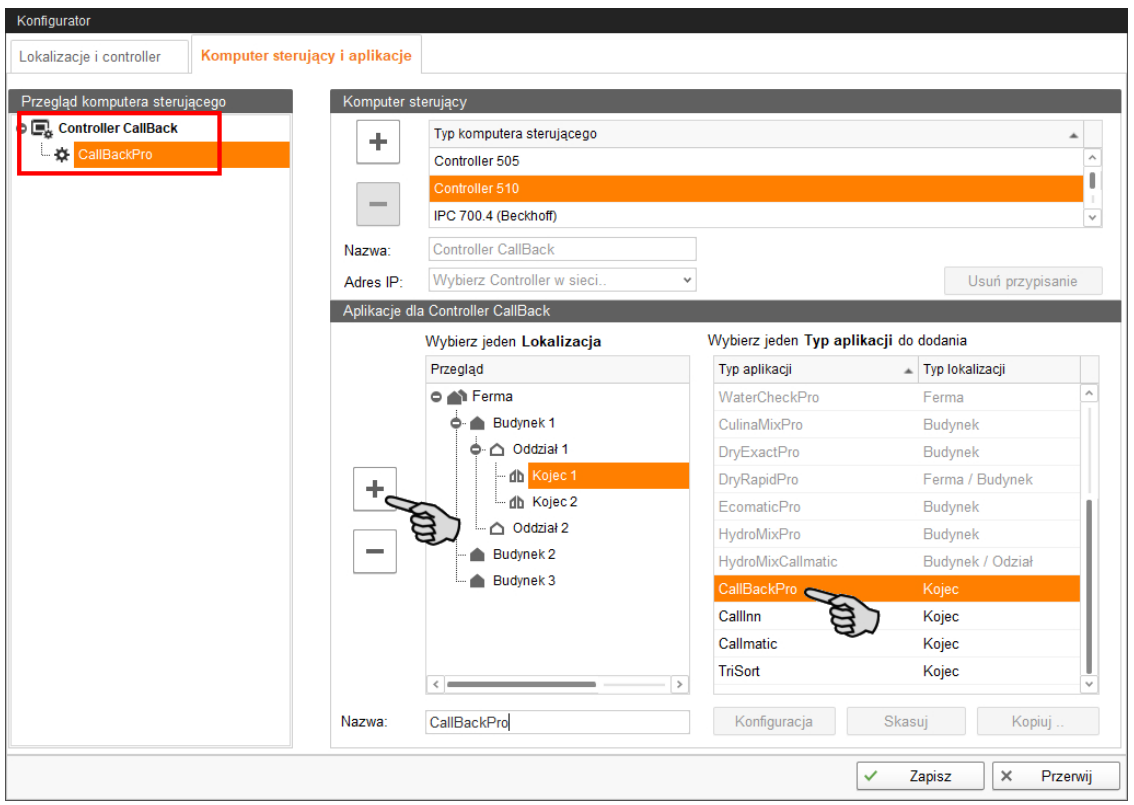

Wybrana aplikacja zostanie dodana do komputera sterującego z lewej strony pod "Przegląd komputera sterującego". Struktura na wyższym poziomie pokazuje komputer sterujący, a na niższym - przynależną aplikację.

7. Nadać aplikacji nazwę.

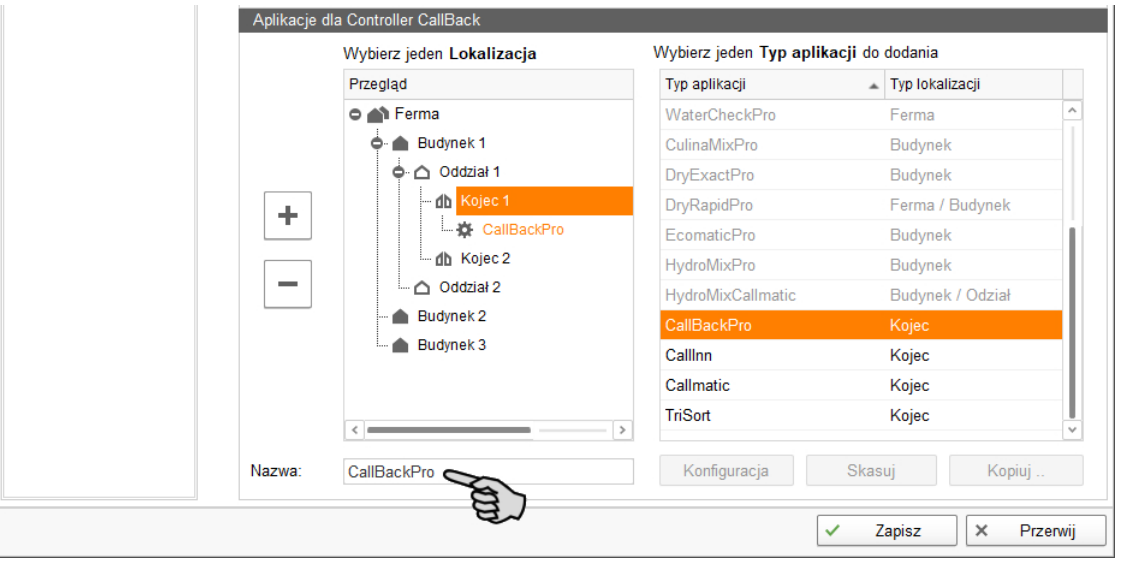

8. W razie potrzeby dodać kolejne aplikacje do komputera sterującego.

Jedna aplikacja odpowiada jednej stacji CallBack. Do komputera sterującego można przyporządkować do 10 stacji.

a) Zaznaczyć kojec, dla którego przypisano już pierwszą aplikację CallBack.

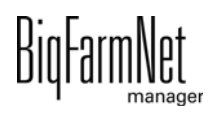

- b) Jeżeli żądana aplikacja jest jeszcze zaznaczona, kliknąć przycisk plus.
- c) Nadać aplikacji nazwę.

Aplikacja zaznaczona w "Przegląd komputera sterującego" zostaje zaznaczona kolorem w przyporządkowanej lokalizacji.

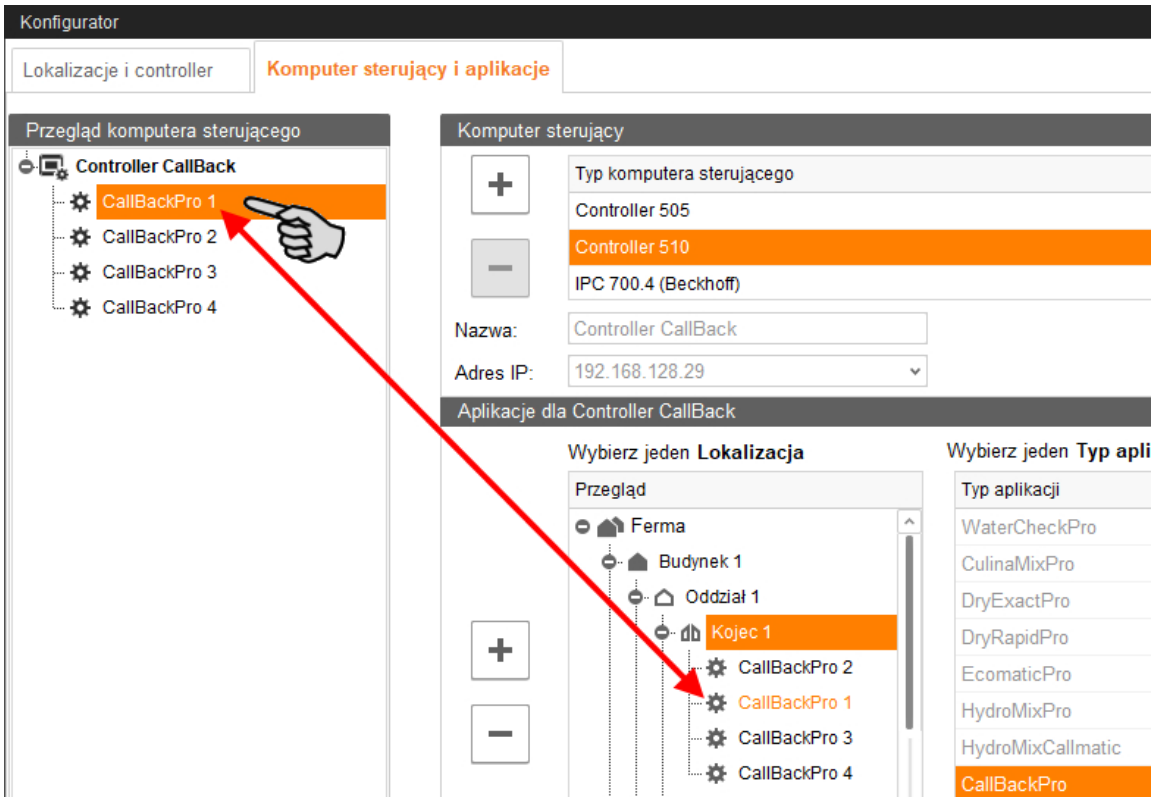

- 9. W lewej części pod "Przegląd komputera sterującego" kliknąć poziom komputera sterującego.
- 10. Przydzielić komputerowi adres IP, jeśli jest on znany.

Jeśli adres IP jeszcze nie został utworzony, to trzeba go wpisać później.

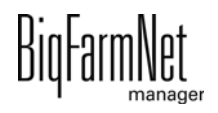

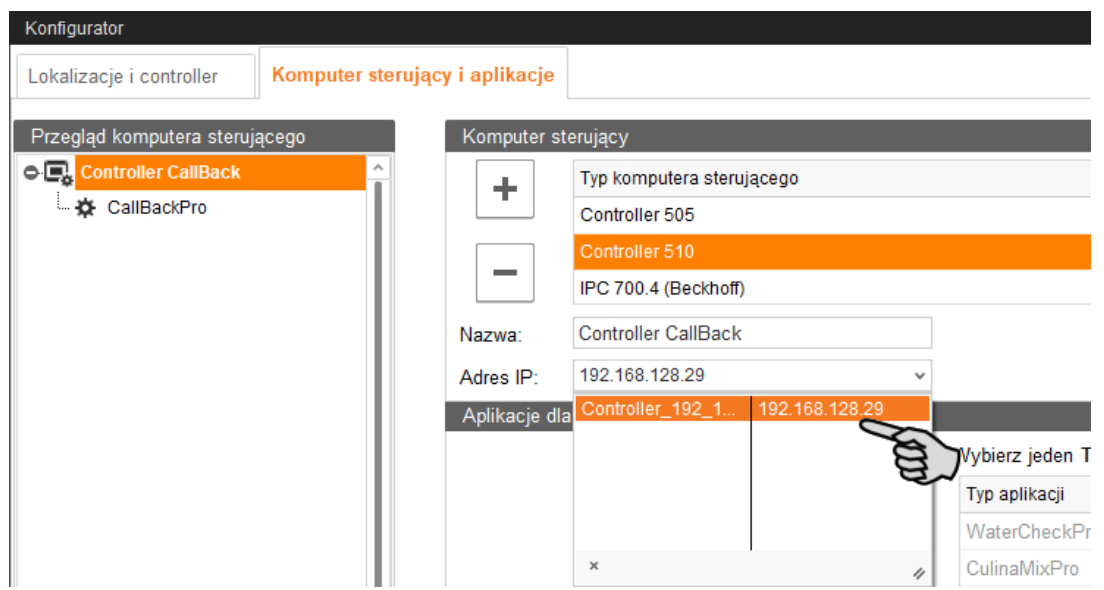

- 11. W części "Przegląd komputera sterującego" wybrać aplikację, aby skonfigurować ją zgodnie z zakresem funkcji systemu.
- 12. Kliknąć "Konfiguracja".

Zostaje otwarte okno dialogowe narzędzia Composer.

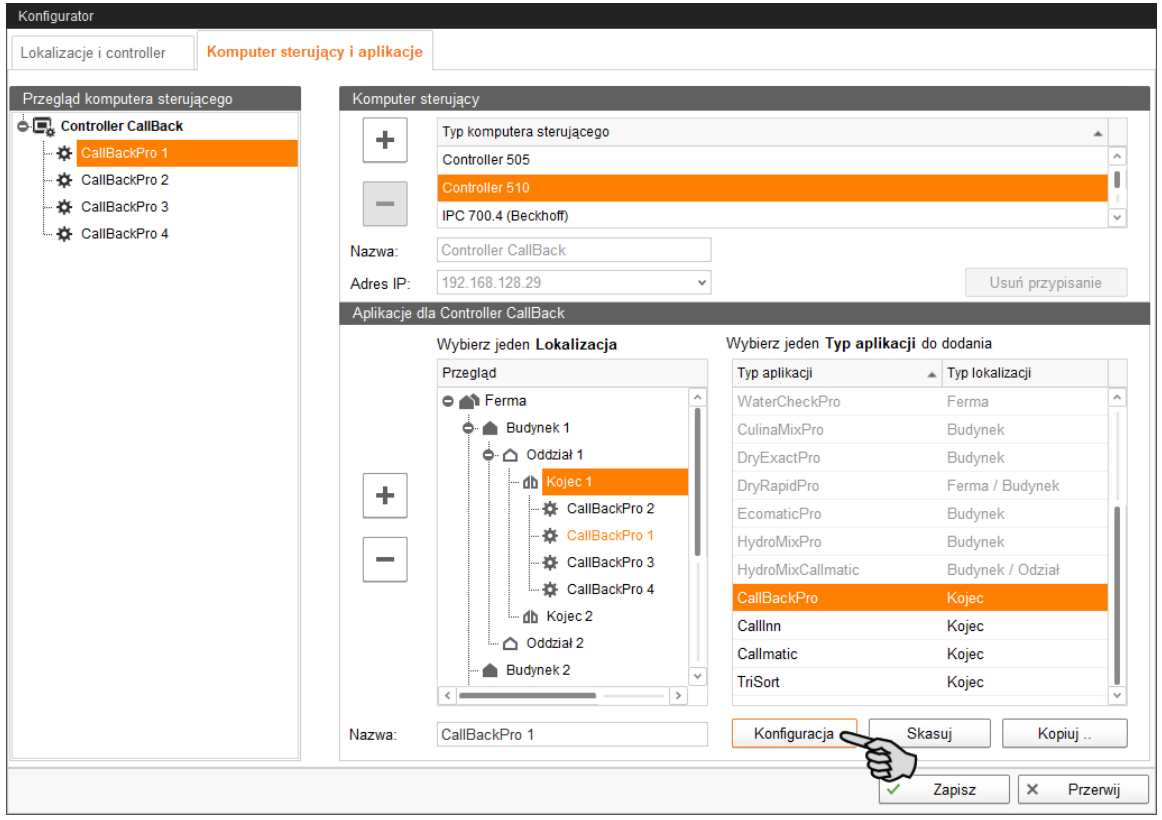

13. Wprowadzić ustawienia zgodne ze strukturą systemu. W razie potrzeby zmienić ustawione wstępnie wartości.

Informacje dotyczące ustawienia wartości są dostępne w kolumnie "Komentarz".

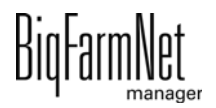

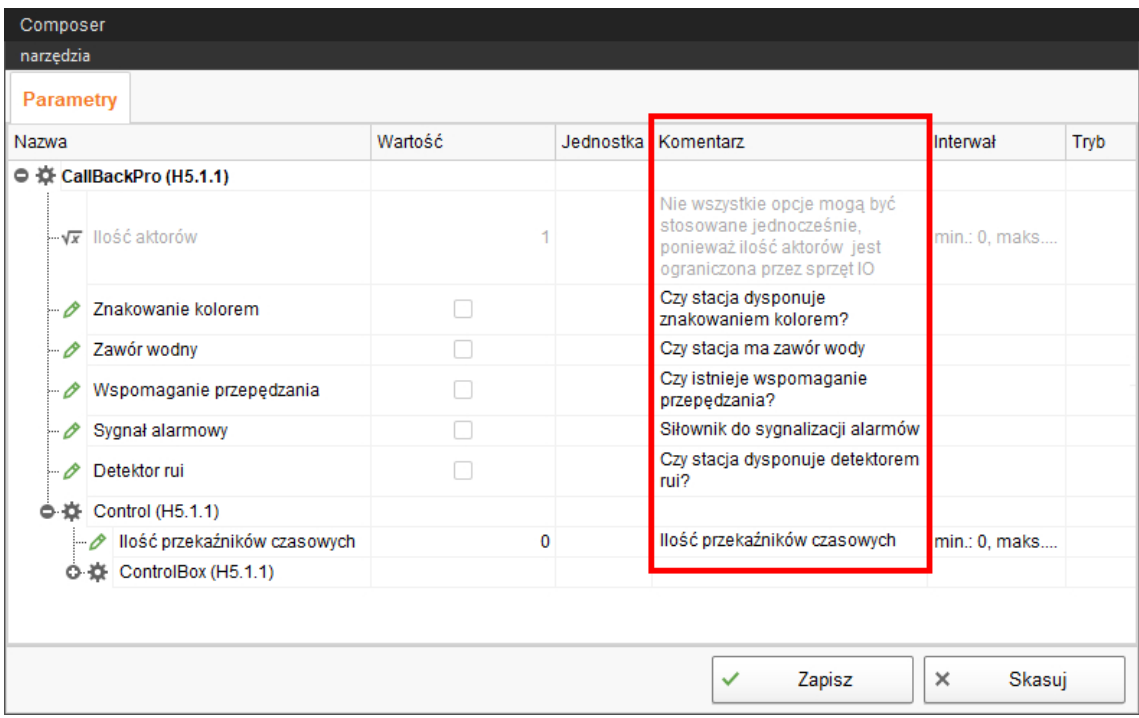

- 14. Następnie kliknąć na "Zapisz", aby zachować wszystkie ustawienia w narzędziu Composer.
- 15. Skopiować i przesłać zdefiniowaną w Composer konfigurację do pozostałych stacji, jeżeli mają one te same funkcje.

Skonfigurowana aplikacja jest oznaczona za pomocą symbolu  $\ddot{\bullet}$ 

a) Wybrać skonfigurowaną aplikację i kliknąć "Kopiuj".

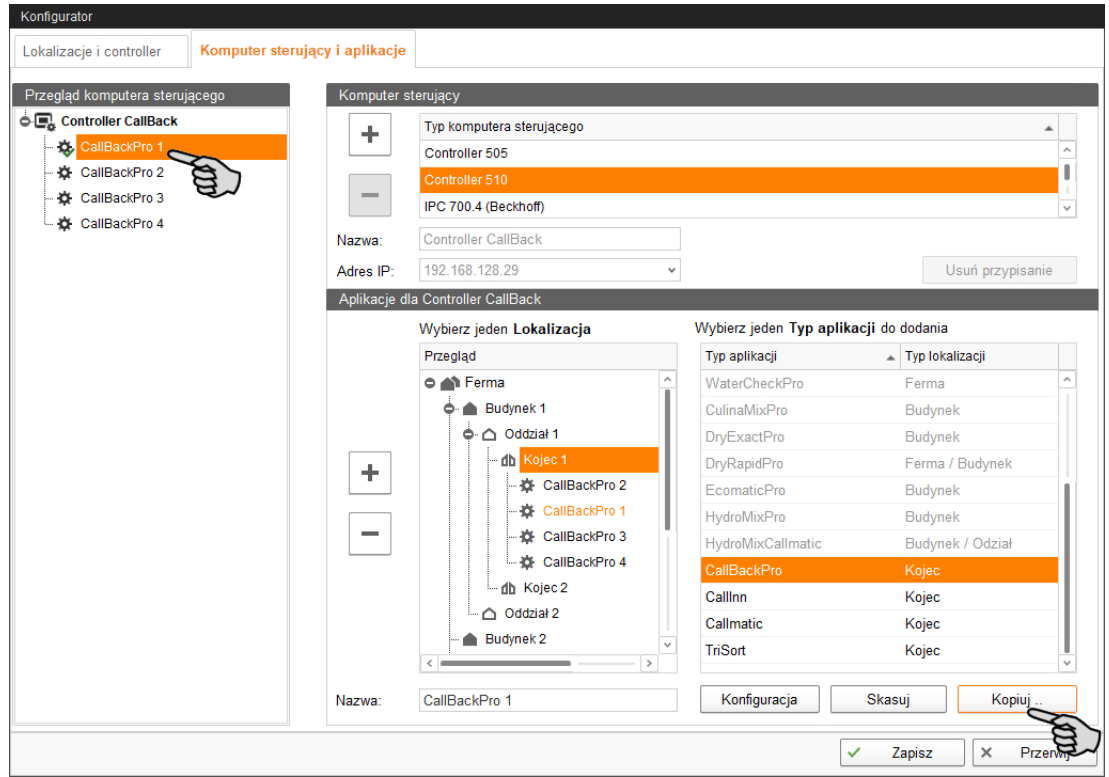

b) Wybrać aplikacje, do których ma zostać przeniesiona zdefiniowana konfiguracja.

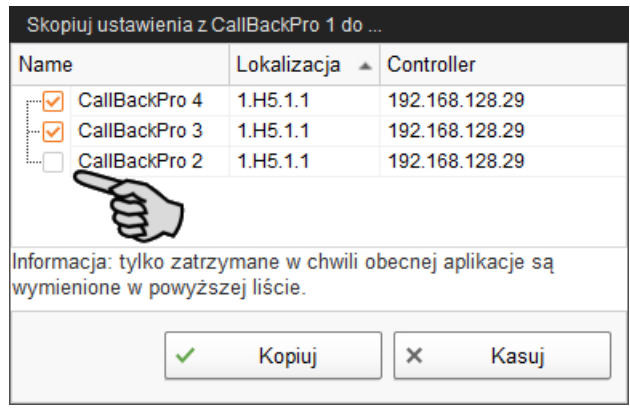

- c) Kliknąć "Kopiuj" i ustawienia zostają przejęte dla wybranych aplikacji.
- 16. Zapisać ustawienia poprzez kliknięcie przycisku "Zapisz" i potwierdzenie kolejnych okien dialogowych przyciskiem "OK".

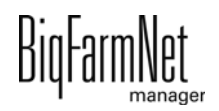

# <span id="page-28-0"></span>**3.2 Zmiana ustawień w narzędziu Composer**

W narzędziu Composer z reguły jednorazowo ustala się zakres funkcji zainstalowanego systemu. Narzędzie Composer można w celu wprowadzenia zmian w razie potrzeby wywołać później w następujący sposób:

1. Kliknąć w strukturze fermy symbol kontrolera iżądanej aplikacji systemu.

#### $\mathbf{u}$ **NOTYFIKACJA!**

Sprawdzić, czy aplikacja działa. Zatrzymać aplikację, klikając na górnym pasku O . Stop

2. W menu "Setup" (Nastawa) kliknąć "Uruchom Composer...".

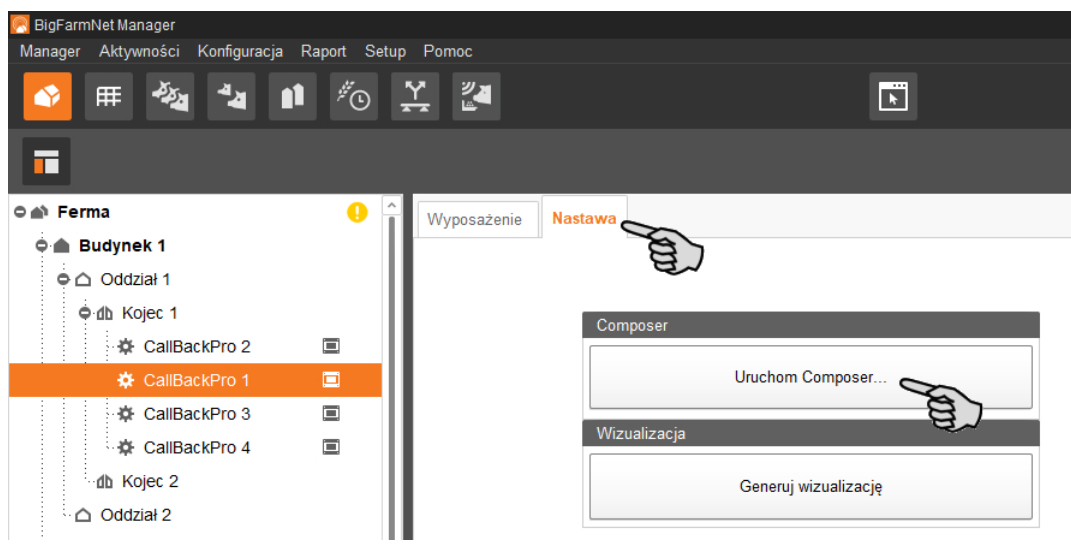

3. Wprowadzić ustawienia zgodne ze strukturą systemu. W razie potrzeby zmienić ustawione wstępnie wartości.

Informacje dotyczące ustawienia wartości są dostępne w kolumnie "Komentarz". Poniżej znajduje się objaśnienie niektórych parametrów:

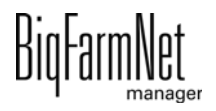

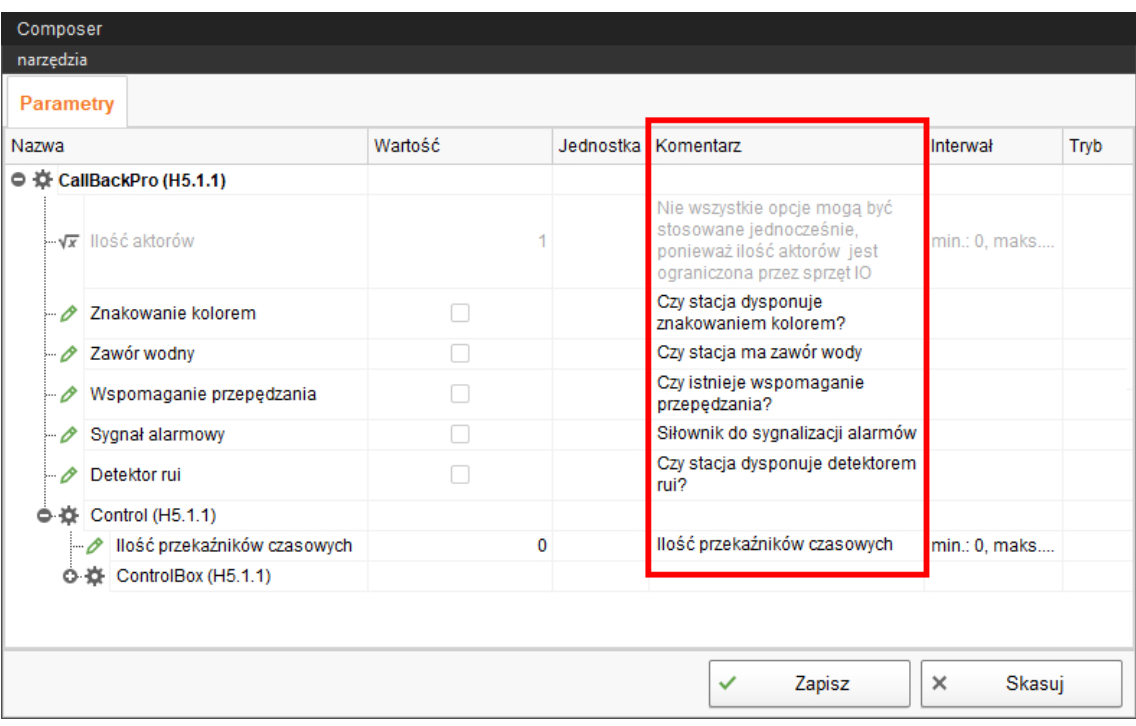

4. Następnie kliknąć na "Zapisz", aby zachować wszystkie ustawienia w narzędziu Composer.

Pojawi się żądanie ponownego uruchomienia kontrolera.

5. Potwierdzić wybór przyciskiem "OK".

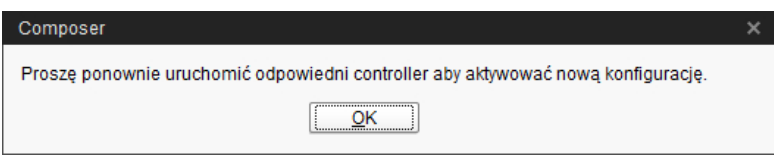

6. W menu "Setup" (Nastawa) kliknąć "Software installer" (instalator programu).

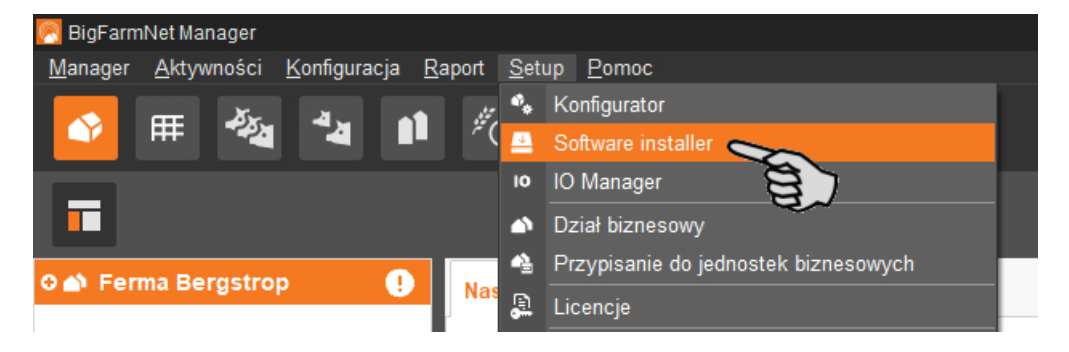

- 7. Poprzez kliknięcie wybrać komputer sterujący.
- 8. W menu "Action Type" (typ czynności) kliknąć odpowiednie pole wprowadzania i wybrać czynność "Reboot Controller" (uruchom ponownie kontroler).

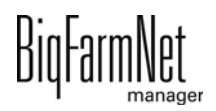

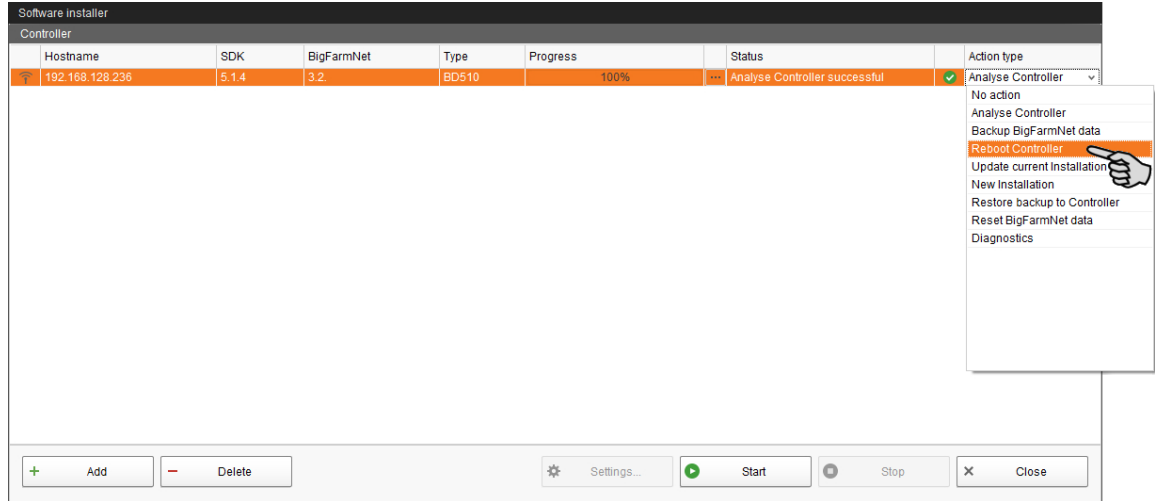

9. Kliknąć "Start".

**NOTYFIKACJA!** ∣i

Ten proces może potrwać kilka minut!

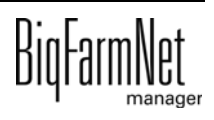

# <span id="page-31-0"></span>**3.3 Ustawianie IO-Manager**

W IO Manager dokonuje się ustawień dla układu sterowania. Do funkcji systemu, które zostały wcześniej ustalone w narzędziu Composer, przydziela się karty IO.

- 1. Kliknąć w strukturze fermy symbol kontrolera ie żądanej aplikacji systemu.
- 2. W menu "Setup" (Nastawa) kliknąć "IO Manager" (manager wejść/wyjść).

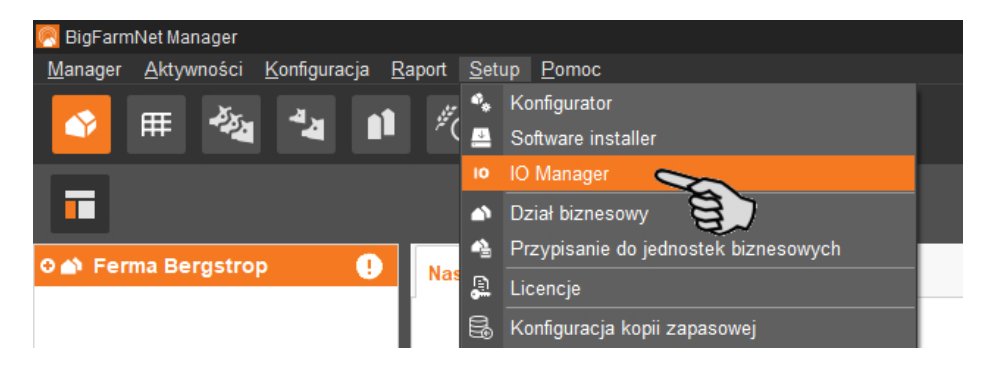

IO-Manager otwiera się w oknie aplikacji. W lewym obszarze, pod "Urządzenie" pokazywane są poszczególne urządzenia systemu. W prawym obszarze, pod "Kanał" pokazywane są kanały kart IO.

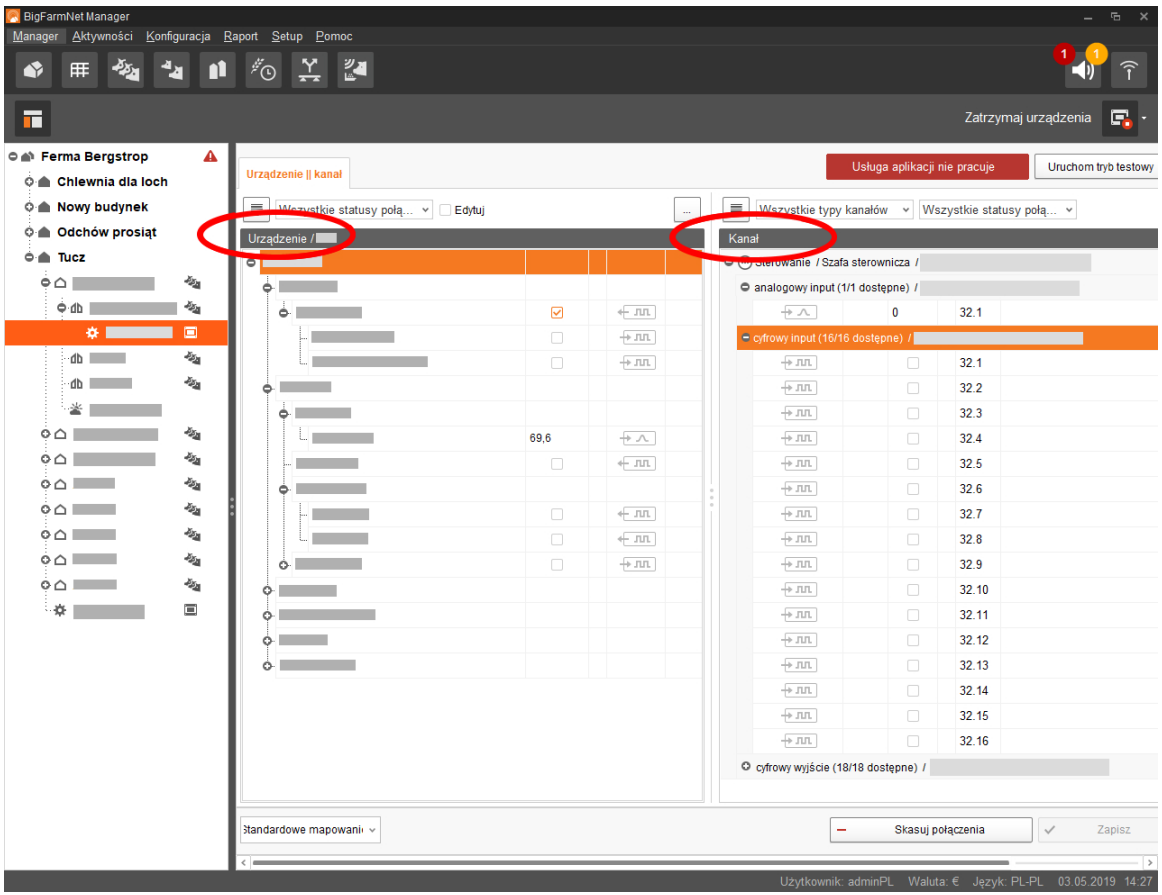

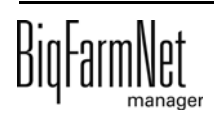

Widok w menedżerze IO można ustawić za pomocą górnego paska w następujący sposób:

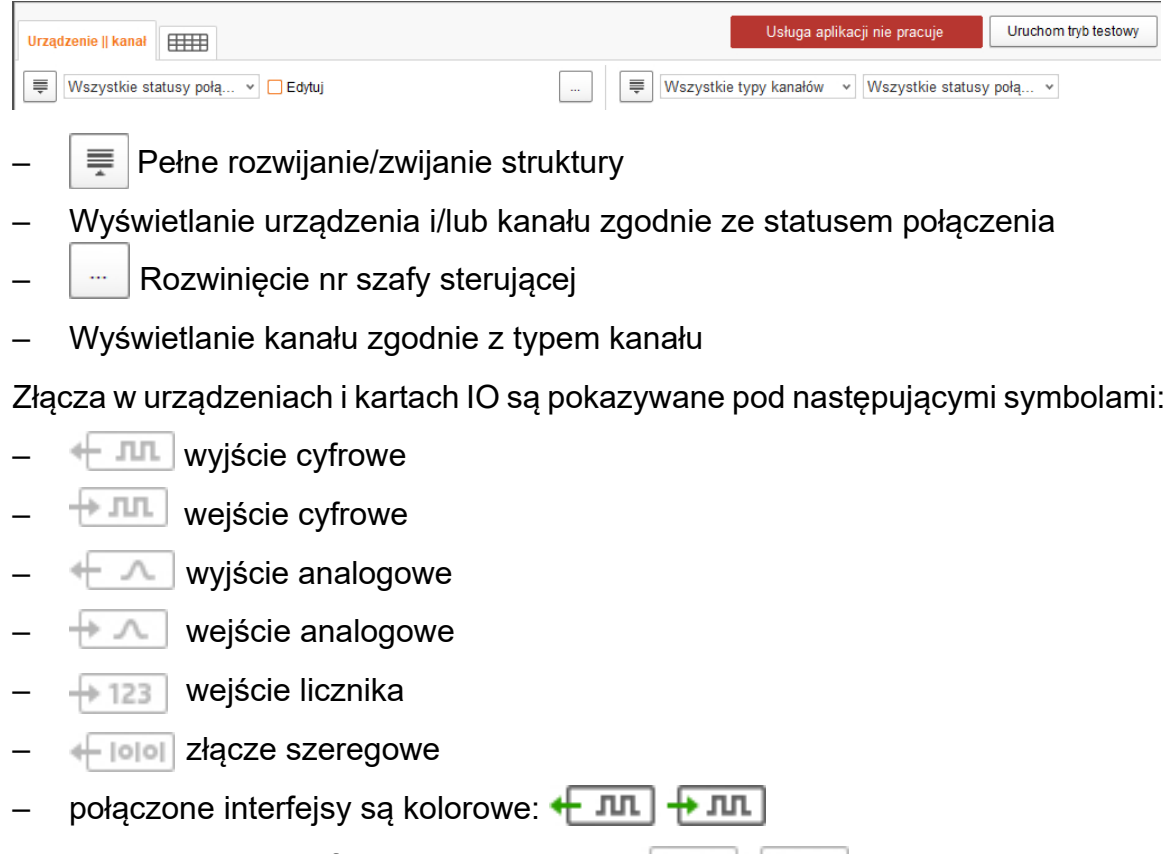

niepołączone interfejsy są wyszarzone: + ILL + ILL

# <span id="page-32-0"></span>**3.3.1 Zmiana ID węzła**

Na dołączonym schemacie połączeń można znaleźć informacje, jaki adres CAN ma dane urządzenie. Adresy CAN należy nadać zgodnie ze schematem połączeń.

- 1. W kartach IO, które mają zostać przyporządkowane, sprawdzić, na jaki numer CAN-ID ustawiony jest przełącznik obrotowy danej karty (w szafie sterowniczej).
- 2. Klikając prawym przyciskiem myszy kartę IO (najwyższy poziom), otworzyć menu kontekstowe i kliknąć "Ustawienia węzła bus".

Otworzy się nowe okno dialogowe.

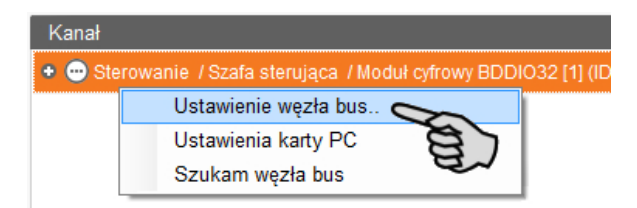

3. Kliknąć "Zmień" w wierszu "ID węzła" na pierwszej zakładce.

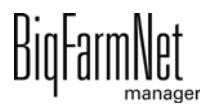

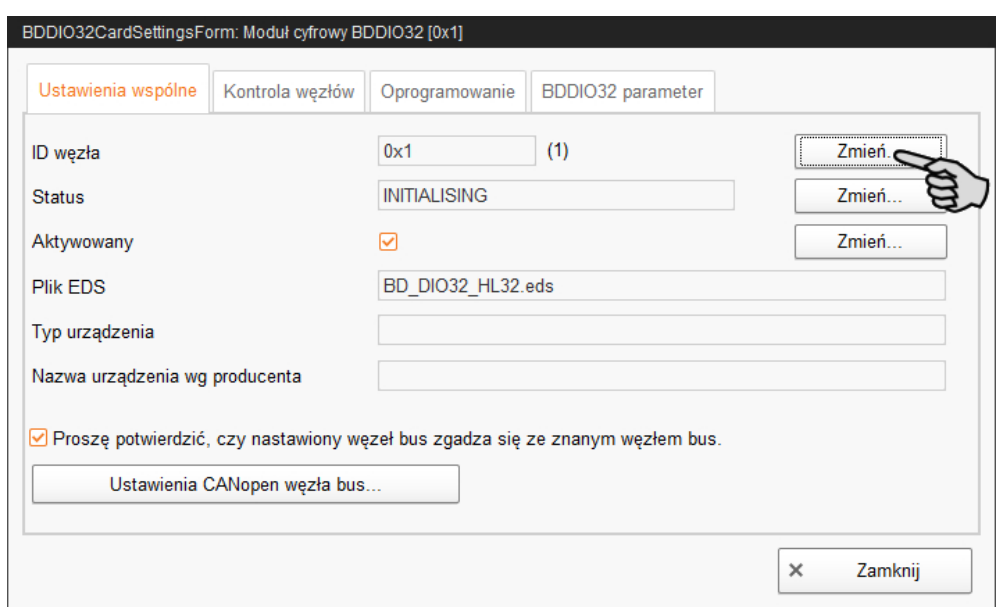

4. Wybrać nowe ID węzła i kliknąć "OK".

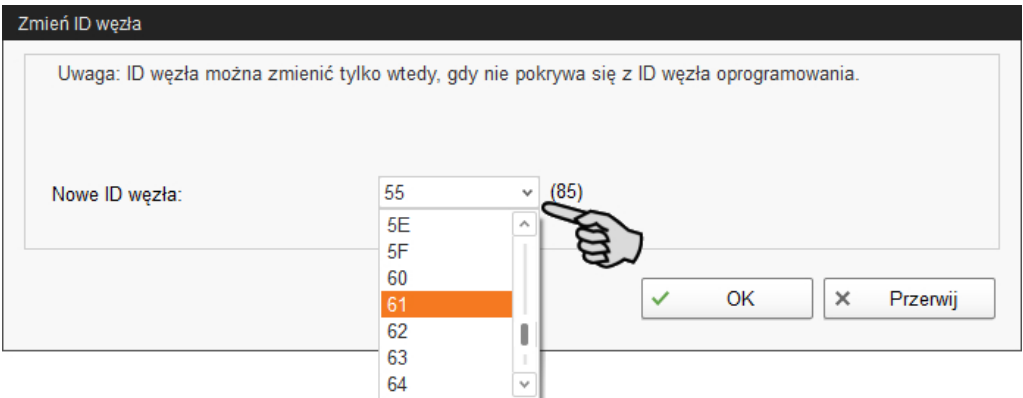

5. Potwierdzić pytanie bezpieczeństwa.

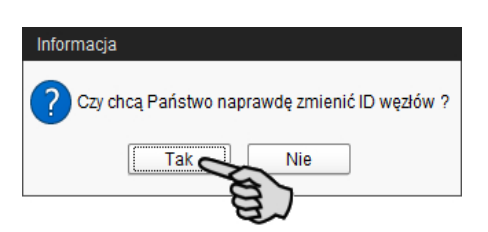

- 6. Kliknąć "Zamknij", aby zamknąć okno dialogowe.
- 7. Kliknąć przycisk "Ponownie uruchom aplikację", aby zachować ustawienia.

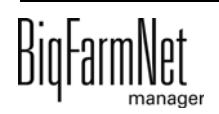

# <span id="page-34-0"></span>**3.3.2 Tworzenie połączeń**

Aby utworzyć wymagane połączenia wejść/wyjść, można wczytać standardowe przyporządkowanie lub ręcznie określić wszystkie połączenia.

## **Standardowe mapowanie**

Po okablowaniu zgodnie ze schematem ideowym, na dolnym pasku poleceń kliknąć na "Standardowe mapowanie".

Spowoduje to załadowanie standardowego mapowania, zapisanego w systemie zgodnie ze schematem ideowym. Funkcje systemu zostaną automatycznie przydzielone do kart IO.

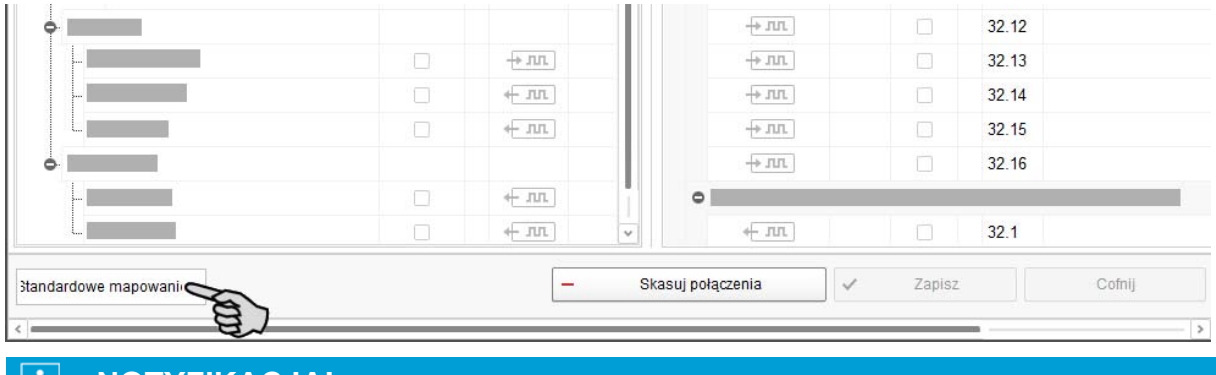

#### **NOTYFIKACJA!**  $\|i\|$

Dlatego należy sprawdzić utworzone połączenia na podstawie załączonego schematu ideowego.

## **Przyporządkowanie ręczne**

## **Wariant 1:**

- a) Kliknąć interfejs wybranego komponentu systemu i przytrzymać wciśnięty przycisk myszy.
- b) Przeciągnąć mysz z wciśniętym przyciskiem do interfejsu wybranego kanału i zwolnić przycisk.

```
Komponent systemu i kanał zostają ze sobą połączone. Symbole są
prezentowane w kolorze \leftarrow \pi, \leftarrow \pi.
```
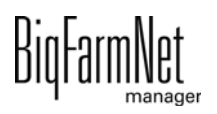

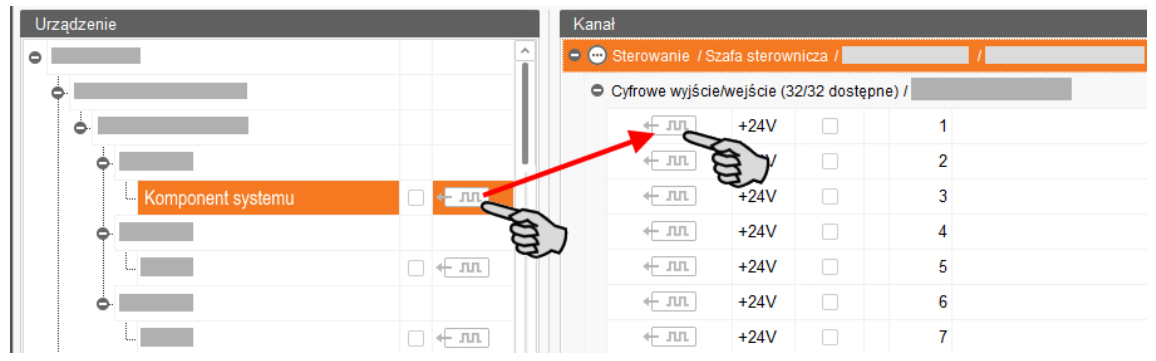

## **Wariant 2:**

- a) Aktywować na górnym pasku funkcję "Edytuj".
- b) Ponieważ interfejsy kart IO są ponumerowane, można wprowadzić odpowiedni numer przy interfejsie komponentu systemu.

Komponent systemu i kanał zostają ze sobą połączone. Symbole są prezentowane w kolorze  $\leftarrow \pi$ ,  $\leftarrow \pi$ .

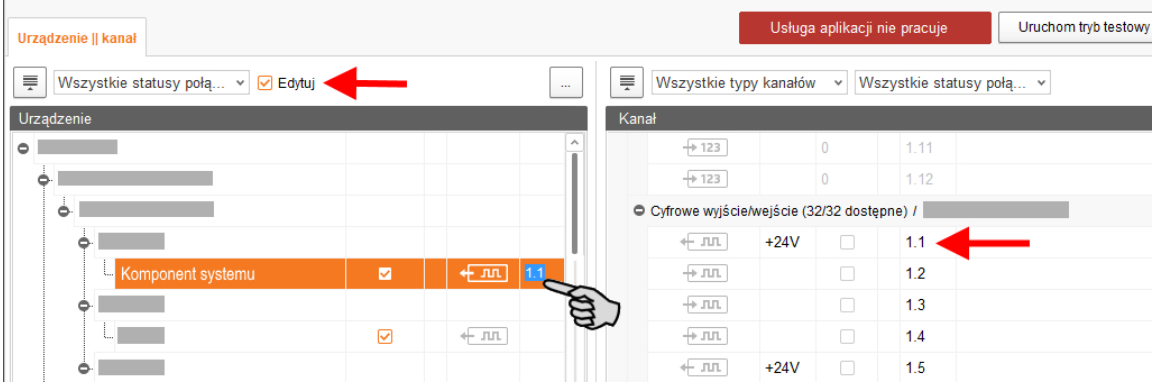

8. Jeśli dokonało się omyłkowego połączenia, należy kliknąć prawym przyciskiem myszy na odpowiedni symbol połączenia. Potem w menu kontekstowym kliknąć "Skasuj połączenie".

#### $\vert \mathbf{i} \vert$ **NOTYFIKACJA!**

Sprawdzanie połączenia:

Dwukrotnie kliknąć na dane urządzenie, co spowoduje zaznaczenie połączonego z nim kanału.

- 9. Po dokonaniu wszystkich połączeń, na dolnym pasku poleceń kliknąć na "Zapisz".
- 10. Następnie na górze w oknie kliknąć "Ponownie uruchom aplikację", aby włączyć układ sterowania.

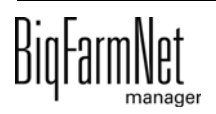
## **3.3.3 Tryb testowy**

W trybie testowym IO-Manager można włączać i wyłączać wszystkie urządzenia i w ten sposób sprawdzić prawidłowe ustawienie układu sterowania przed uruchomieniem.

#### $\sqrt{N}$ **PRZESTROGA!**

Tryb testowy może uruchamiać wyłącznie technik serwisowy. Urządzenia mogą zostać uruchomione przy podłączonym systemie. Zwrócić uwagę, aby w trybie testowym w obszarze systemu nie przebywały żadne osoby i zwierzęta.

Po zakończeniu dezaktywować tryb testowy.

1. Na górnym pasku kliknąć "Uruchom tryb testowy".

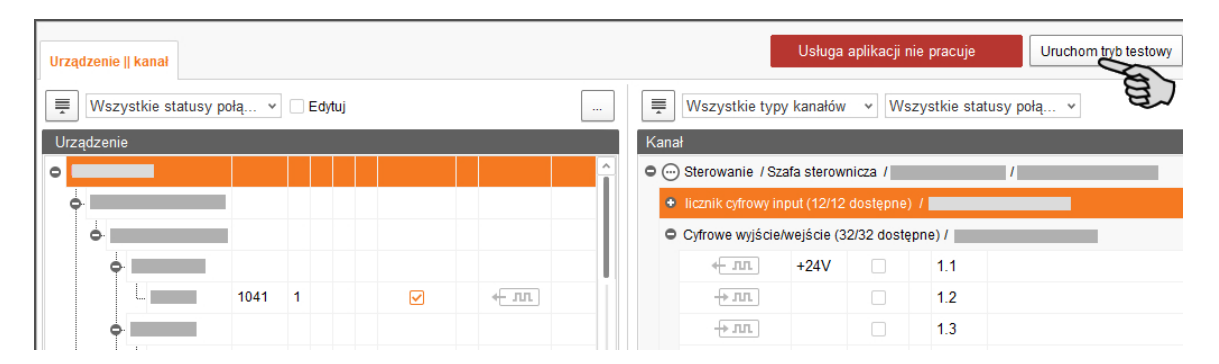

2. W obszarze "Urządzenie" dwukrotnie kliknąć symbol interfejsu urządzenia, który ma zostać włączony  $\leftarrow$   $\pi$ ,  $\leftarrow$   $\pi$ ,  $\leftarrow$ 

Połączony kanał zostanie odpowiednio zaznaczony.

3. Przy wybranym urządzeniu i wybranym kanale aktywować kliknięciem pole kontrolne.

Rzeczywiste urządzenie jest włączone.

Jeśli rzeczywiste urządzenie się nie włączy lub włączy się inne rzeczywiste urządzenie, należy skorygować połączenia w IO-Manager lub zamienić miejscami zaciski wyjść na karcie IO. Uważać przy tym na dołączony do schematu ideowego rysunek orientacyjny karty IO.

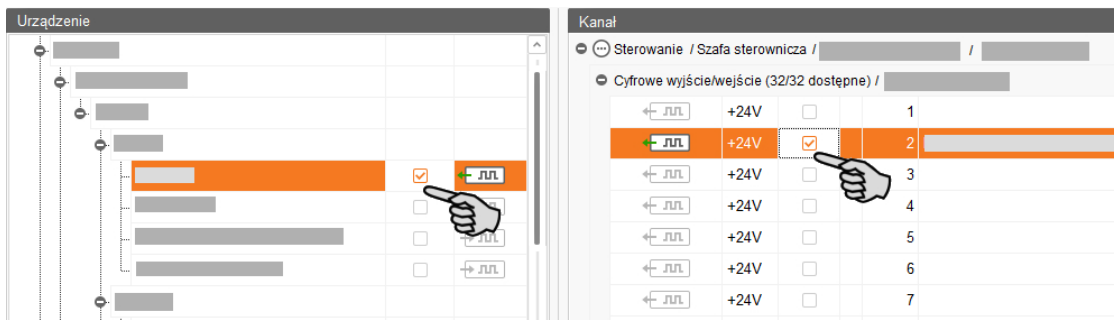

4. Wyłączyć urządzenie, usuwając kliknięciem ptaszka.

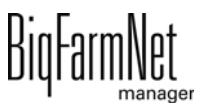

5. Zakończyć tryb testowy, klikając na górnym pasku na zatrzymaj tryb testowy

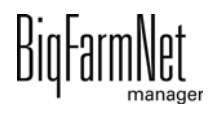

## **3.4 Przedstawienie systemu w programie Designer**

Designer jest programem do wizualizacji, który tworzy grafikę trójwymiarową CallBack odpowiednio do komponentów systemu ustawionych w narzędziu Composer. Grafika trójwymiarowa przedstawia aktywność CallBack podczas pracy, np. czy w CallBack znajduje się zwierzę.

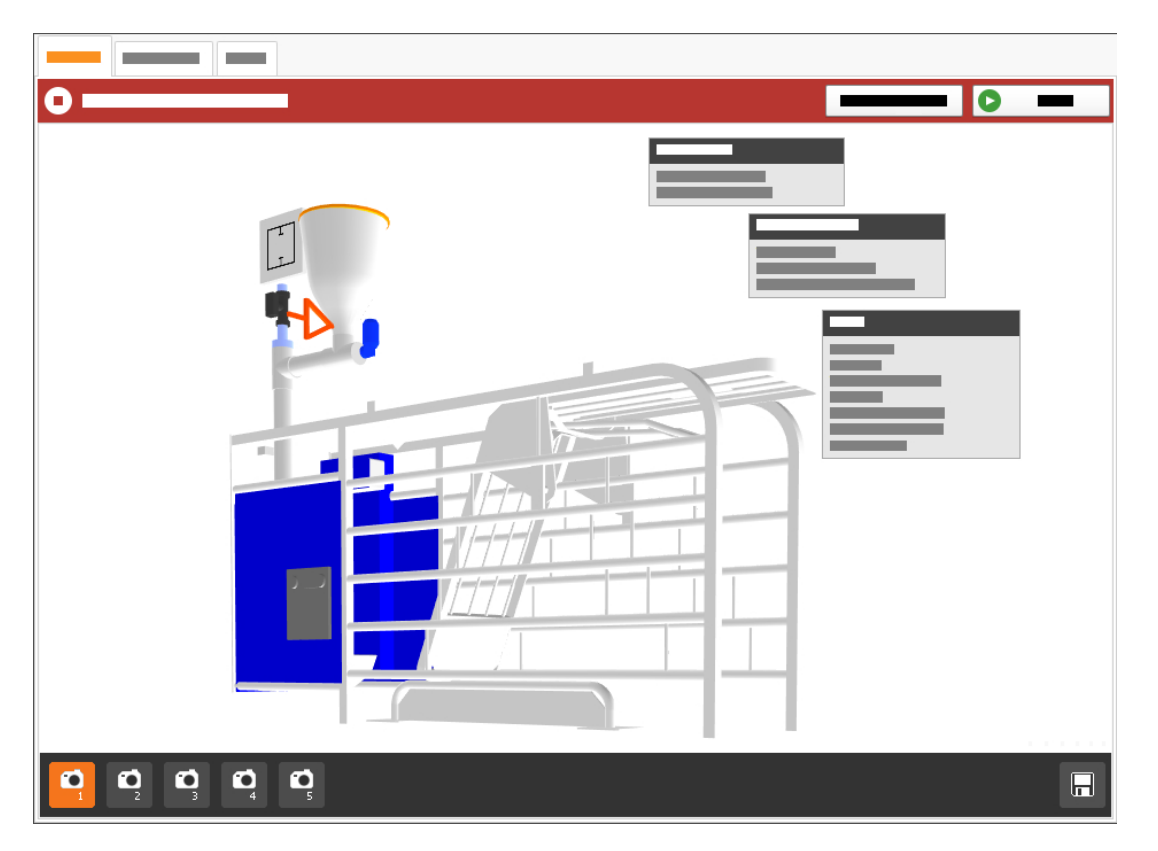

- 1. Kliknąć w strukturze fermy symbol kontrolera iżądanej aplikacji systemu.
- 2. W menu "Setup" (Nastawa) kliknąć przycisk "Generuj wizualizację".

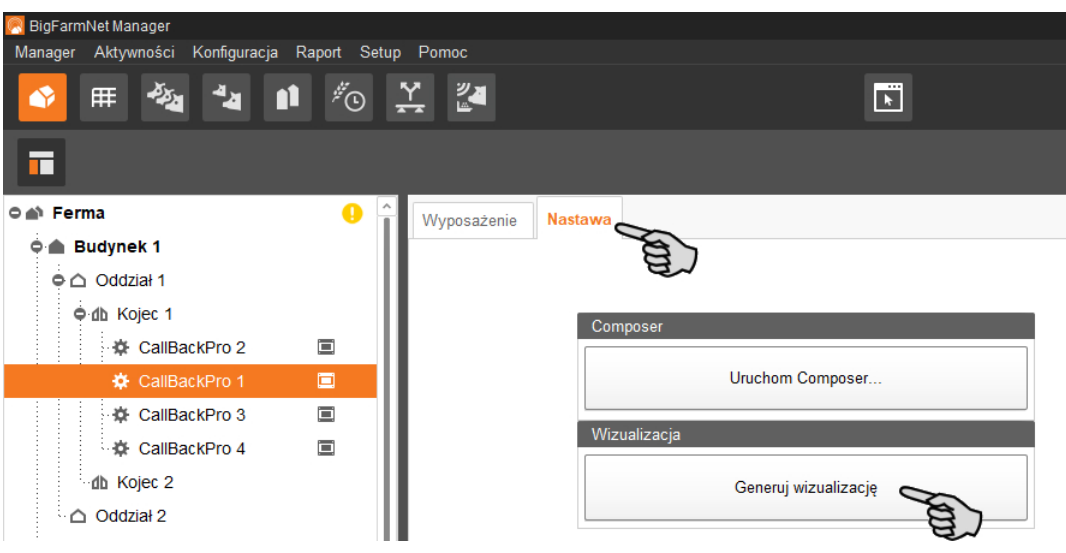

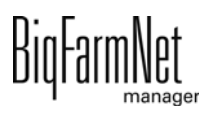

## <span id="page-39-0"></span>**3.4.1 Ustawienia widoku**

Ustawić określone widoki grafiki 3D, np. niektórych funkcji systemu, które mają być szczegółowo obserwowane podczas eksploatacji. Za pomocą symboli kamery można zapisać do 5 widoków. Zapisane widoki można również później wyświetlić.

1. Kliknąć na dolnym pasku jeden z symboli aparatu.

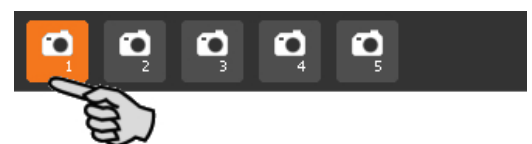

- 2. Ustawić widok w następujący sposób:
	- **Powiększanie lub pomniejszanie:** Przekręcić kółko myszki do przodu i do tyłu.
	- **Zmiana perspektywy:** Kliknąć lewym przyciskiem myszki wolny obszar okna i przytrzymać wciśnięty przycisk myszki. Przy wskaźniku myszy wyświetla się symbol aparatu. Poruszyć myszkę, aby zmienić perspektywę.
	- **Przesunięcie w prawo lub w lewo:** Wcisnąć i przytrzymać klawisz Shift i przekręcić kółko myszki do przodu i do tyłu.
	- **Przesunięcie do góry lub do dołu:** Wcisnąć i przytrzymać klawisz Ctrl i przekręcić kółko myszki do przodu i do tyłu.

LUB

Po wciśnięciu kółka myszy można grafikę (dwuwymiarową) przesuwać w każdym kierunku.

3. Zapisać widok, klikając symbol dyskietki po prawej stronie dolnego paska.

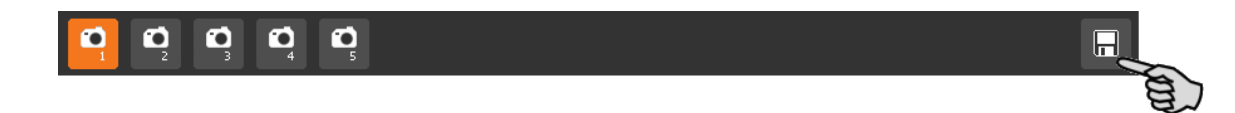

4. Aby wyświetlić zapisany widok, kliknąć odpowiedni symbol aparatu.

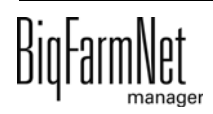

## **3.5 Sterowanie ręczne komponentami systemu**

Za pomocą trójwymiarowej grafiki utworzonej w programie Designer można ręcznie sterować CallBack poprzez aktywowanie i dezaktywowanie pojedynczych komponentów systemu.

#### |i **NOTYFIKACJA!**

Podczas ręcznego sterowania użytkownik działa na własne ryzyko i odpowiada za szkody pośrednie! Podczas ręcznego sterowania wyłączona jest eksploatacja systemu za pomocą programu sterującego (aplikacji)!

Ręczne sterowanie można wykorzystać do kontrolowania działania aktywnych komponentów systemu, takich jak dozownik lub rozpylacz. Odczyt z przekaźnika nie jest możliwy.

## **PRZESTROGA!**

Ręczne sterowanie wykonywać bardzo ostrożnie:

- **•** Zwrócić uwagę, aby w obszarze systemu nie przebywały żadne osoby i zwierzęta!
- **•** Nie włączać rozpylaczy, dozowników lub zaworu wody na zbyt długo. W stanie podłączonym lub otwartym nie obowiązuje ograniczenie czasowe!
- 1. Kliknąć w strukturze fermy symbol kontrolera ie żądanej aplikacji systemu.
- 2. W oknie "Widok" kliknąć "Ręcznie".

#### li. **NOTYFIKACJA!**

Sprawdzić, czy aplikacja działa. Zatrzymać aplikację, klikając na górnym pasku Stop .

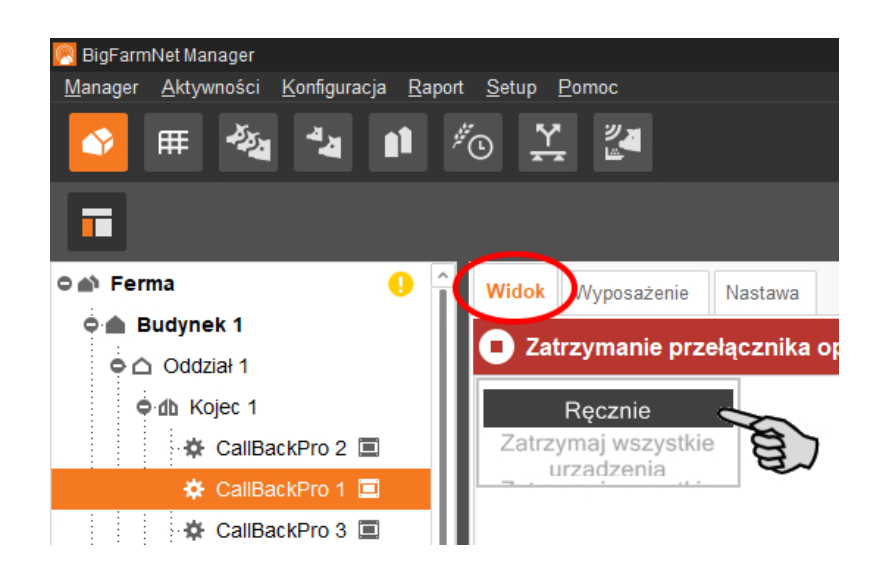

- 3. W razie potrzeby ustawić widok, [zobacz rozdz. 3.4.1](#page-39-0), lub ponownie wyświetlić zapisane widoki za pomocą symboli aparatu.
- 4. Po kliknięciu trójwymiarowej grafiki wszystkie komponenty systemu, którymi można sterować ręcznie, zostają wyświetlone po lewej stronie okna aplikacji.
- 5. Aktywować lub dezaktywować wybrany komponent systemu za pomocą przypisanego przycisku.

Ręczne ustawienie komponentu systemu jest odpowiednio wizualizowane na trójwymiarowej grafice, w razie potrzeby komponenty systemu zostają oznaczone kolorem. Poniższe grafiki przedstawiają np. ustawienia zamkniętego i otwartego zaworu wody.

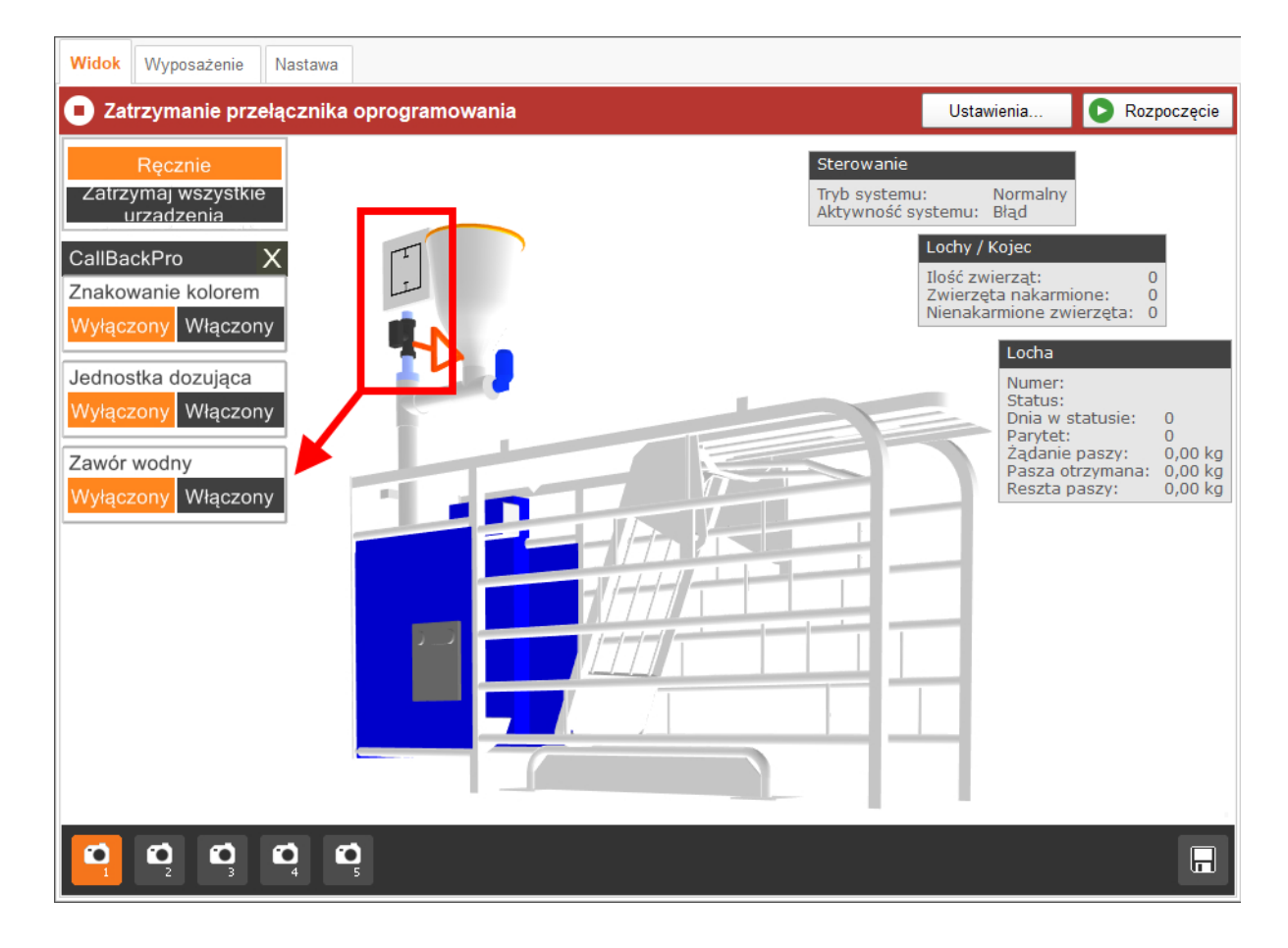

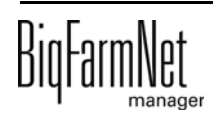

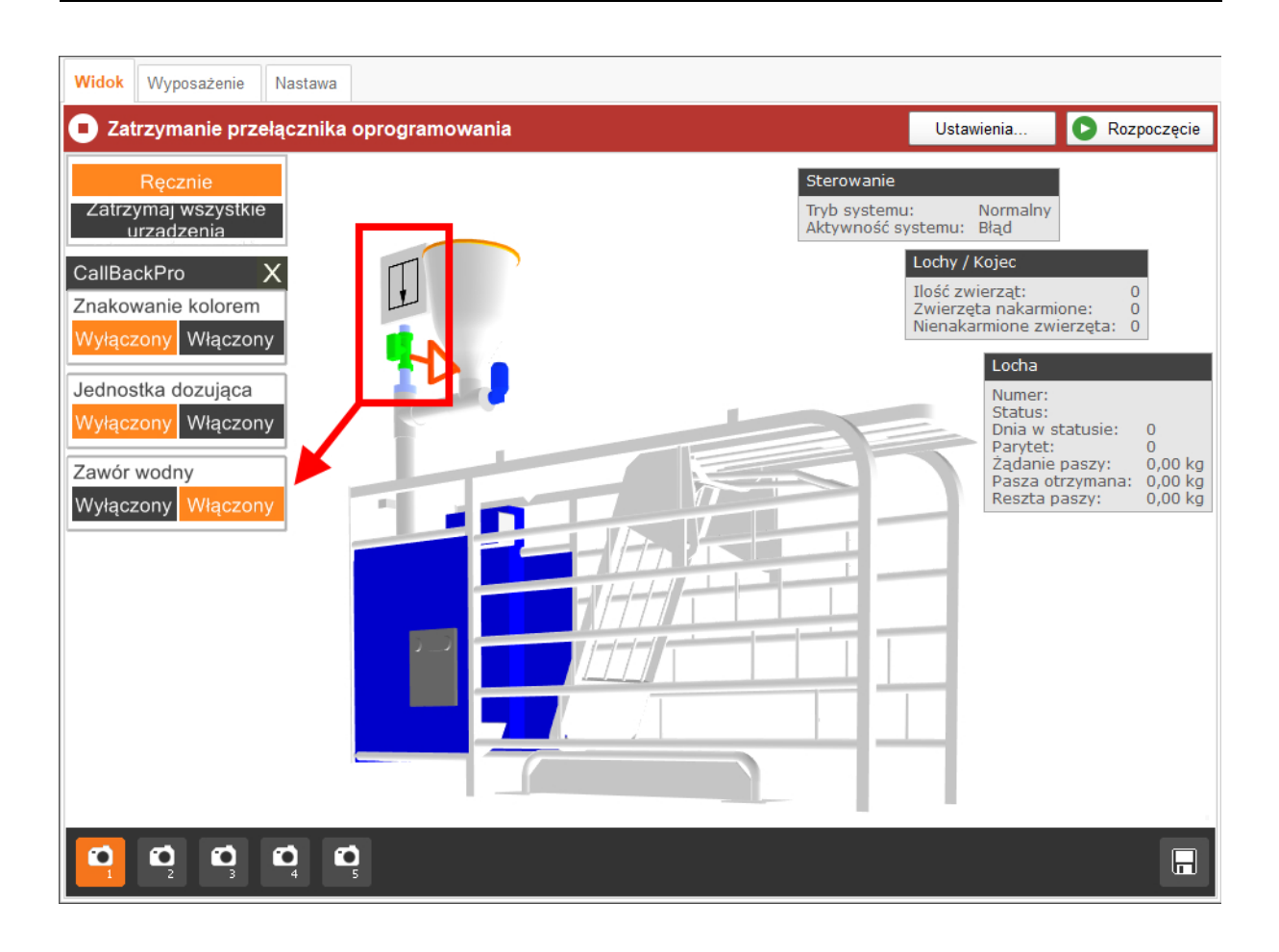

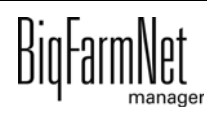

# **4 Konfiguracja aplikacji**

#### li. **NOTYFIKACJA!**

Obowiązuje w stosunku do pierwszego uruchomienia:

Większość parametrów ma już wartości ustawione przez system. Zaleca się stosowanie wstępnie ustawionych wartości.

Ustawienie poniższych parametrów jest konieczne do pierwszego uruchomienia systemu:

- **Zmiana dnia**, [zobacz rozdz. 4.2 "Ogólnie"](#page-46-0).
- **Standardowa krzywa paszowa**, [zobacz rozdz. 4.2 "Ogólnie"](#page-46-0).
- **Ilość na impuls**, [zobacz rozdz. 4.4 "Dozowanie".](#page-48-0)

Po ustawieniu tych parametrów można uruchomić system. Wszystkie inne parametry, także wstępnie ustawione parametry, mogą zostać zoptymalizowane jeszcze w późniejszym momencie i dostosowane do działań systemu.

1. Kliknąć w strukturze fermy symbol kontrolera  $\blacksquare$  żądanej aplikacji systemu.

li. **NOTYFIKACJA!**

Sprawdzić, czy aplikacja działa. Zatrzymać aplikację, klikając na górnym pasku Stop .

2. W oknie "Wyposażenie" kliknąć "Ustawienia...".

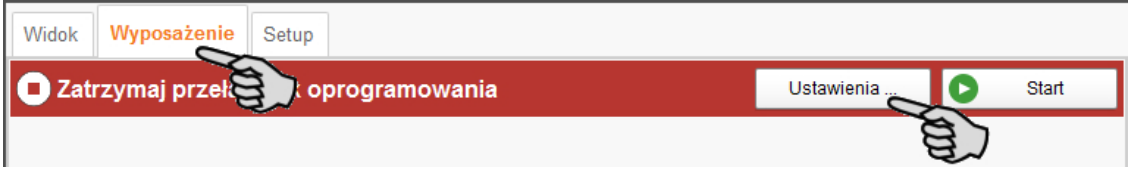

Okno dialogowe ustawień otwiera się. Zawiera ono wszystkie ustawienia komponentów systemu, które zostały wcześniej określone w narzędziu Composer. Ustawienia są umieszczone w grupach i w razie potrzeby mają wstępnie ustawione wartości. Poszczególne parametry zostały objaśnione w poniższych rozdziałach.

Zapisywanie wykonać dopiero wtedy, gdy wszystkie ustawienia w zakładkach są określone. Funkcja "Zapisz" dotyczy całego okna dialogowego ustawień. Zapisane zmiany mają natychmiastowy wpływ na system(y).

#### $|\mathbf{i}|$ **NOTYFIKACJA!**

Dostępne tooltip! Poruszyć wskaźnikiem myszy nad polem wprowadzania danych lub parametrami w nagłówku w celu uzyskania dokładniejszego opisu.

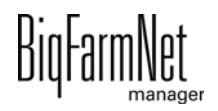

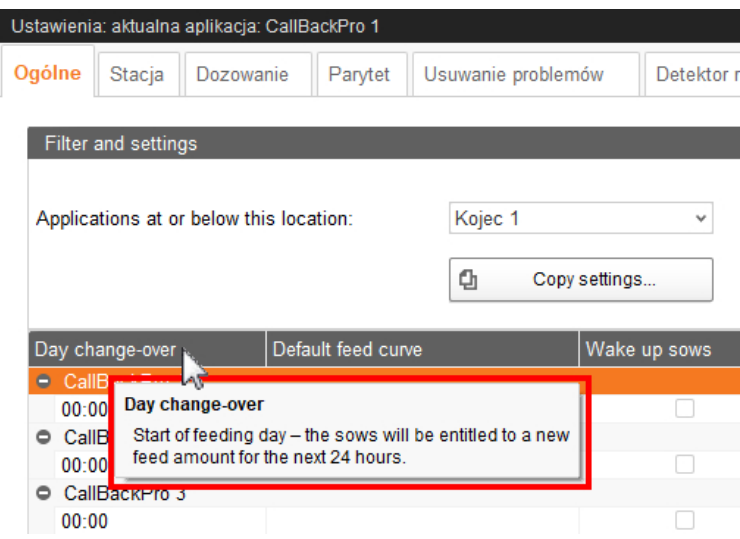

## **4.1 Kopiowanie ustawień stacji wywoławczej**

Jeżeli kilka systemów (aplikacji) tego samego typu ma mieć te same ustawienia, można wykonać ustawienia dla jednego systemu i przenieść je na inne systemy. Funkcja kopiowania jest stale dostępna w oknie dialogowym ustawień.

- 1. Przeprowadzić ustawienia dla jednego systemu.
- 2. W górnym obszarze okna kliknąć przycisk "Kopiuj ustawienia...".

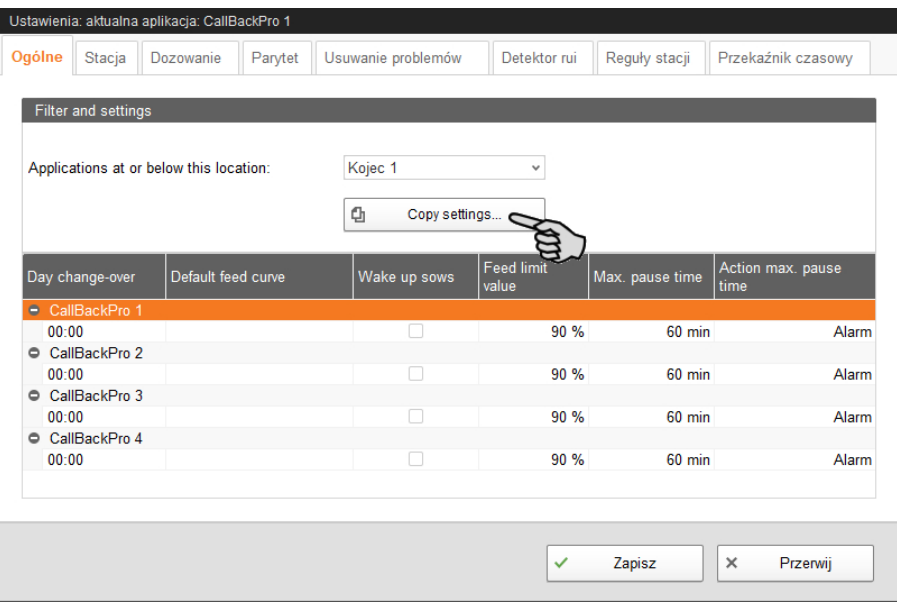

3. W następnym oknie wybrać system, z którego mają być przejęte ustawienia.

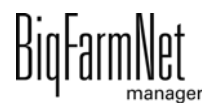

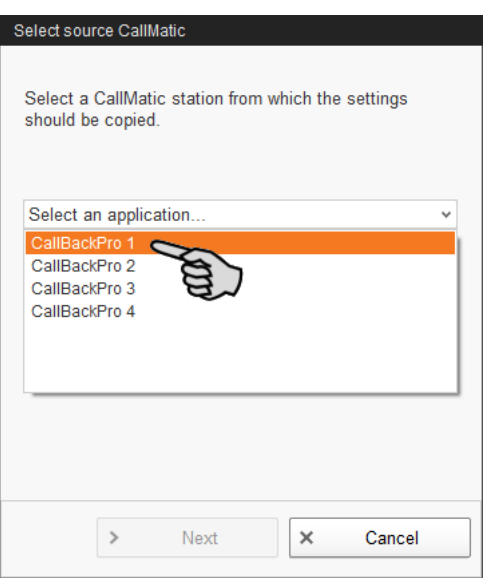

- 4. Kliknąć "Następny".
- 5. W następnym oknie dialogowym wybrać pojedyncze lub wszystkie systemy, do których chcesz przenieść ustawienia.

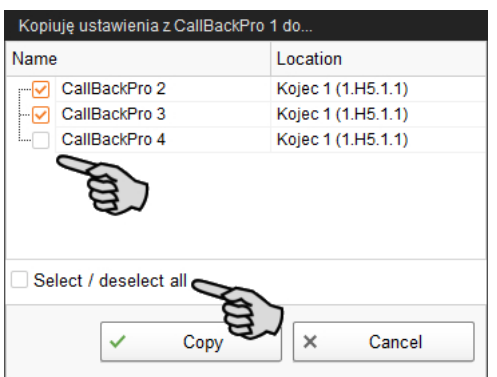

6. Kliknąć "Kopiuj" i ustawienia zostają przejęte dla wybranych systemów.

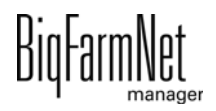

# <span id="page-46-0"></span>**4.2 Ogólnie**

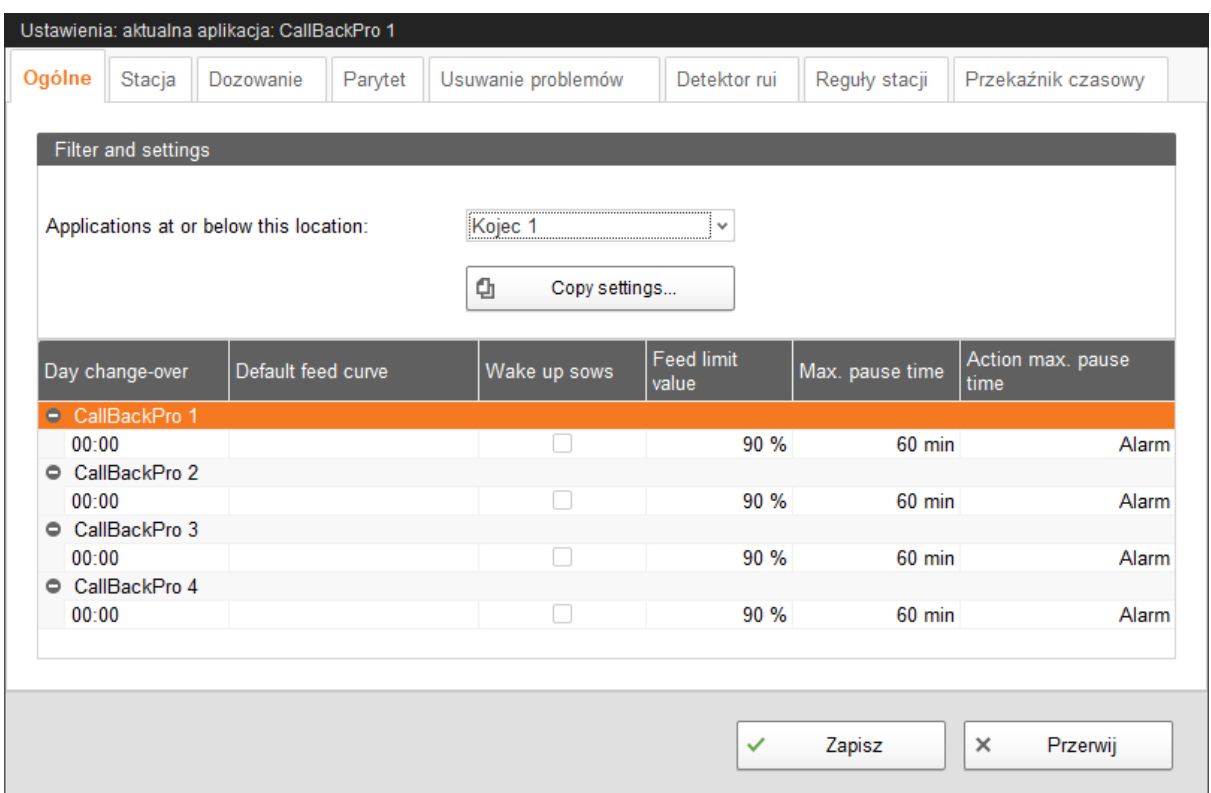

**• Day change-over (Zmiana dnia):** Moment zmiany dnia definiuje rozpoczęcie nowego dnia karmienia. Lochy mają wówczas nowe zapotrzebowanie na paszę przez następne 24 godziny. Domyślnie zmiana dnia odbywa się o godzinie 0.00. W razie potrzeby można skorygować godzinę.

Na podstawie momentu zmiany dnia ustala się na nowo następujące wartości:

- Lochy nakarmione
- Pasza zjedzona
- Pasza otwarta
- Selekcja (oznaczenie kolorem)
- **Default feed curve (Standardowa krzywa paszowa):** Jeżeli lochy nie zostały zarejestrowane podczas zasiedlania (nieznany transponder) i dlatego nie utworzono krzywej paszowej, są one karmione przy użyciu wybranej w tym miejscu standardowej krzywej paszowej.
- **Wake up sows (Budzenie loch):** W systemie zapisano następującą procedurę budzenia loch: Jeżeli jest dostępny wypychacz, jego wyjście zostaje załączone. Jeżeli nie ma wypychacza, następuje jednokrotne załączenie zaworu wody. Jeżeli nie ma zaworu wody, to dozownik jest raz załączany i jest dozowana pasza.
- **Feed limit value (Granica paszy):** Lochy uważa się za "nakarmione", jeżeli zjadły co najmniej określoną tutaj, procentową dzienną dawkę paszy.
- **Max. pause time (Maks. czas przerwy):** Jeżeli aplikacja jest nieużywana dłużej niż przez podany w tym miejscu czas (przerwa lub zakłócenie), w zależności od ustawienia **Action max. pause time (Działanie po maks. czasie przerwy)** zostaje wyświetlony alarm lub ostrzeżenie. 0 minut oznacza brak maksymalnego czasu przerwy.
- **Action max. pause time (Działanie po maks. czasie przerwy)** stanowi alarm, ostrzeżenie lub brak zadania ("Nie").

# **4.3 Stacja**

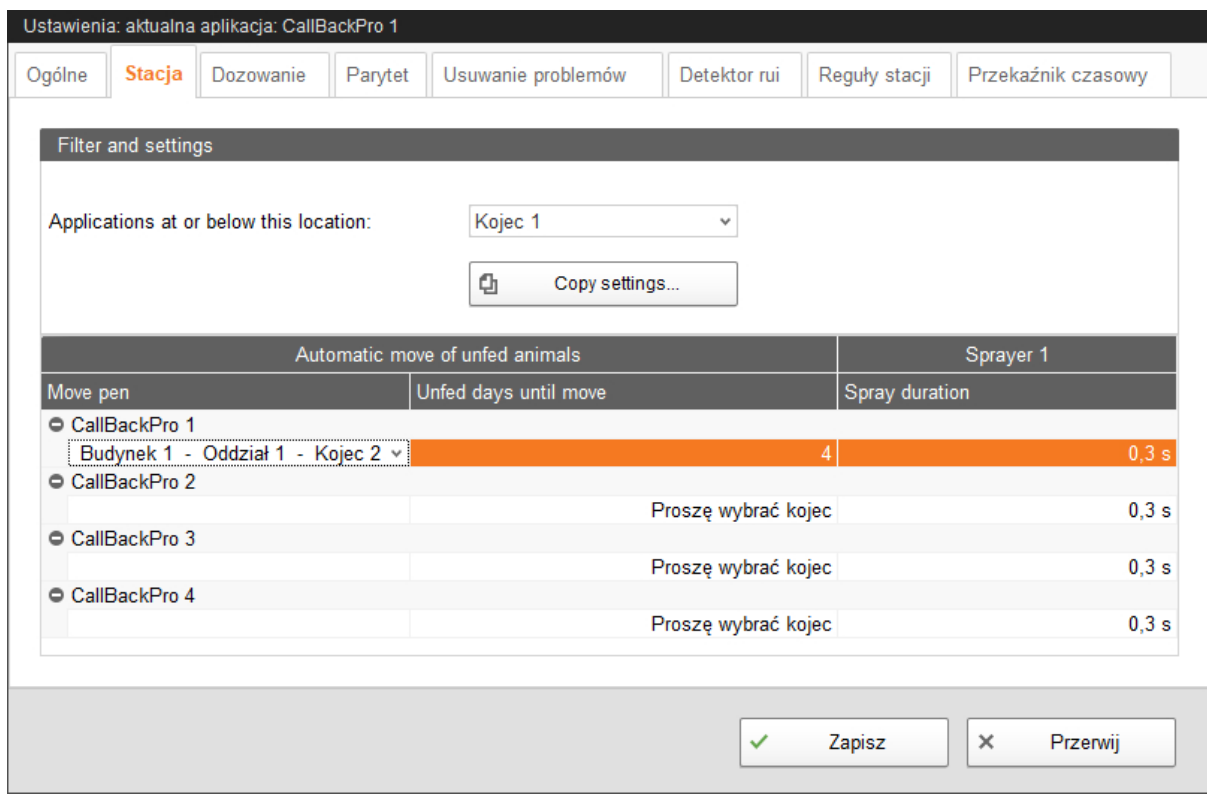

**• Automatic move of unfed animals (Automatyczne przeniesienie nienakarmionych zwierząt)**

**Move pen (Kojec przeniesienia):** Kojec, do którego locha jest przenoszona w programie BigFarmNet Manager, jeżeli nie jadała przez określoną liczbę dni (**Unfed days until move (Dni bez karmienia do momentu przeniesienia**).

**Unfed days until move (Dni bez karmienia do momentu przeniesienia):** Liczba dni, w których locha nie je i dlatego jest przenoszona do **Move pen (Kojec przeniesienia)**.

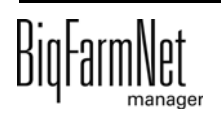

### **• Sprayer (Rozpylacz)**

**Spray duration (Czas rozpylania)** dla oznaczenia kolorem do wyboru.

## <span id="page-48-0"></span>**4.4 Dozowanie**

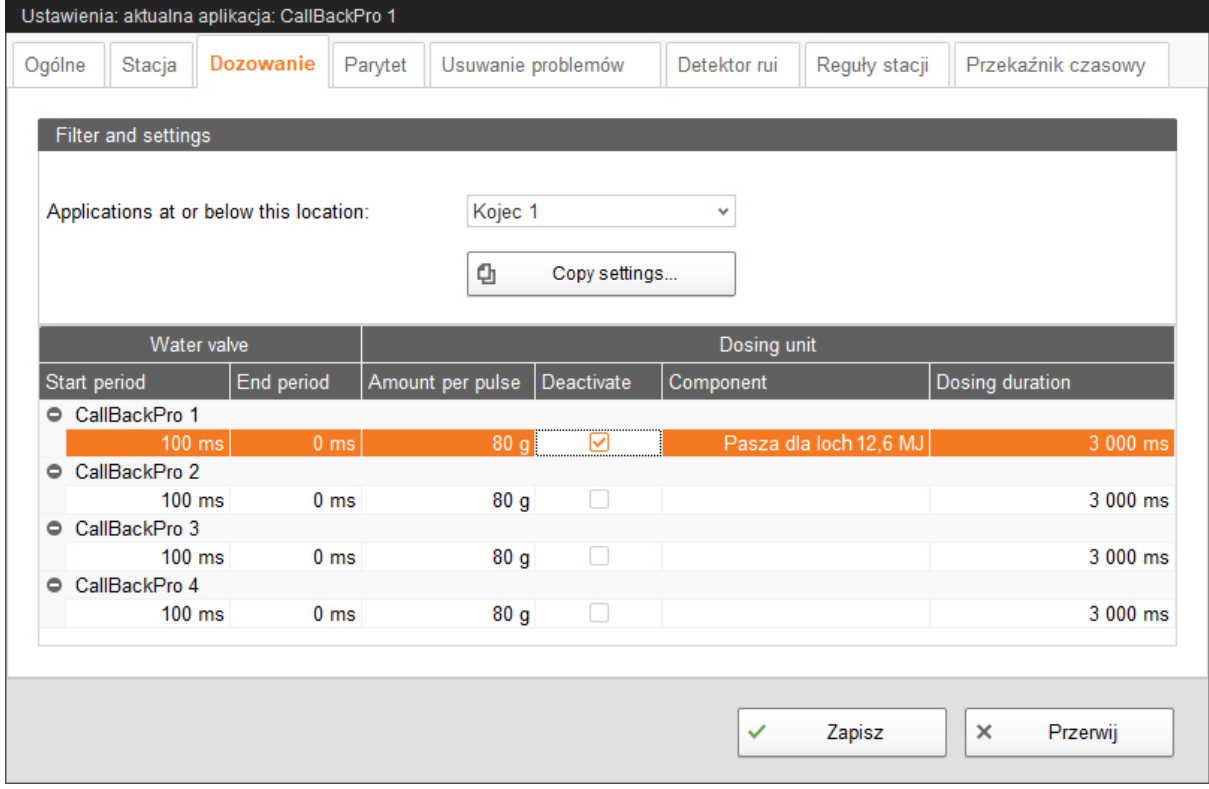

### **• Water valve (Zawór wody)**

**Czas trwania otwarcia:** Czas otwarcia zaworu wody służy do ustawienia ilości wody dodawanej do suchej paszy.

### **• Dosing unit (Dozownik)**

**Amount per pulse (Ilość na impuls)** to ilość paszy, która spada z zasobnika paszowego do koryta podczas jednej dawki.

**Deactivate (Dezaktywacja):** Zasobnik paszowy jest dezaktywowany, gdy jest pusty.

**Component (Komponent)** to składnik paszy, który jest dozowany przez zasobnik paszowy. Informacja ta musi być identyczna ze składnikiem paszy na krzywej paszowej.

**Dosing duration (Czas dozowania):** Czas dozowania informuje, jak długo silnik dozujący jest wysterowany. Standardowo silnik dozujący wykonuje jeden obrót w oparciu o wbudowany czujnik. Jeżeli jednak czujnik ten jest uszkodzony lub nieprawidłowo podłączony, silnik dozujący jest aktywowany zgodnie z czasem dozowania.

## **4.5 Parytet**

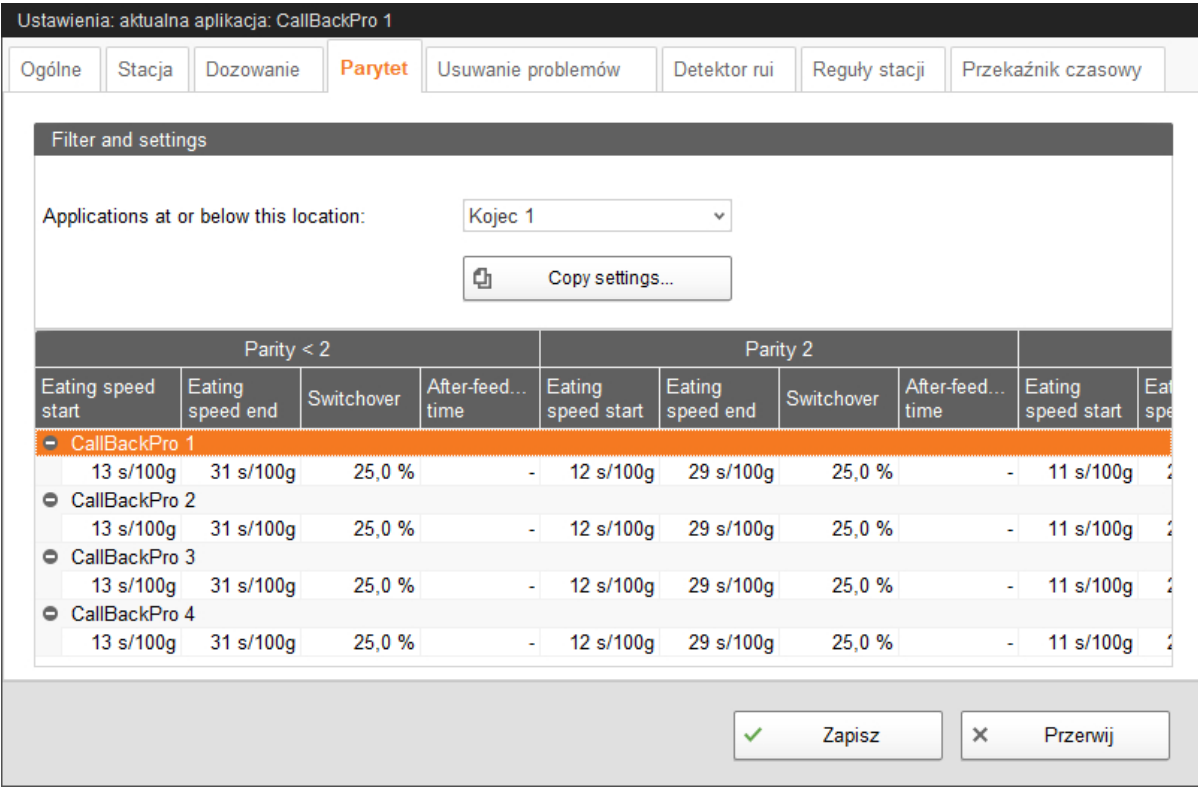

Pod zakładką **Parytet** należy zdefiniować prędkość karmienia w zależności od parzystości (liczba miotów). Prędkość karmienia loch zwykle wzrasta wraz z liczbą miotów. Pozwala to dać młodszym lochom więcej czasu na karmienie niż "starszym" lochom.

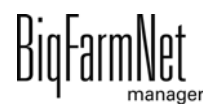

W powyższym przykładzie ilość podanego pokarmu przeznaczona dla loch, które miały mniej niż dwa mioty (Parity < 2 (Parytet < 2)) wynosi początkowo 100 g na 13 sekund (**Eating speed start (Początkowa prędkość karmienia)**). Dozowanie paszy zwalnia w sposób ciągły do 100 g na 31 sekund (**Eating speed end (Końcowa prędkość karmienia)**), aż do osiągnięcia 25% pozostałej ilości paszy (**Switchover (Punkt przełączenia)**). Oznacza to, że jeżeli 75% paszy zostanie zjedzone, dla pozostałych 25% paszy zostaje ustawiona **Eating speed end (Końcowa prędkość karmienia)**.

## **4.6 Ustawienia alarmów**

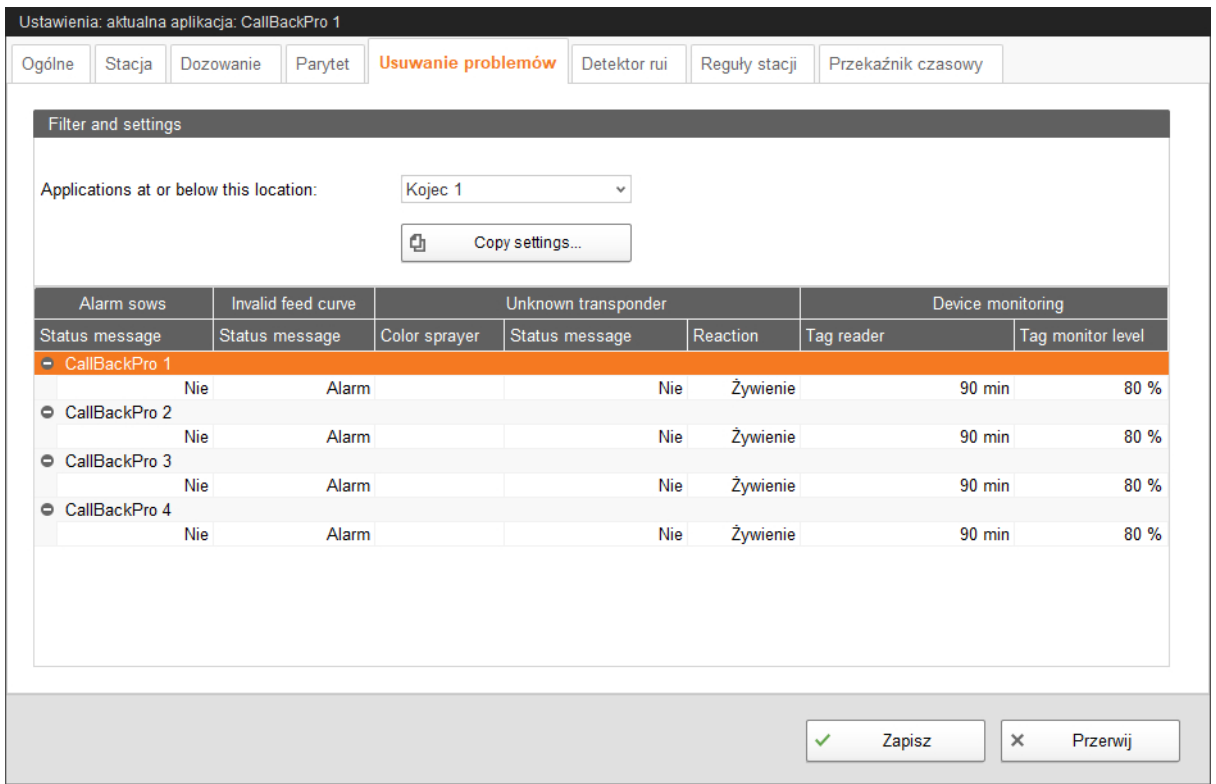

### **• Alarm sows (Lochy alarmowe)**

Lochy alarmowe to lochy, które nie zjadły przewidzianej dziennej dawki pokarmowej i w związku z tym na koniec dnia karmienia znajdują się poniżej **Granicy paszowej**. Granica paszowa jest definiowana w zakładce "Ogólne".

Jako **Status message (Komunikat statusu)** można zdefiniować alarm, ostrzeżenie lub brak komunikatu ("Nie").

### **• Invalid feed curve (Nieprawidłowa krzywa paszowa)**

Ten problem pojawia się, gdy locha jest karmiona z krzywą paszową, która nie jest zdefiniowana lub jest nieprawidłowo zdefiniowana. Oznacza to, że na krzywej paszowej jest zdefiniowany składnik, który z powodów technicznych nie może być dozowany w stacji wywoławczej. Komponent ten nie jest przykładowo dostępny w zbiorniku magazynowym stacji.

Instrukcja tworzenia krzywych paszowych znajduje się w podręczniku "BigFarmNet Manager – zarządzanie lochami".

Jako **Status message (Komunikat statusu)** można zdefiniować alarm, ostrzeżenie lub brak komunikatu ("Nie").

### **• Unknown transponder (Nieznany transponder)**

Jeżeli locha ze swoim transporterem nie jest wymieniona na liście zarządzania lochami, transponder nie jest znany stacji. Dostępne są następujące ustawienia dla loch z nieznanym transporterem:

- Oznaczyć za pomocą **Color sprayer (Rozpylacza farby)**.
- Jako **Status message (Komunikat statusu)** można zdefiniować alarm, ostrzeżenie lub brak komunikatu ("Nie").
- Jako **Reaction (Reakcja)** należy wybrać, czy locha ma być karmiona z zastosowaniem standardowej krzywej paszowej.

### **• Device monitoring (Monitorowanie urządzenia)**

Monitorowanie urządzenia służy jako wskaźnik, czy stacja jest zablokowana dla loch. Powodem dla tego stanu może być zablokowany wahacz.

- **Tag reader (Czytnik transponderów):** Jeżeli w tym czasie antena nie wykryje żadnej lochy, zostanie wygenerowane ostrzeżenie.
- **Tag monitor level (Granica monitorowania transpondera):** Gdy ten procent loch zostanie nakarmiony, monitorowanie jest wyłączane.

#### **NOTYFIKACJA!** Ħ

Typ komunikatu "Alarm" powinien zostać wybrany dla błędów, które mogą mieć poważne konsekwencje.

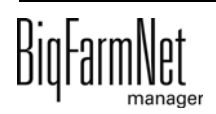

## **4.7 Wykrywacz rui (opcjonalnie)**

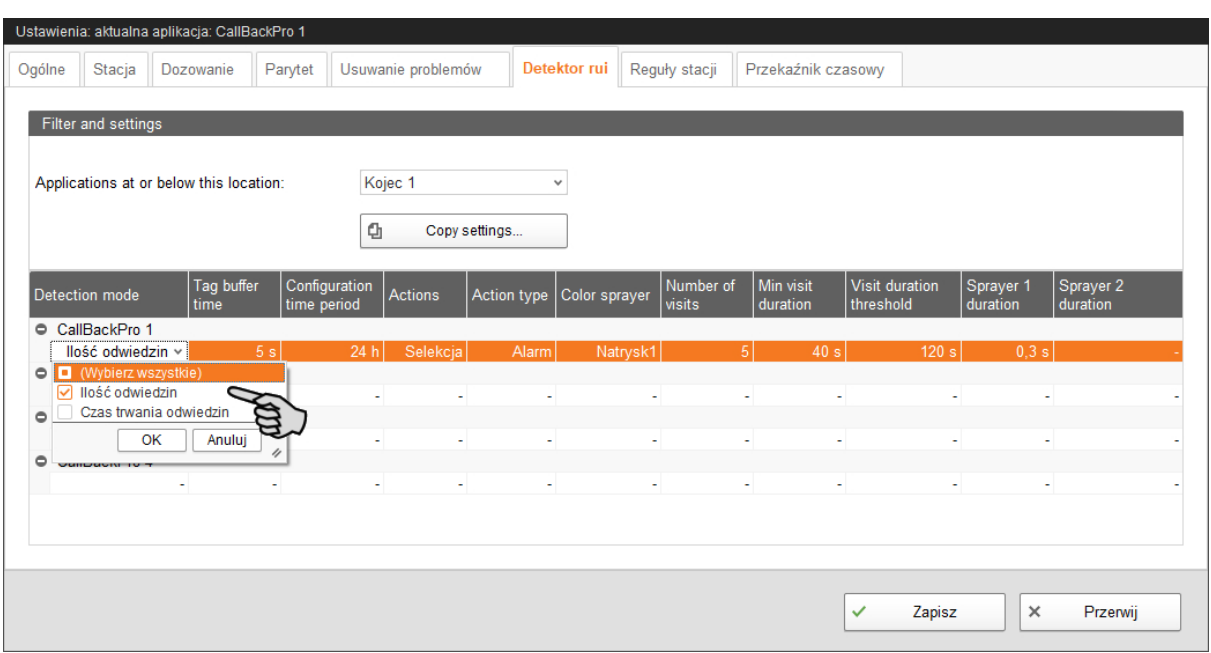

### **• Detection mode (Tryb wykrycia)**

Do wykrywania zwierząt w fazie rui są dostępne następujące opcje:

- "Pość odwiedzin": Locha musi zostać kilka razy dziennie zidentyfikowana przez detektor rui.
- "Czas trwania odwiedzin": Locha musi być przez określony czas identyfikowana przez antenę detektora rui.
- "Wybierz wszystkie": Oba tryby "Pość odwiedzin" oraz "Czas trwania odwiedzin" są aktywne.
- **Tag buffer time (Czas wstrzymania transpondera):** Jeżeli jeden transponder zostanie w tym czasie dwa razy odczytany, system zarejestruje to jako odwiedziny lub okres czasu.
- **Configuration time period (Czas do wykrycia parametrów rui):** W tym czasie muszą zostać rozpoznane parametry, które identyfikują lochę jako zwierzę w fazie rui.
- **Actions (Działanie)**, które określają, co należy zrobić ze zwierzęciem w fazie rui:
	- "Komunikat": Zarządzanie lochami tworzy działanie "Wykrywanie rui", za pomocą którego można filtrować lochy.
	- "Znakowanie kolorem": Rozpylacz farby detektora rui znakuje lochy.
	- "Wybierz wszystkie": Wszystkie działania są aktywne.

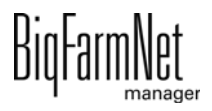

- **Actions type (Typ działania)** może to być alarm, ostrzeżenie lub brak działania ("Nie").
- **Color sprayer (Spray kolorowy):** Wybór jednego lub wszystkich dostępnych rozpylaczy, które mają być używane.
- Number of visits (Rość odwiedzin): Jeżeli maciora wyszukuje detektora rui w danym czasie częściej niż zostało to wyznaczone, to najprawdopodobniej mamy do czynienia z lochą w fazie rui.
- **Min. visit duration (Min. czas odwiedzin):** Jeżeli maciora wyszukuje detektora rui przez dłużej niż zostało to określone w "Min. czas odwiedzin", jest to rejestrowane jako odwiedziny.
- **Visit duration threshold (Granica czasu odwiedzin):** Jeżeli maciora zostanie wykryta przez detektor rui przed dłuższy niż podany czas, to najprawdopodobniej mamy do czynienia z lochą w fazie rui.
- **Sprayer duration (Czas działania rozpylacza)**

### **Przykład identyfikacji zwierzęcia w fazie rui**

Poniższe parametry są zdefiniowane:

- **•** Tryb wykrycia = oba (Ilość odwiedzin oraz Czas trwania odwiedzin)
- **•** Czas wstrzymania transpondera = 5 sekund
- **•** Konfiguracja wyznaczonego czasu = 24 godziny
- **Rość odwiedzin = 5 odwiedzin**
- **•** Min. czas odwiedzin = 40 sekund
- **•** Granica czasu odwiedzin = 260 sekund

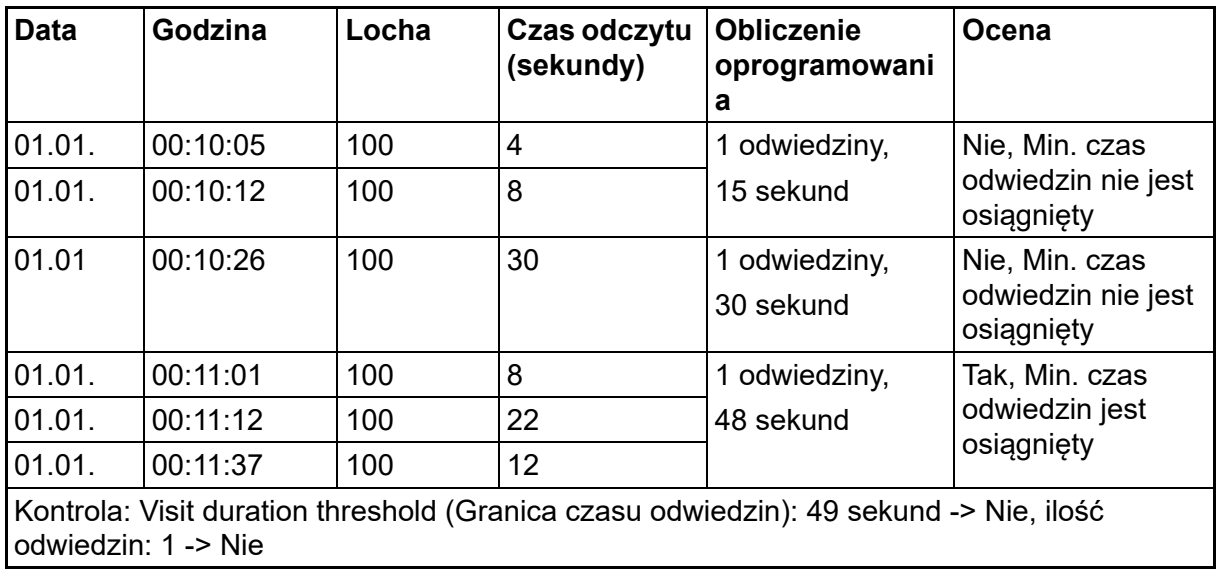

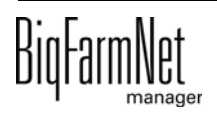

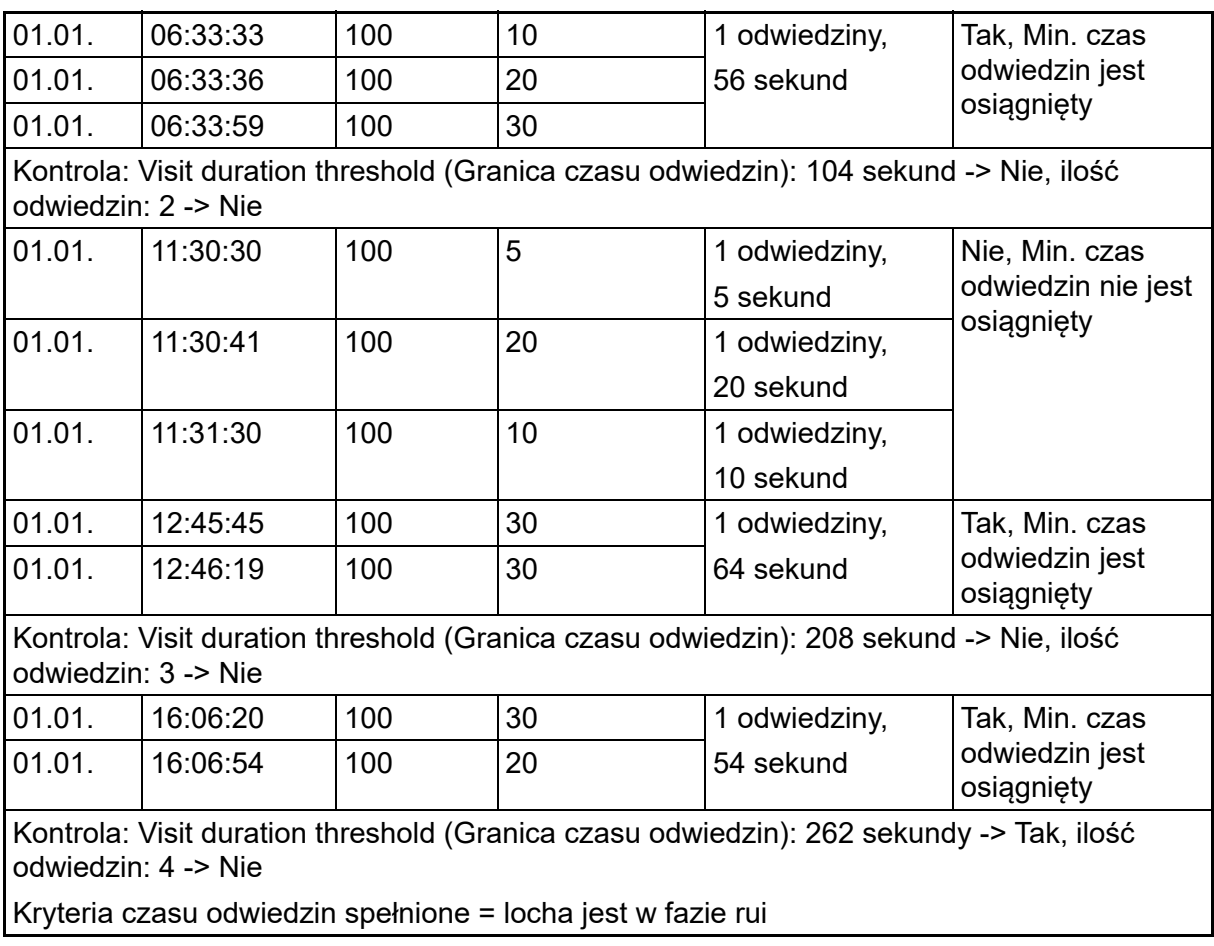

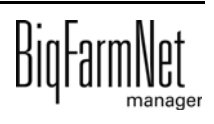

## **4.8 Reguły stacji (selekcji)**

W zakładce **Reguły stacji (selekcji)** należy zdefiniować kryteria, według których odbywa się znakowanie loch kolorem. Reguły stacji (selekcji) mają zastosowanie do loch zapłodnionych i ciężarnych.

1. Kliknąć "Dodaj".

Pola wprowadzania danych dla reguły stacji (selekcji) zostają zwolnione.

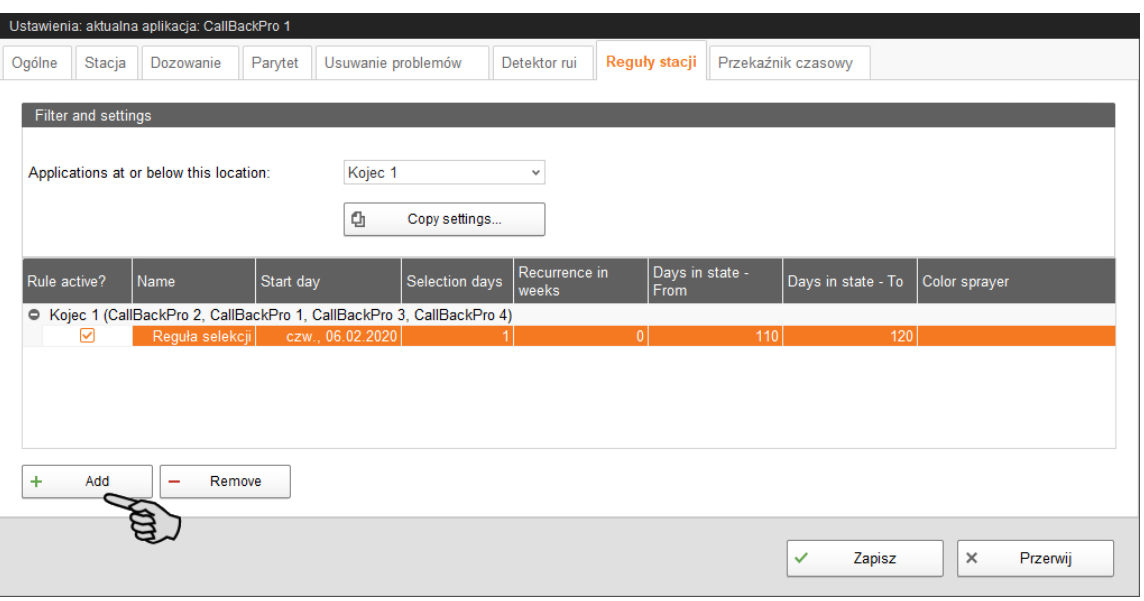

- 2. Dokonać ustawień, klikając bezpośrednio dane parametry w polach wprowadzania danych:
	- a) W celu aktywacji reguły, umieścić znacznik przy opcji **Rule active? (Reguła aktywna?)**.
	- b) Wybrać opcję **Name (Nazwa)** dla reguły.
	- c) Ustawić datę (**Start day (Dzień początkowy)**), od którego ma obowiązywać reguła.
	- d) Wprowadzić liczbę **Recurrence in weeks (Powtórzenia w tygodniach)** od dnia początkowego.
	- e) Zdefiniować zakres (**From To (Od Do)**) dla **Days in state (Dni w stanie)**, podczas których lochy muszą znajdować się w selekcji.
	- f) Wybrać **Color sprayer (Rozpylacz farby)** do oznaczenia (selekcjonowania).
- 3. W celu dezaktywacji reguły należy usunąć znacznik przy opcji **Rule active? (Reguła aktywna?)**.
- 4. Jeżeli dana reguła ma zostać całkowicie usunięta z listy, należy kliknięciem zaznaczyć regułę oraz wybrać opcję "Remove" (Usuń).

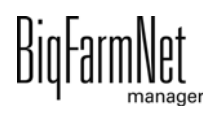

## **4.9 Przekaźnik czasowy**

W zakładce **Przekaźnik czasowy** można zdefiniować np. czasy przełączania oświetlenia. Liczba stosowanych przekaźników czasowych jest definiowana wcześniej w Composer.

- 1. Należy przydzielić do przekaźnika czasowego nazwę w polu **Name (Nazwa)**.
- 2. Wybrać **Manual mode (Tryb ręczny)**, aby ręcznie sterować przekaźnikiem czasowym:
	- Brak trybu ręcznego
	- Przekaźnik stale włączony
	- Przekaźnik trwale wyłączony

Ustawienie zostaje natychmiast zastosowane.

3. Ustawić opcję **Switching times (Czasy przełączenia)**:

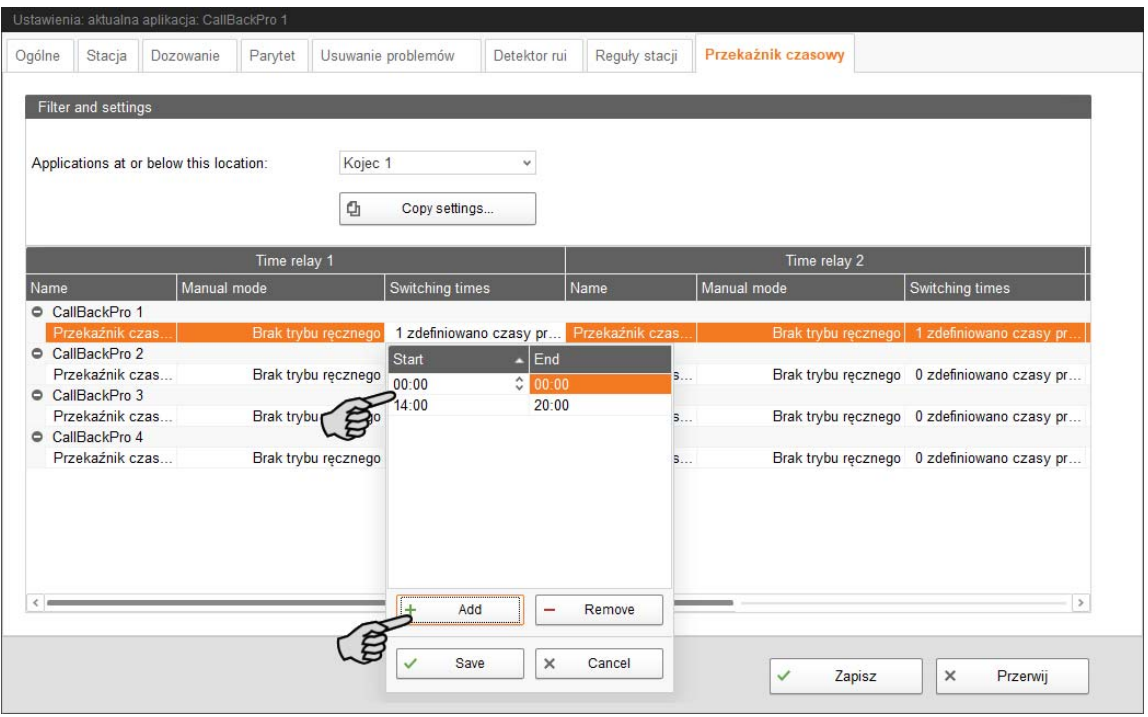

a) Kliknąć pole wprowadzania danych pod opcją **Switching times (Czasy przełączenia)**.

Otwiera się rozwijane okno dialogowe.

- b) Kliknąć "Dodaj".
- c) Zdefiniować okres czasu za pomocą opcji **Start (Początek)** i **End (Koniec)**.
- d) W razie potrzeby dodać kolejne czasy przełączenia.
- e) Następnie kliknąć "Save" (Zapisz), aby zachować ustawienia.

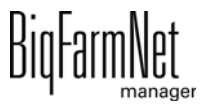

## **4.10 Wskaźnik pod rejestrem Wyposażenie**

Wskaźnik pod rejestrem **Wyposażenie** przekazuje informacje o stacji i lochach, które aktualnie znajdują się w stacji. Dane te są wcześniej definiowane w różnych menu ustawień, takich jak okno dialogowe ustawień, krzywe paszowe lub okno dialogowe zasiedlenia. Danych tych nie można edytować we wskazaniu.

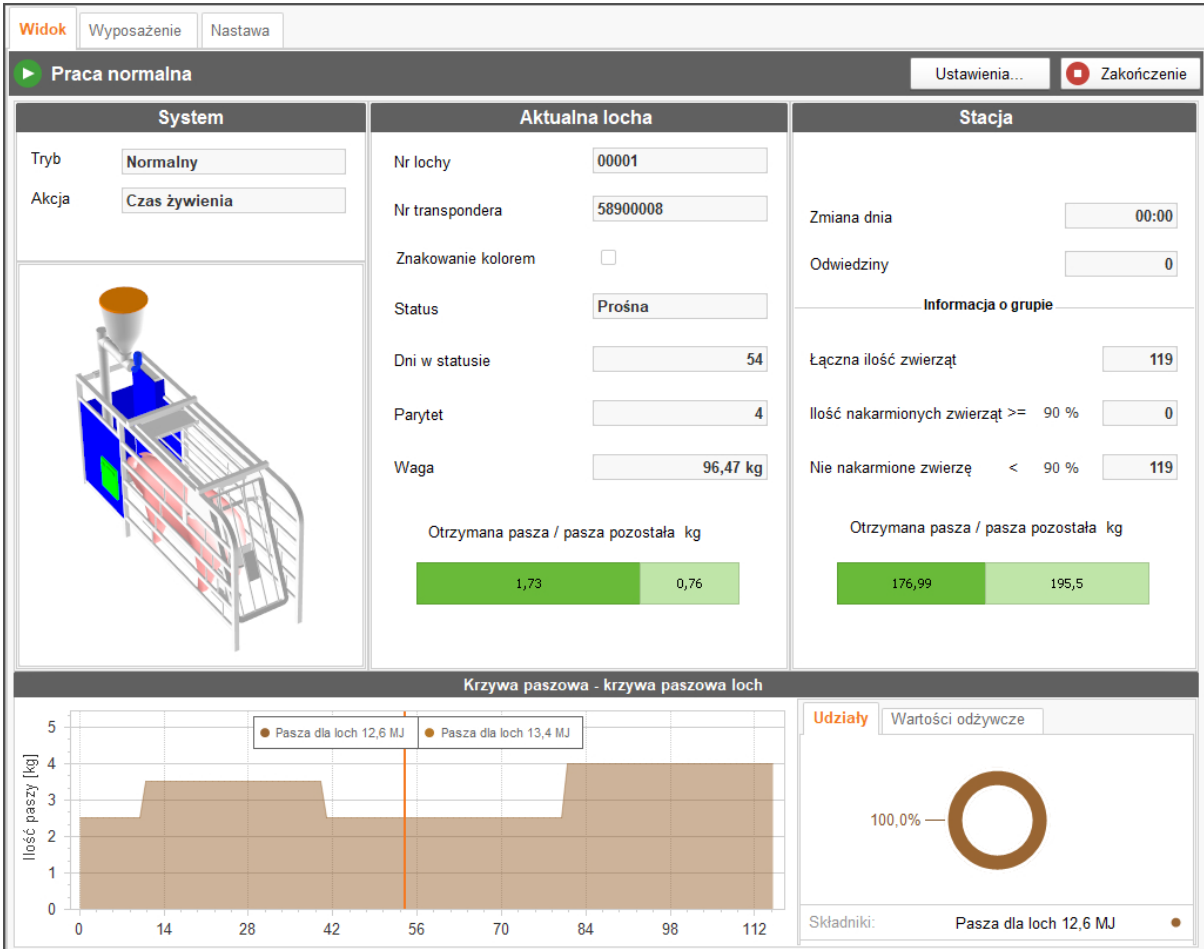

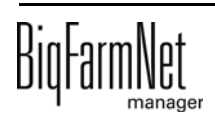

## **4.11 Kopia zapasowa**

Po zainstalowaniu lub aktualizacji BigFarmNet Manager od wersji 3.2.0 pojawia się następujący komunikat odnośnie ustawień kopii zapasowej. Jeśli komunikat zostanie zamknięty, pojawi się po pewnym czasie ponownie.

#### ۱i **NOTYFIKACJA!**

System wymaga podania zewnętrznego miejsca zapisu dla kopii zapasowej, np. dysku sieciowego, zewnętrznego dysku twardego lub pamięci USB. Gdy zewnętrzne miejsce zapisu zostanie utworzone, komunikat nie pojawia się, niezależnie od tego, czy automatyczne tworzenie kopii zapasowej jest włączone czy wyłączone.

Jeżeli podczas aktualizacji na wersję 3.2.0 jest już zapisane zewnętrzne miejsce zapisu, komunikat nie pojawia się od razu.

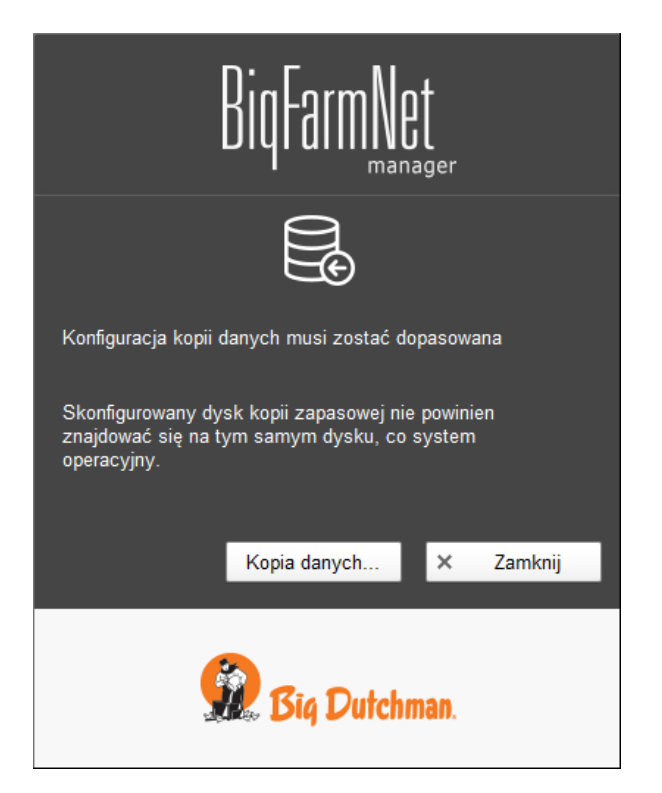

Zaleca się wykonywanie kopii danych w regularnych odstępach czasowych. W przypadku utraty danych można skorzystać z kopii i odzyskać dane.

Należy pamiętać, że skorzystać można tylko z ostatniej kopii danych. Wszystko, co zostało utworzone lub zmienione w międzyczasie, nie zostanie w niej uwzględnione. Tym samym ustalenie interwałów sporządzania kopii zależy od ilości danych. Interwały te powinny być dopasowane do potrzeb użytkownika i tworzyć optimum między ewentualną utratą danych a częstością wykonywania kopii.

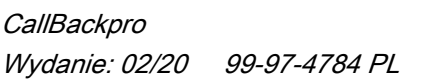

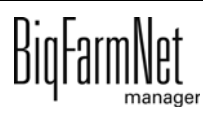

BigFarmNet Manager oferuje następujące możliwości kopiowania danych:

- **•** Ręczne kopiowanie, które można wykonać w dowolnej chwili.
- **•** Automatyczne kopiowanie, dla którego ustala się stałe interwały czasowe. Dane są wówczas kopiowane odpowiednio do ustawień.

Okno dialogowe ustawień wywołuje się w następujący sposób:

1. Kliknąć opcję "Kopia danych".

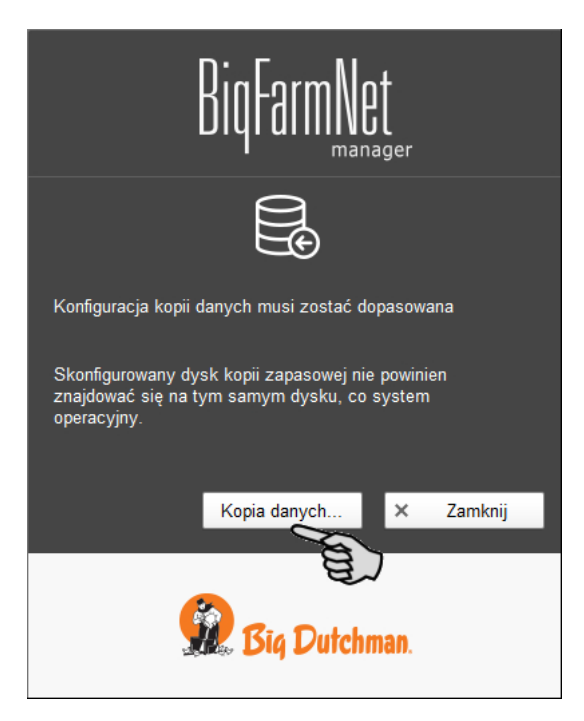

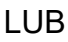

1. W menu "Setup" kliknąć "Konfiguracja kopii zapasowej".

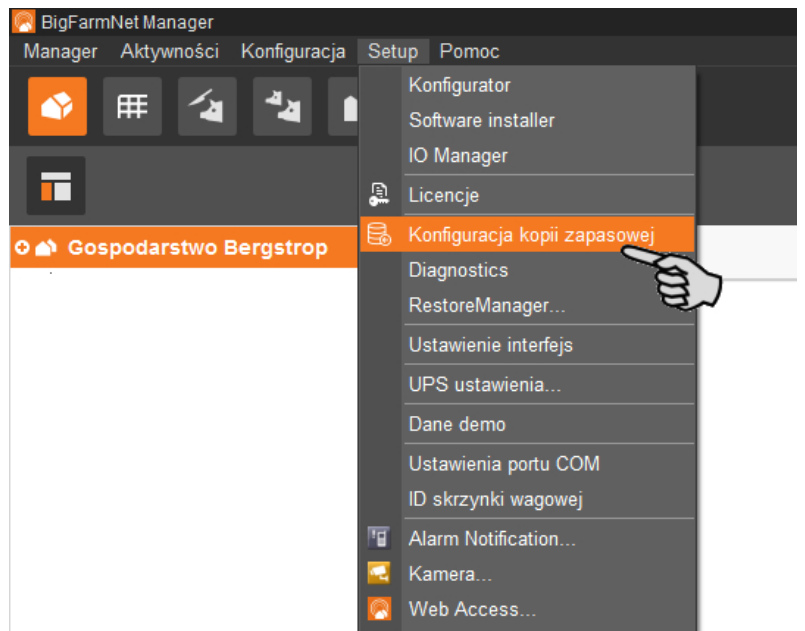

2. W oknie "Konfiguracja kopii zapasowej" wybrać zakładkę żądanego procesu:

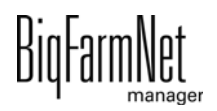

### **Automatyczna kopia zapasowa**

W ustawieniach fabrycznych automatyczny kopia zapasowa jest "WYŁĄCZONY".

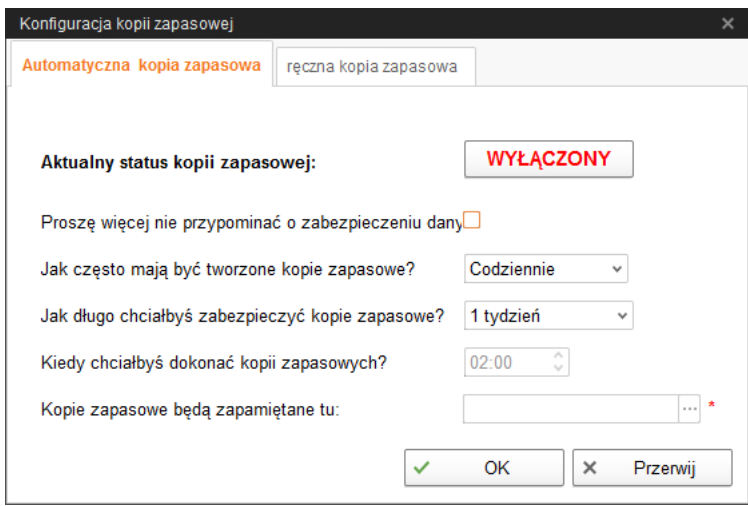

- a) Kliknąć "WYŁĄCZONY", aby wyłączyć dezaktywację. Przycisk zmieni się na "WŁĄCZONY".
- b) Ustalić interwał czasowy.
- c) Wybrać zewnętrzny nośnik danych.
- d) Kliknąć "OK", aby zachować ustawienia.

### LUB:

### **Ręczna kopia zapasowa**

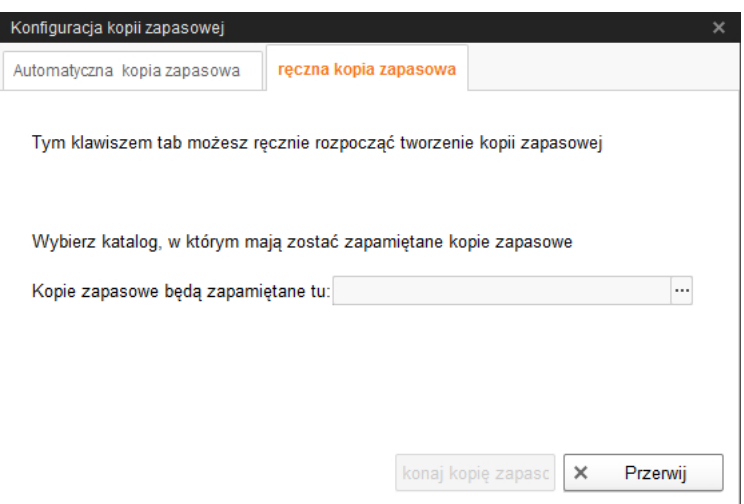

- a) Wybrać zewnętrzny nośnik danych.
- b) Kliknąć aktywowany przycisk "Wykonaj kopię zapasową!".

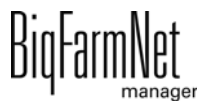

# **5 Alarmy i ostrzeżenia**

Alarmy i ostrzeżenia są rejestrowane przez komputer sterujący, który przekazuje komunikat do BigFarmNet Manager. BigFarmNet Manager sygnalizuje alarmy i ostrzeżenia w następujący sposób:

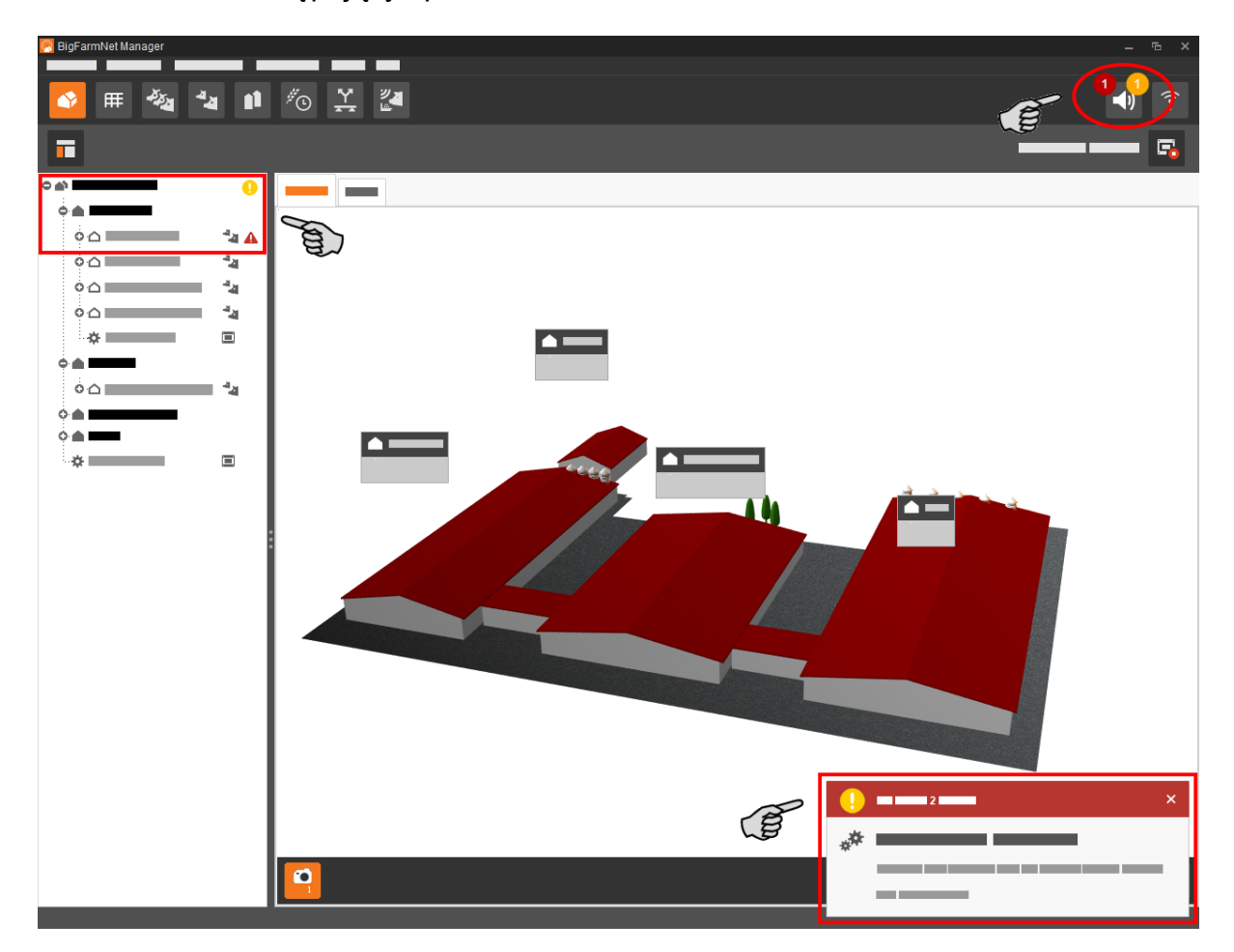

Kliknięcie okna pop-up lub symbolu alarmu na pasku symboli spowoduje otwarcie okna dla alarmów. Pokazuje ono wszystkie aktywne alarmy i ostrzeżenia. Alarmy i ostrzeżenia zostaną wyświetlone w formie listy, posortowanej według wystąpienia.

Kliknięcie w strukturze fermy lokalizacji z symbolem alarmu lub ostrzeżenia spowoduje wyświetlenie tylko zakłóceń dla danej lokalizacji.

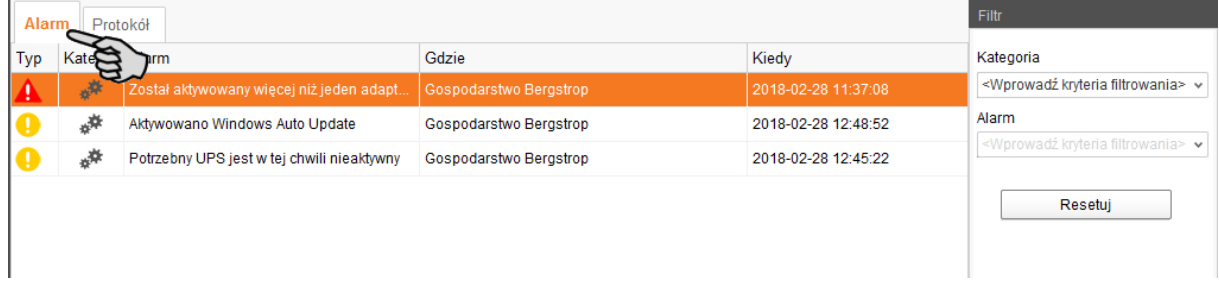

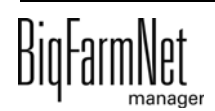

## **Typy alarmów**

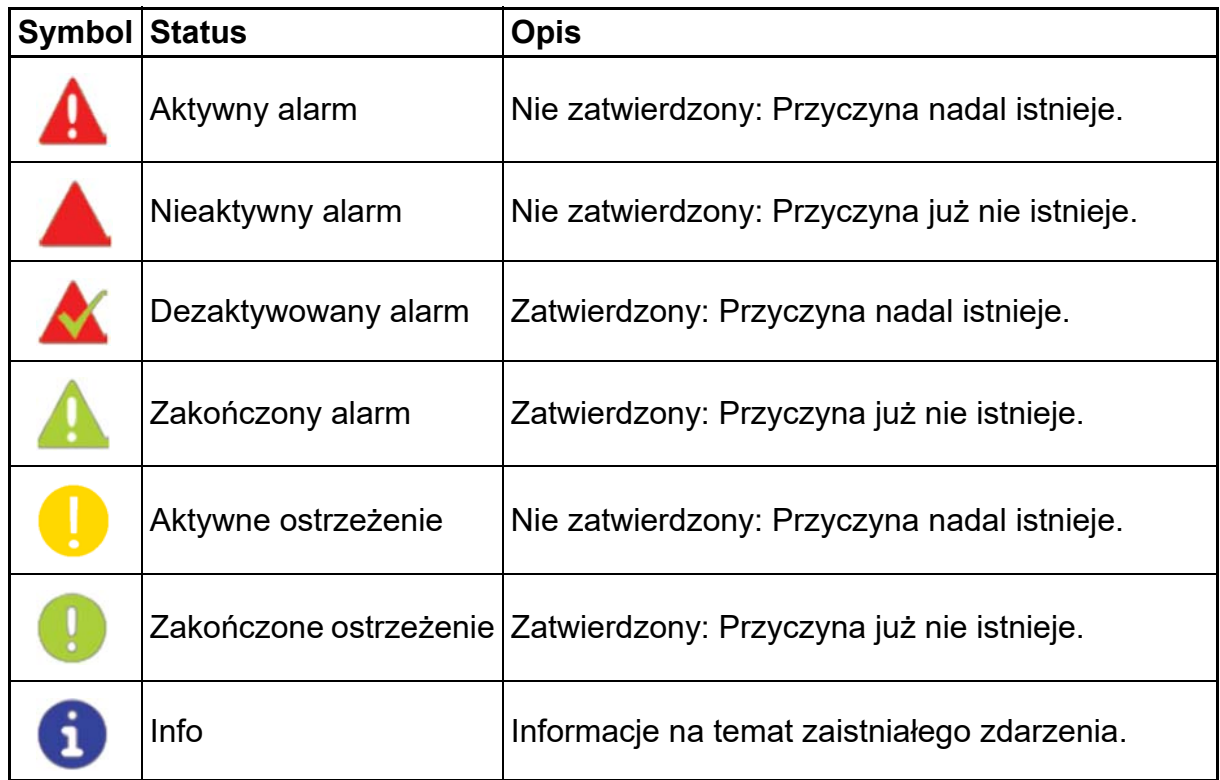

### **Kategorie alarmów**

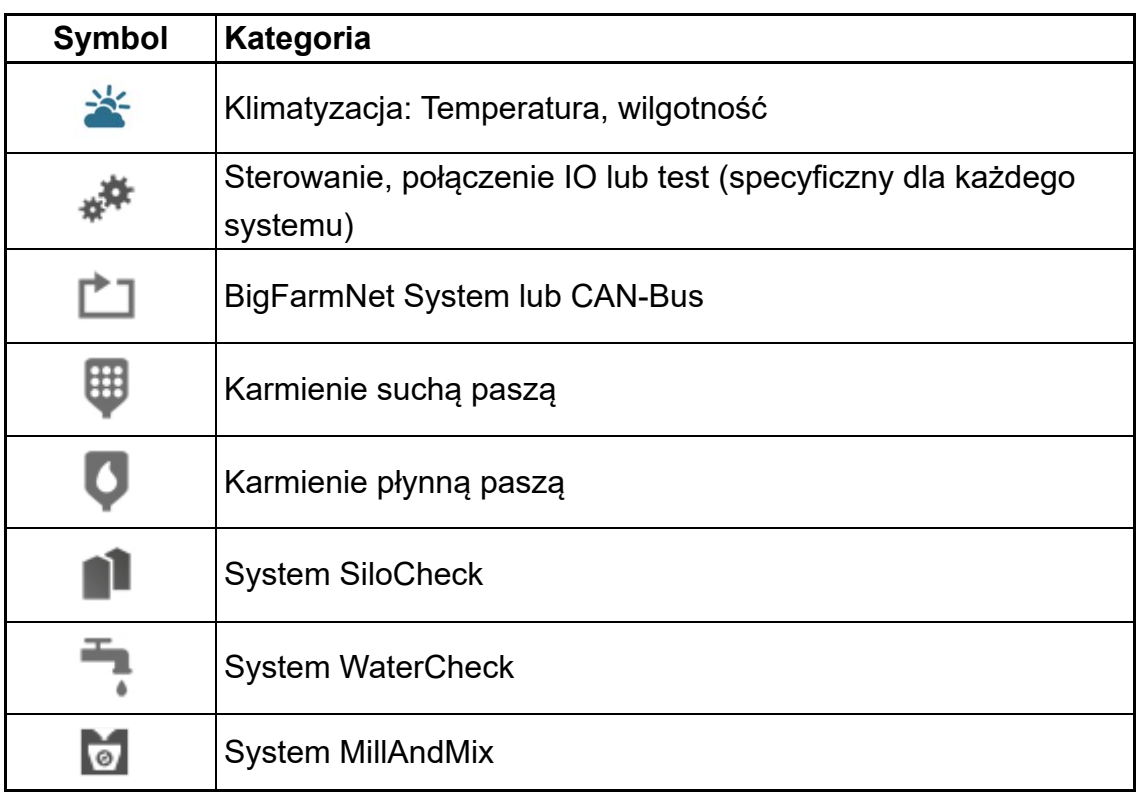

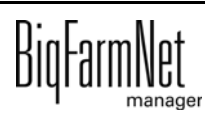

#### ۱i **NOTYFIKACJA!**

Najpierw usunąć przyczynę alarmu z kategorii "Klimatyzacja".

### **5.1 Filtrowanie alarmów**

Alarmy można filtrować według kategorii i przyczyn.

1. W prawym obszarze, w części "Filtr" otworzyć menu rozwijane.

Początkowo zaznaczone są wszystkie kategorie.

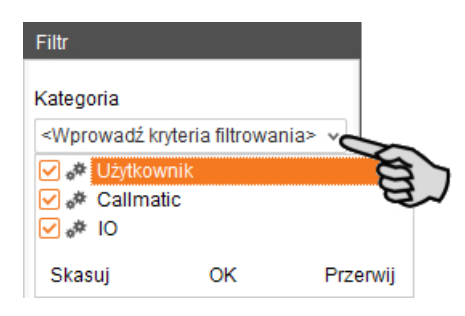

- 2. Kliknąć "Skasuj", aby usunąć wszystkie ptaszki.
- 3. Umieścić znacznik przy żądanych kategoriach i potwierdzić przyciskiem "OK".
- 4. W części "Alarm" wybrać w rozwijanym menu żądaną przyczynę.

Alarmy zostaną wyświetlone według ustawionych filtrów.

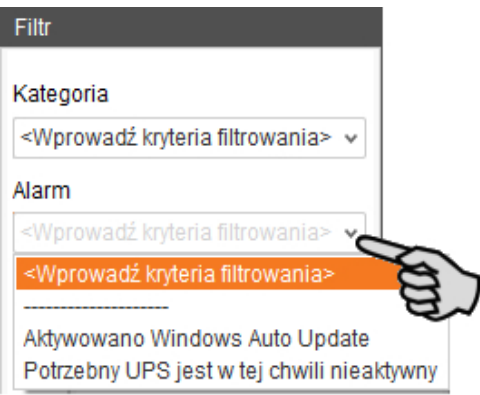

5. Aby wyzerować wybór alarmów, należy kliknąć przycisk "Resetuj". Wybór zostaje porzucony i wszystkie alarmy są ponownie wyświetlane.

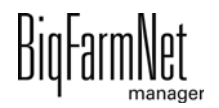

## **5.2 Zatwierdzanie alarmu**

Po usunięciu przyczyny alarmu, można go zatwierdzić. Alarm zostaje w tabeli oznaczony odpowiednim symbolem (patrz Typy alarmów) i jego edycja zostaje uznana za zakończoną.

1. Przed potwierdzeniem alarmu należy w razie potrzeby zapisać notatkę, która go dotyczy.

Notatka może pomóc w łatwiejszym usuwaniu powtarzających się alarmów. Notatki zostają zapisane dla każdego alarmu w dolnym obszarze okna **Notatki użytkownika**. Zapisać notatkę.

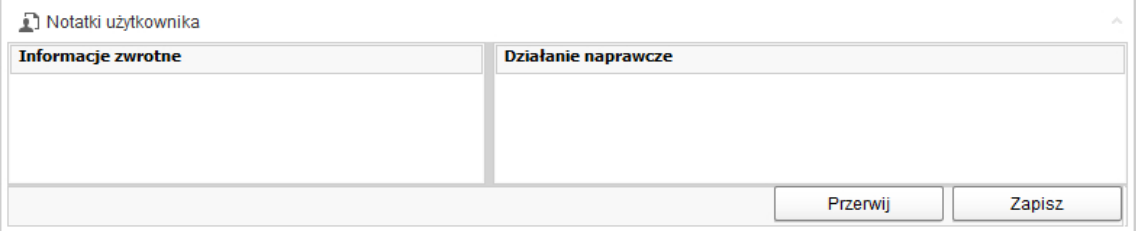

2. Zaznaczyć alarm, który ma zostać zatwierdzony.

Można zaznaczyć również wiele alarmów, aby zatwierdzić je jednocześnie.

3. Kliknięciem prawego przycisku myszy otworzyć menu kontekstowe i kliknąć "Zatwierdź wybrane".

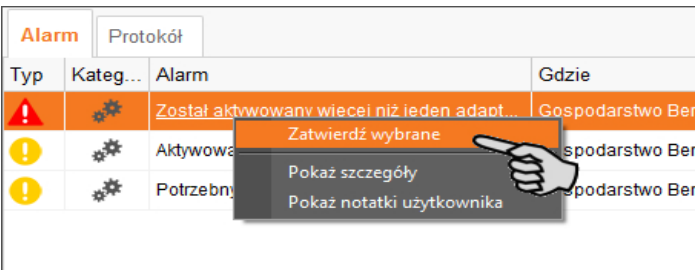

4. W następnym oknie kliknąć "Zatwierdź". Alarm zostanie usunięty z okna **Alarm**.

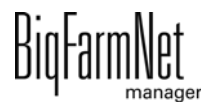

## **5.3 Protokół alarmów**

W zakładce Protokół pokazywane są wszystkie alarmy, które wystąpiły od uruchomienia programu BigFarmNet Manager. Można wykonać filtrowanie według określonych alarmów lub usunąć alarmy starsze niż 6 miesięcy w następujący sposób:

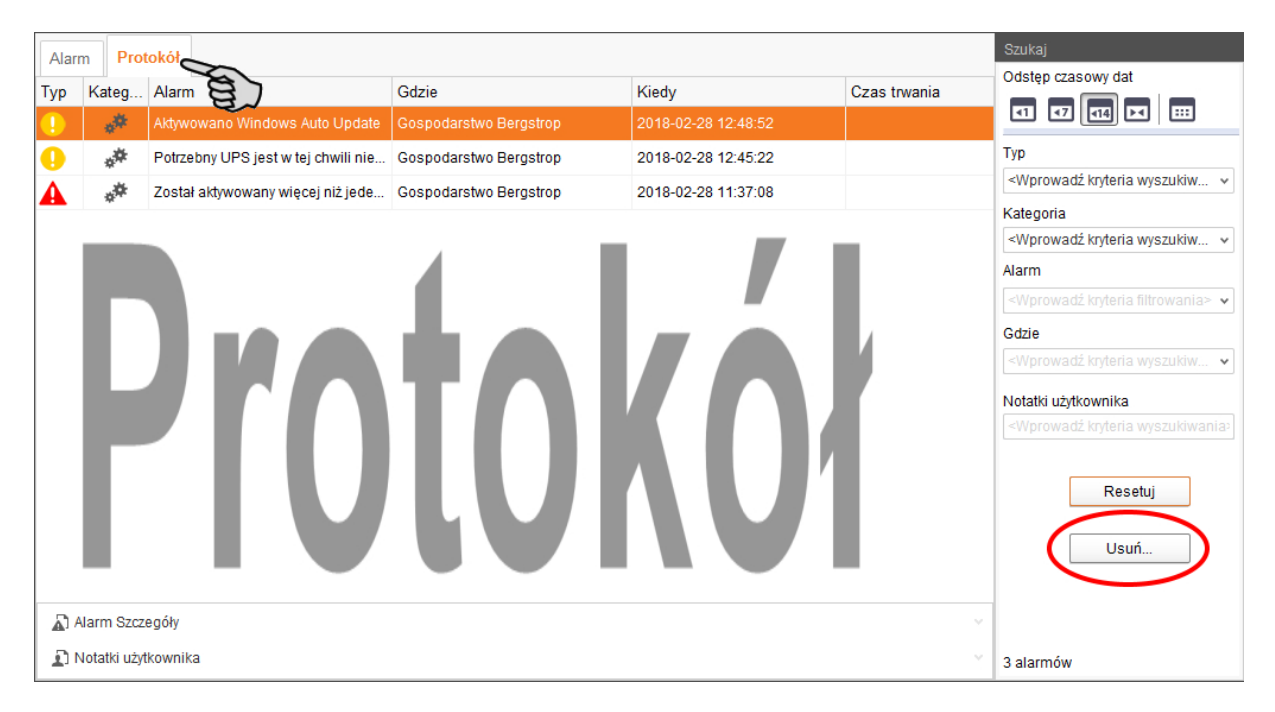

- 1. W prawym obszarze kliknąć "Usuń"
- 2. Wybrać żądany okres lub wpisać datę.

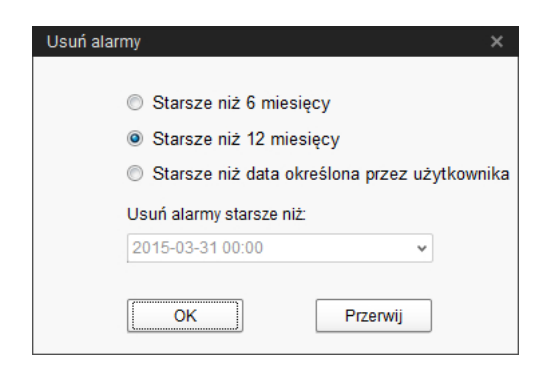

3. Kliknąć "OK".

Wszystkie alarmy wybranego okresu zostają usunięte.

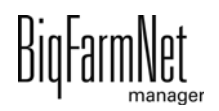

## **5.4 Alarm Notification**

"Alarm Notification" to usługa służąca do informowania o alarmach za pomocą wiadomości e-mail. Aktualnie brak jest możliwości wysyłania wiadomości o alarmie za pomocą SMS.

Aby korzystać z usługi otrzymywania informacji o alarmach za pomocą wiadomości email należy skonfigurować tę usługę w BigFarmNet Manager. Warunki techniczne otrzymywania wiadomości e-mail:

- **•** Połączenie internetowe
- **•** Aktywny program BigFarmNet Manager

#### li. **NOTYFIKACJA!**

Usługa Alarm Notification nie zastępuje instalacji alarmowej! Usługa ta stanowi jedynie dodatkową pomoc.

Ustawianie usługi Alarm Notification odbywa się w następujący sposób:

1. W menu "Setup" kliknąć opcję "Alarm Notification".

Otwiera się okno dialogowe "Alarm Notification".

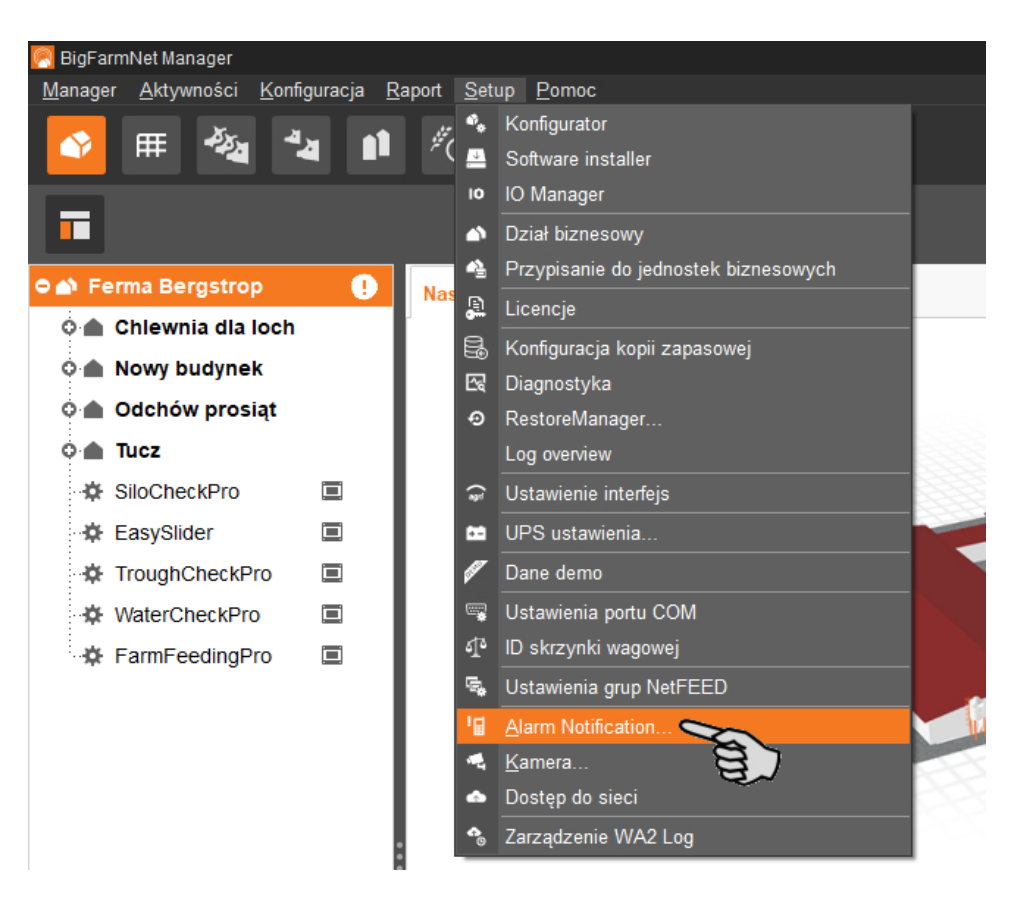

2. W menu "Konfiguracja" kliknąć usługę Alarm Notification (notyfikacja alarmu).

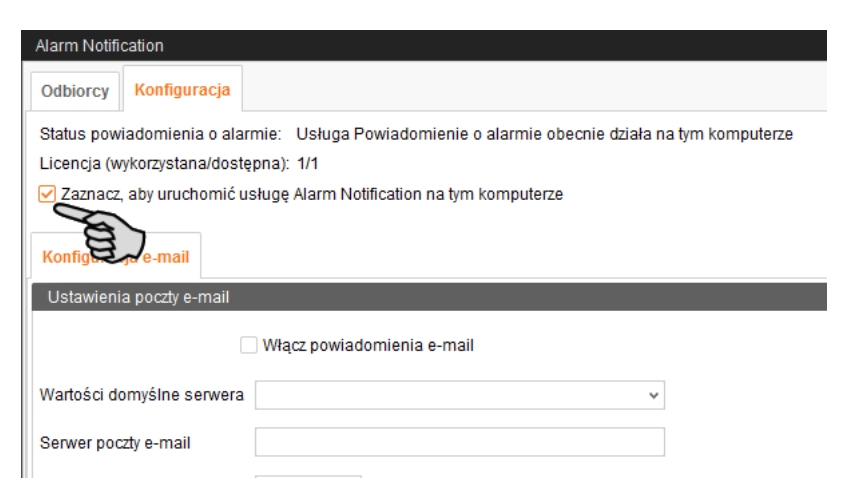

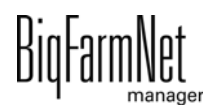

3. Przy opcji **Wartości domyślne serwera** kliknąć strzałkę w dół i wybrać wartości domyślne serwera z rozwijanego menu.

Po wyborze wartości domyślnych serwera pola Serwer poczty e-mail, Port serwera i SSL zostają automatycznie wypełnione.

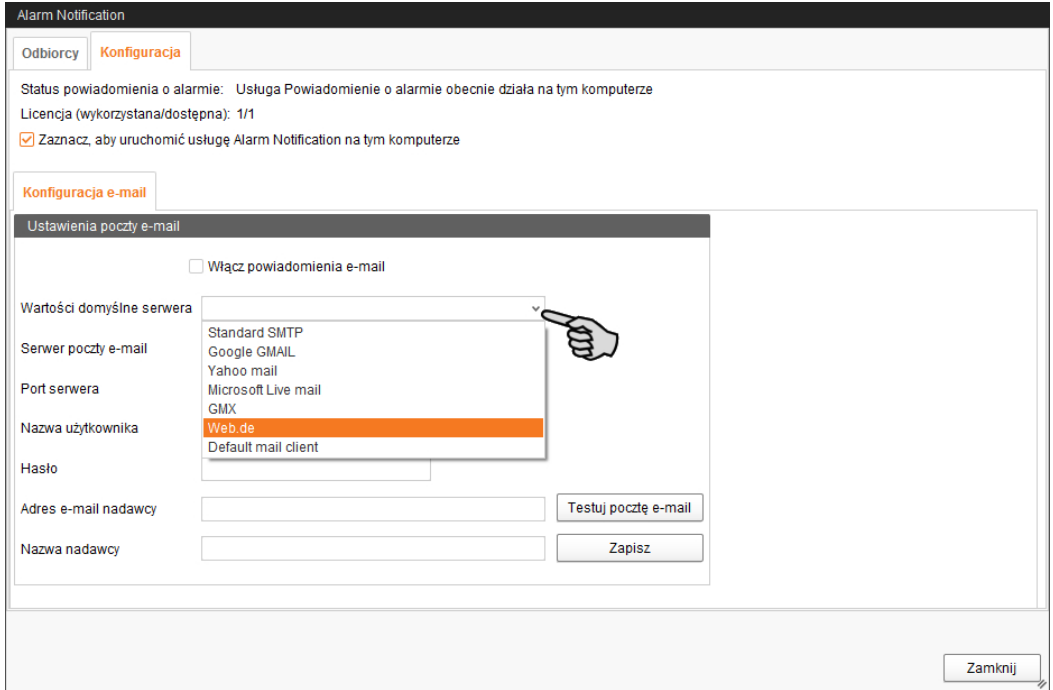

- 4. Wprowadzić **nazwę użytkownika**, **hasło** i **adres e-mail nadawcy.**
- 5. Aktywować funkcję powiadomień e-mail i kliknąć przycisk "Testuj pocztę e-mail", aby sprawdzić konfigurację.

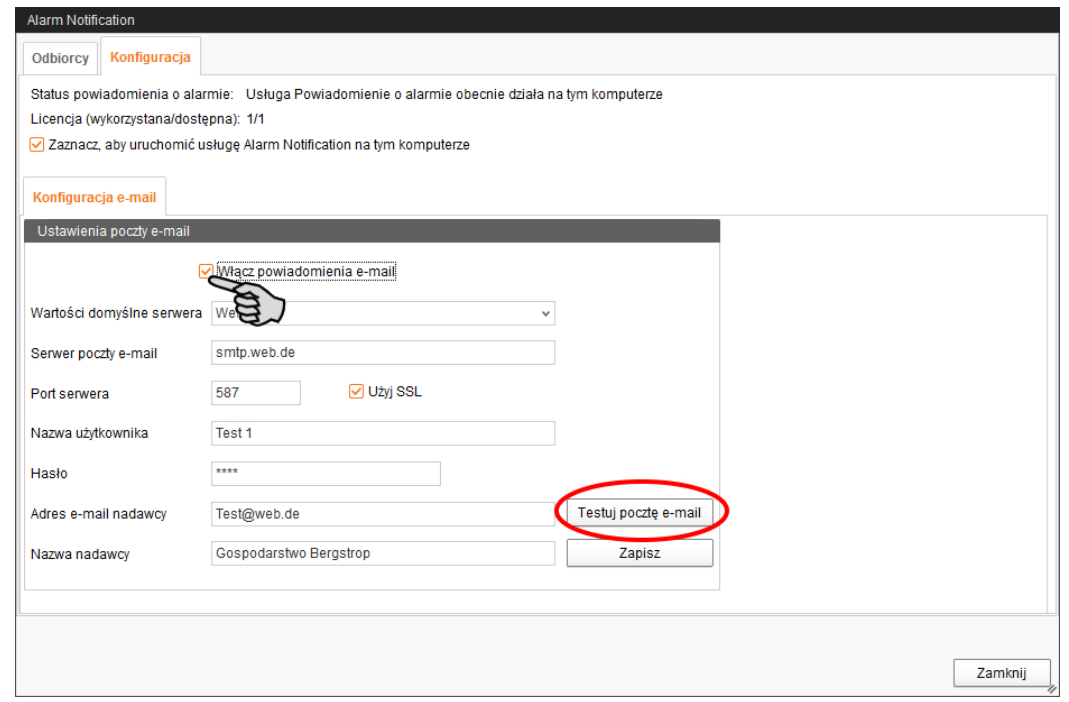

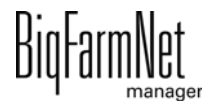

- 6. Następnie kliknąć "Zapisz", aby zachować wszystkie ustawienia.
- 7. W oknie "Odbiorcy" kliknąć przycisk "Dodaj", aby dodać odbiorcę.

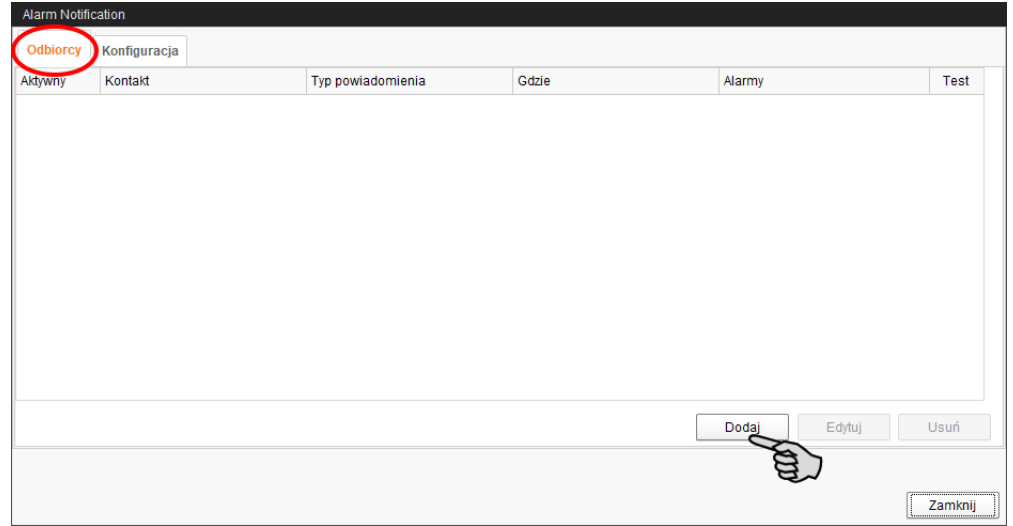

8. Wprowadzić dane kontaktowe i wybrać odpowiedni język.

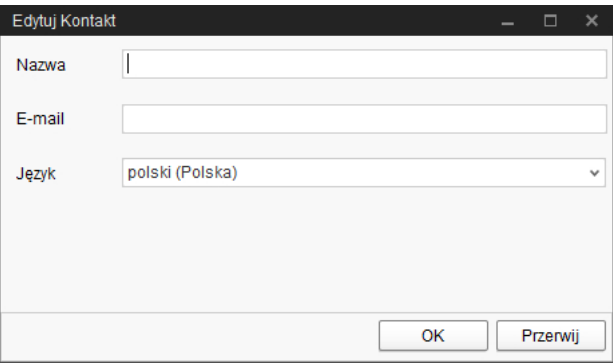

- 9. Potwierdzić wprowadzone dane przyciskiem "OK".
- 10. Jako **Typ powiadomienia** wybrać "E-mail" i potwierdzić wybór przyciskiem "OK".

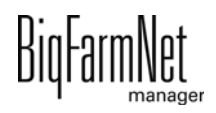

11. W oknie **Gdzie** wybrać miejsce, którego alarmy ma odbierać odbiorca. Możliwy jest wybór wielokrotny.

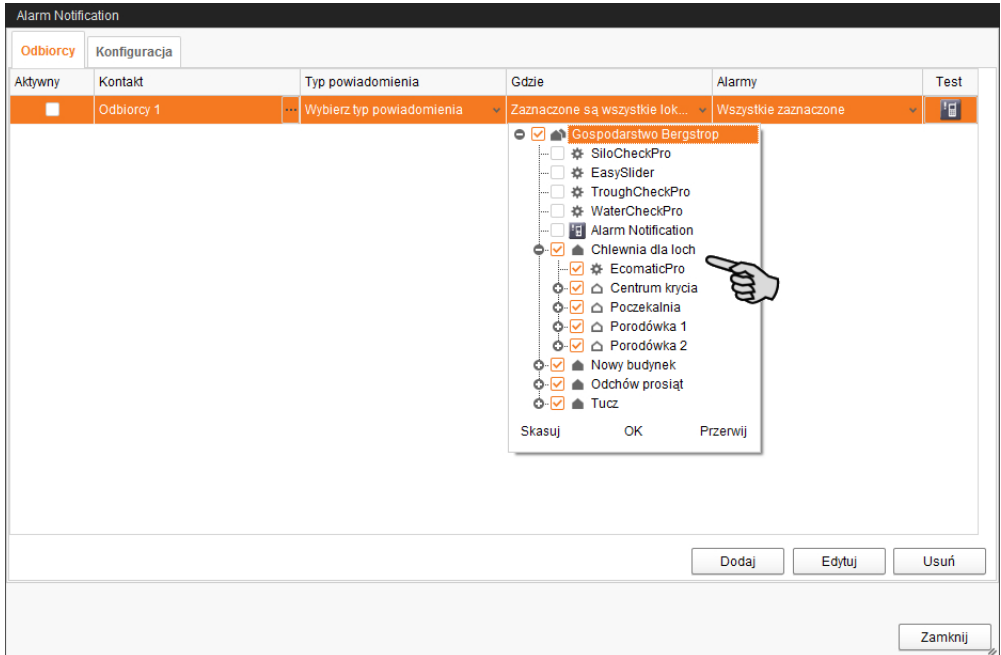

- 12. Potwierdzić wybór na rozwijanym menu za pomocą przycisku "OK".
- 13. W oknie **Alarmy** wybrać, jaki rodzaj alarmu ma odbierać odbiorca. Możliwy jest wybór wielokrotny.

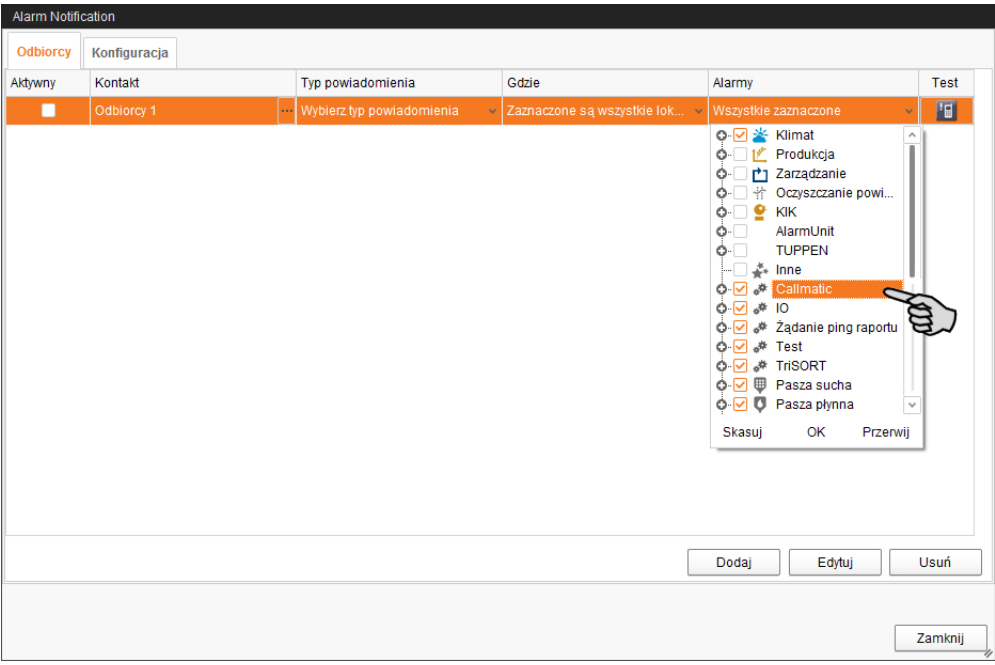

14. Potwierdzić wybór na rozwijanym menu za pomocą przycisku "OK".

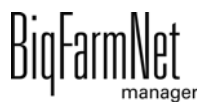

15. Aktywować odbiorcę powiadomień o alarmach.

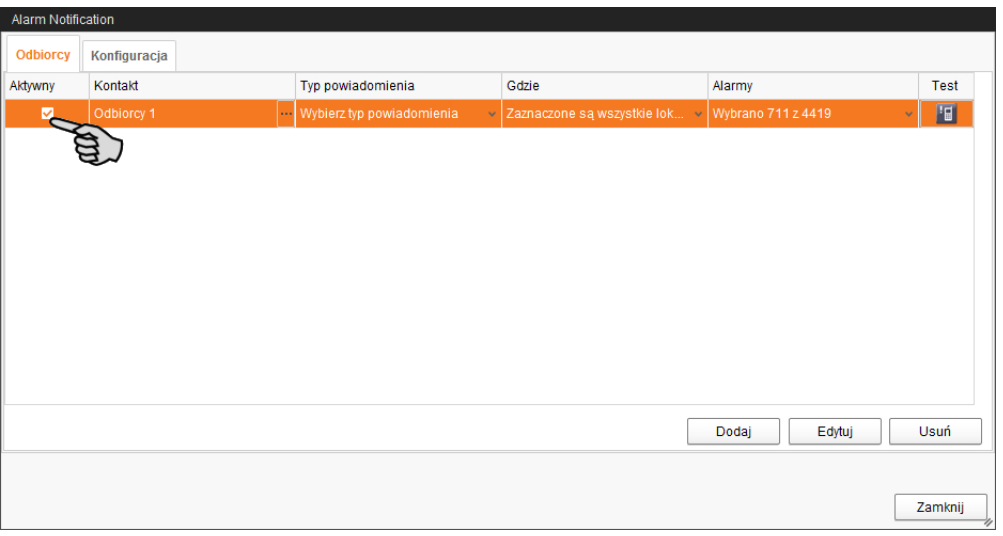

16. Sprawdzić wprowadzone dane odbiorcy, wysyłając testową wiadomość dla odbiorcy:

Kliknąć symbol Alarm Notification (notyfikacja alarmu) i potwierdzić kolejne okno dialogowe przyciskiem "Tak".

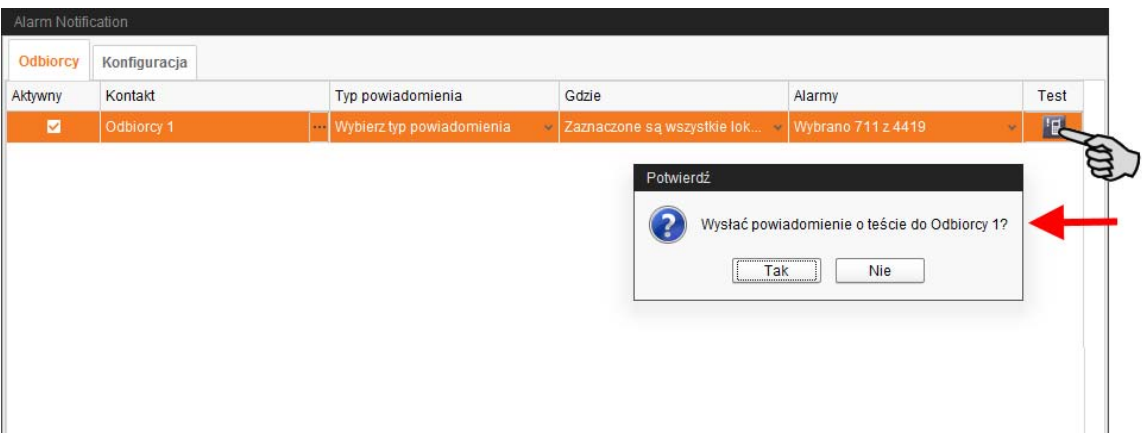

17. Po wprowadzeniu wszystkich ustawień kliknąć "Zamknij".

Okno dialogowe zostanie zamknięte.

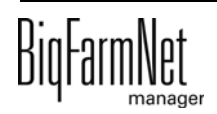
# **6 Service Access**

<span id="page-72-0"></span>Funkcja "Service Access" (dostęp serwisowy) wyświetla wyświetlacz komputera sterującego i klimatyzacji oraz jego funkcje sterowania w BigFarmNet Manager, aby umożliwić zdalne sterowanie.

#### ۱i **NOTYFIKACJA!**

Dostęp serwisowy wymaga hasła, które należy jako użytkownik utworzyć w BigFarmNet Manager, patrz podręcznik "Instalacja i konfiguracja programu BigFarmNet Manager".

- 1. Kliknąć w strukturze fermy symbol kontrolera ie żądanej aplikacji systemu.
- 2. Kliknąć na pasku symboli "Service Access" (dostęp serwisowy) **...**

W oknie aplikacji pojawia się wyświetlacz połączonego komputera sterującego. Zdalny dostęp jest jeszcze nieaktywny.

3. Kliknąć "Aktywuj".

Otwiera się okno dialogowe wprowadzania hasła.

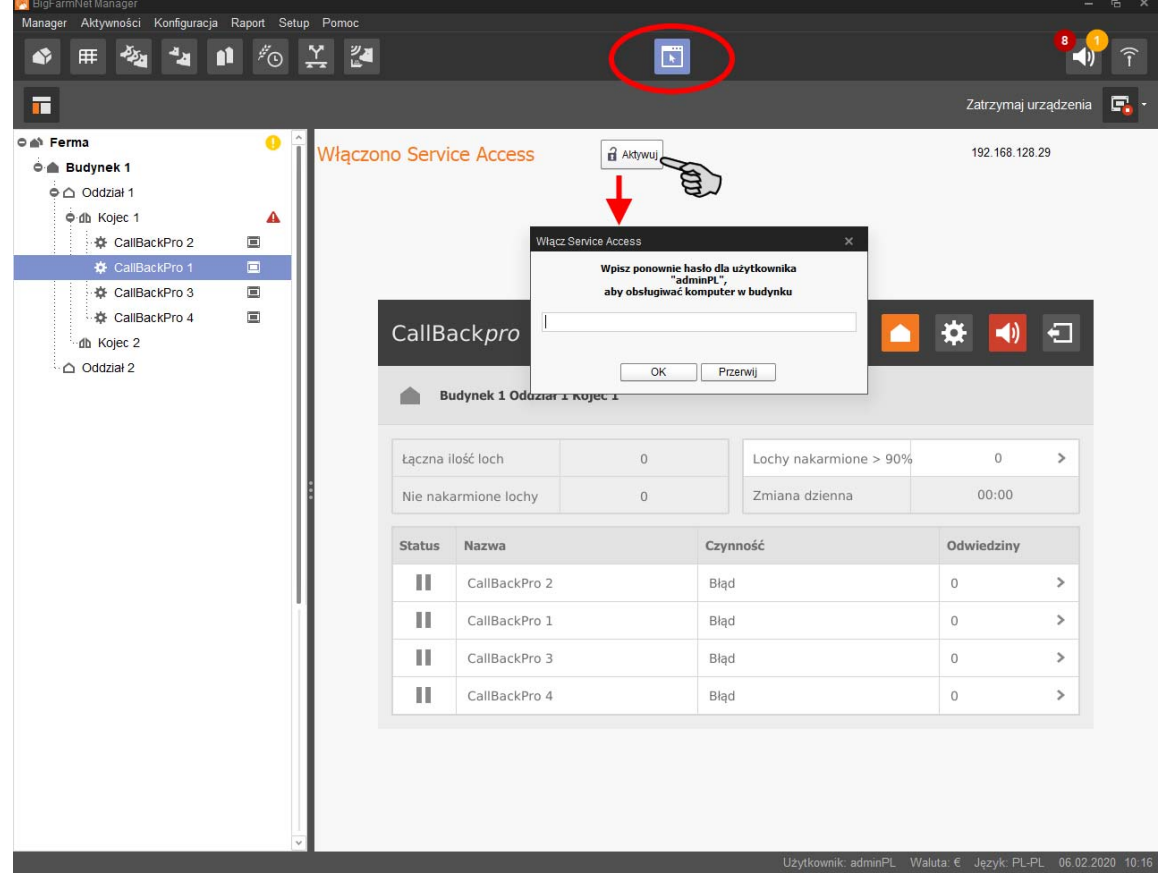

4. Wprowadzić hasło i potwierdzić je przyciskiem "OK", aby zwolnić zdalne sterowanie.

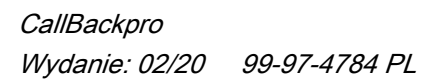

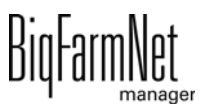

# **7 Obsługa komputera sterującego**

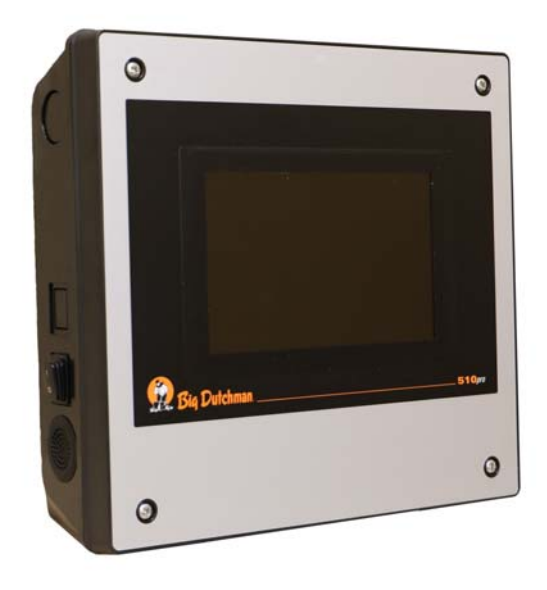

Stacja wywoływania (CallBack) jest sterowana za pomocą komputera sterującego 510*pro* z ekranem dotykowym. Komputer sterujący może być obsługiwany centralnie za pomocą BigFarmNet Manager, jak i decentralnie. Jeden komputer sterujący może sterować nawet 10 stacjami wywoływania. Wyświetlane są wszystkie ważne ustawienia przynależnych stacji wywoływania, najważniejsze dane zwierząt grupy oraz aktualny stan sterownika. Wiele ustawień można przeprowadzić bezpośrednio na komputerze sterującym.

Wszystkie dane w komputerze sterującym są przekazywane dalej do komputera z programem Manager w biurze: Komputer sterujący i komputer z programem Manager są połączone ze sobą oprogramowaniem BigFarmNet. W ten sposób odbywa się ciągła wymiana danych. Również w przypadku przerwania połączenia internetowego stacja wywoływania może indywidualnie kontynuować karmienie zwierząt. Po ponownym utworzeniu połączenia internetowego najnowsze dane zostają przesłane automatycznie.

# **7.1 Dane techniczne**

<span id="page-73-0"></span>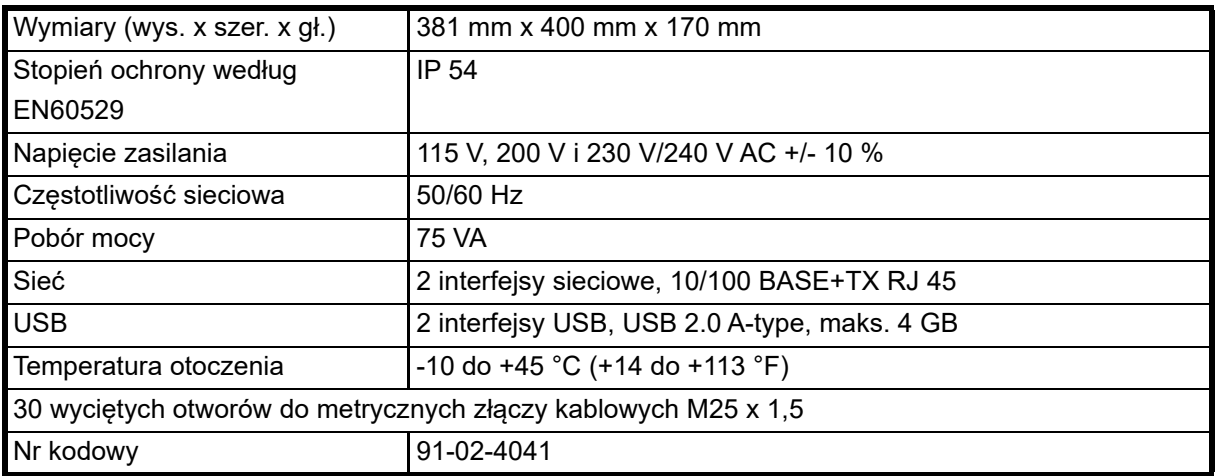

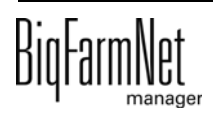

# **7.2 Symbole**

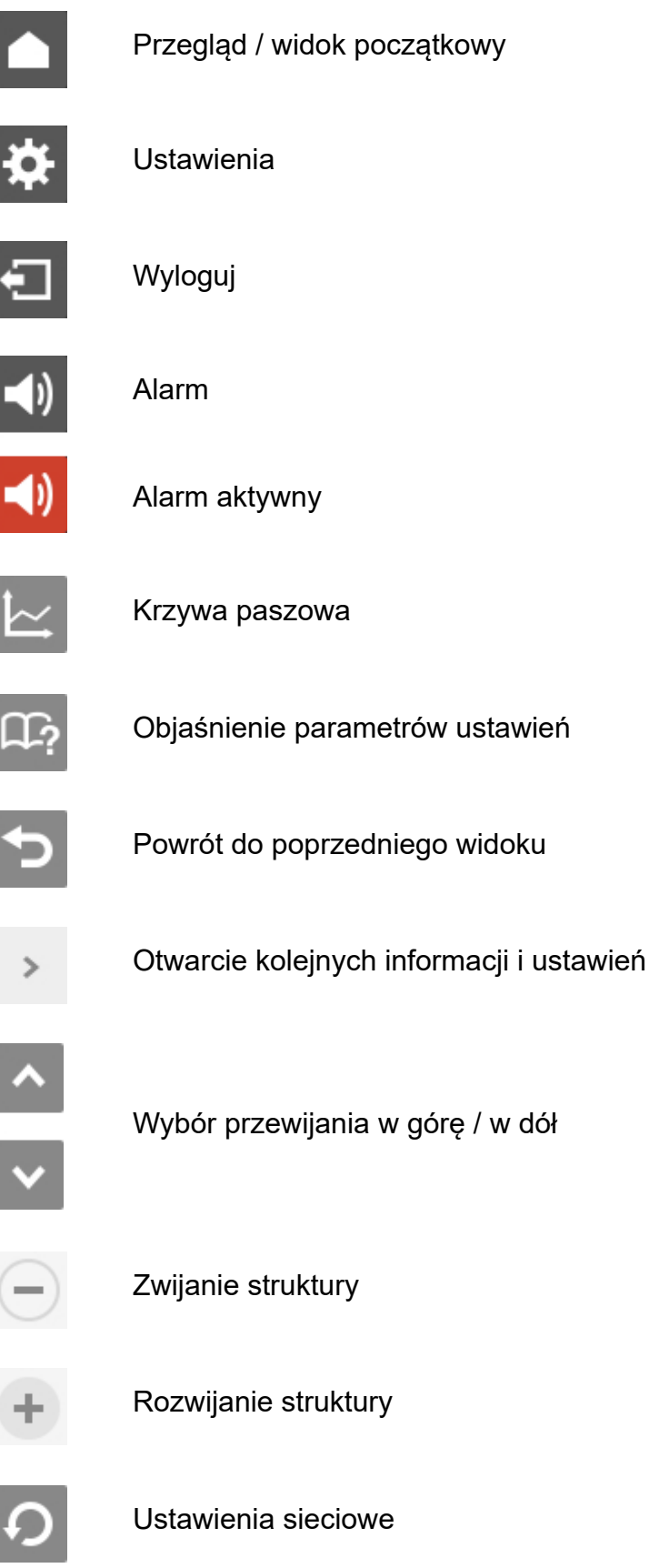

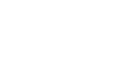

BiqFarmNet

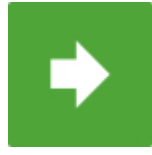

Przejdź do następnego okna edycji/ustawień

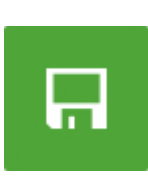

Zapisz wprowadzenie

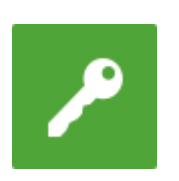

Zaloguj

# **7.3 Logowanie**

Logowanie do komputera sterującego odbywa się w oknie logowania.

Okno logowania pojawia się

- **•** automatycznie po pomyślnie zakończonej instalacji oprogramowania, gdy aplikacja uruchamia się,
- **•** automatycznie po upływie określonego czasu bez aktywności (automatyczne wylogowanie),
- **•** po aktywnym wylogowaniu się z komputera sterującego.

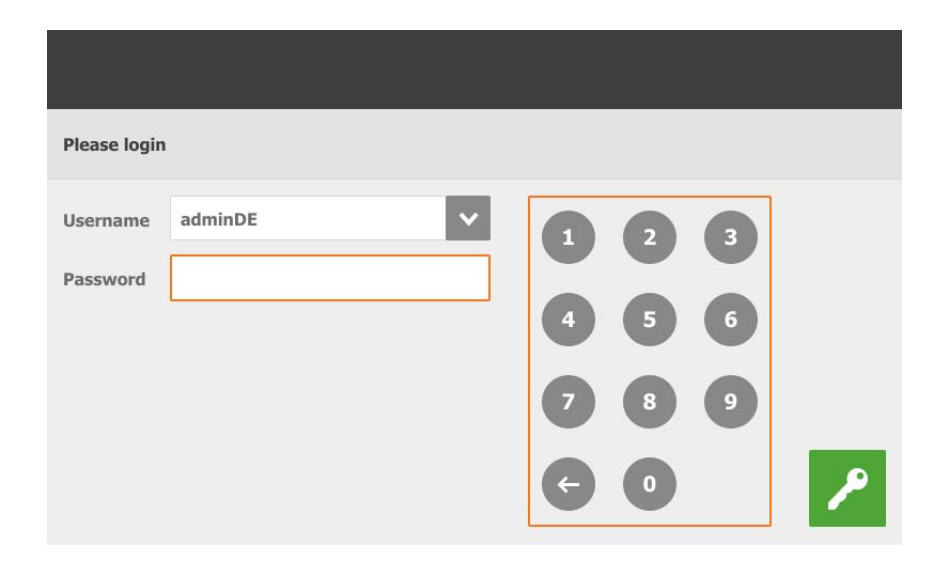

#### $\vert \mathbf{i} \vert$ **NOTYFIKACJA!**

Dane użytkownika i hasło są takie same jako podczas logowania do BigFarmNet Manager.

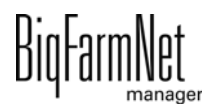

# **7.4 Wylogowanie**

1. W celu wylogowania nacisnąć symbol "Wylogowania".

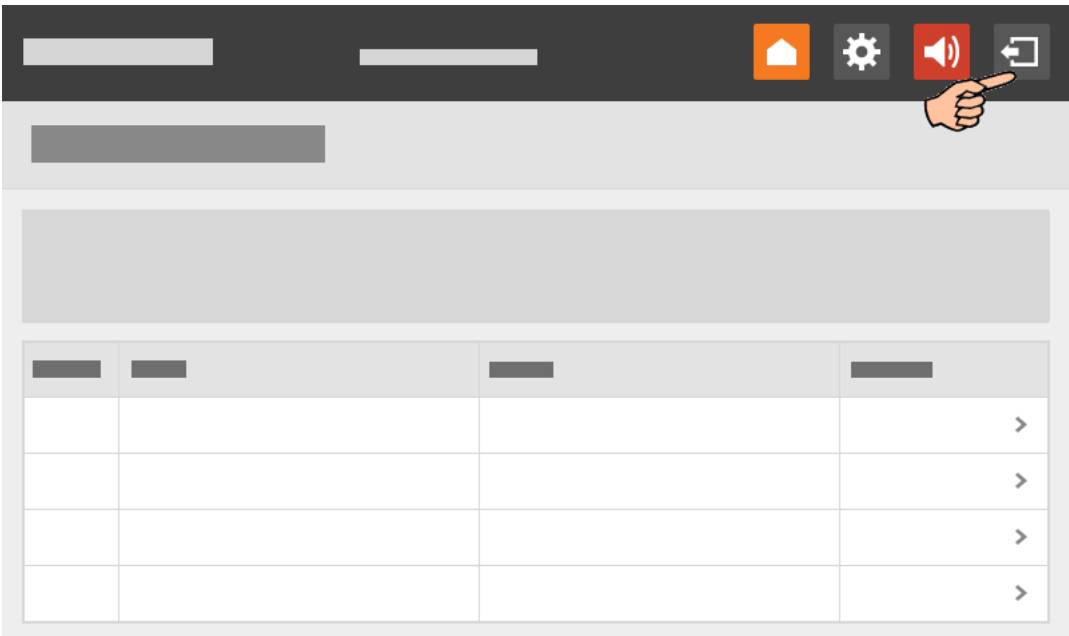

2. Potwierdzić wylogowanie .

Okno logowania pojawia się ponownie na wyświetlaczu.

# **7.5 Widok początkowy**

Jako widok początkowy po zalogowaniu się otwiera się przegląd przyporządkowanych stacji wywoławczych.

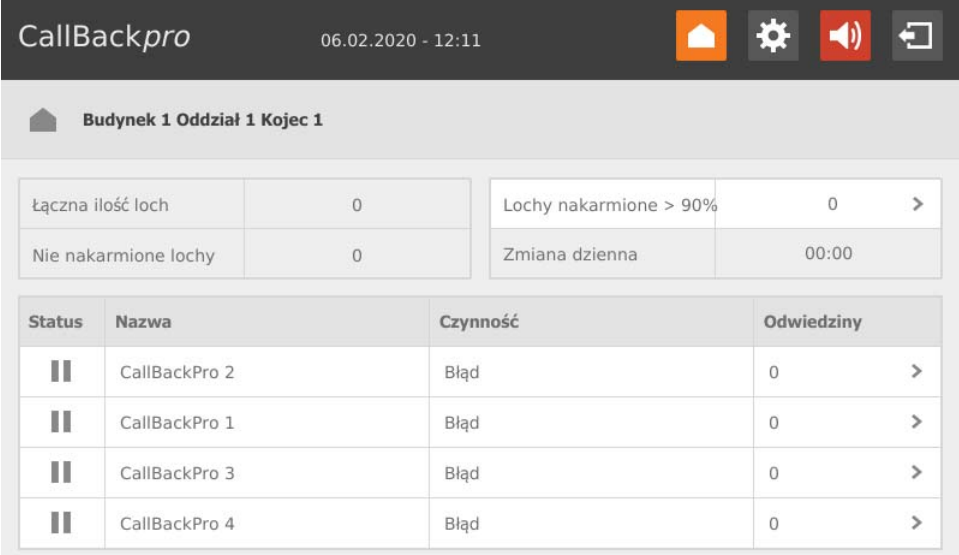

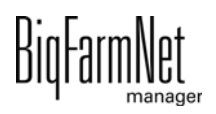

# **7.5.1 Statystyka karmienia**

Z ekranu głównego można uzyskać dostęp do statystyk karmienia, dotykając opcji "Lochy nakarmione". Otwiera się widok bez możliwości edytowania.

Przycisk **bylumożliwia przejście do widoku początkowego.** 

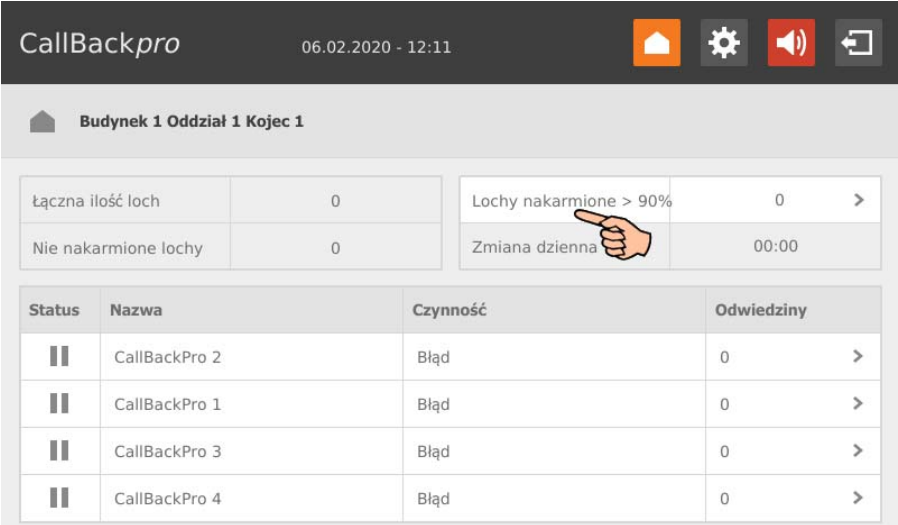

# **7.5.2 Widok pojedynczy stacji wywoławczej**

Po dotknięciu żądanej stacji wywoławczej w widoku początkowym otwiera się widok pojedynczy stacji wywoławczej. Dostępne są informacje o lochach, które aktualnie znajdują się w stacji wywoławczej.

Przewidziane w razie potrzeby kolorowe oznaczenie oraz ilość już dozowanej dawki dziennej są wyświetlane graficznie.

Jest to widok bez możliwości edycji. Ten widok jest porównywalny z widokiem **Wyposażenie** w BigFarmNet Manager, [zobacz rozdz. 4.10](#page-57-0).

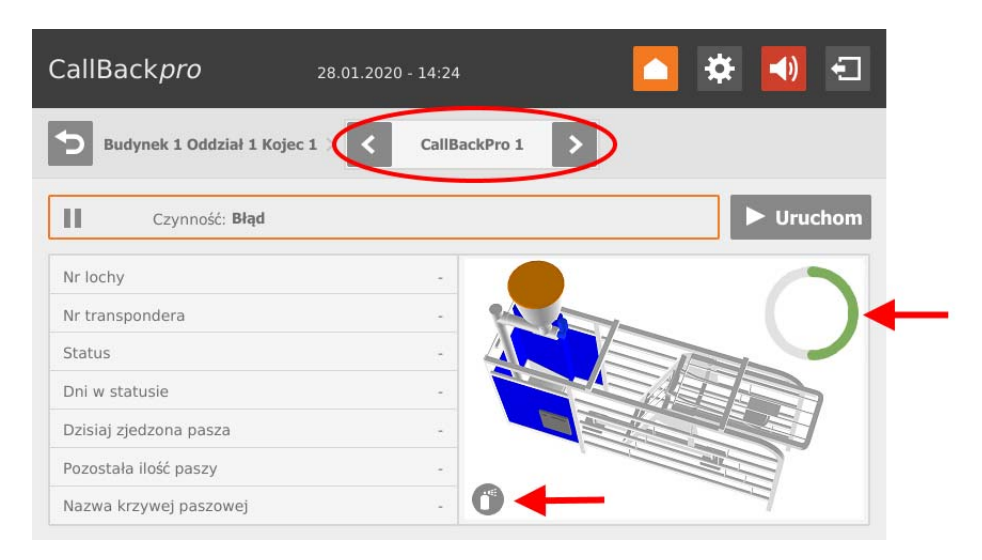

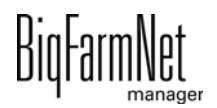

W górnej części można, za pomocą strzałek w lewo i w prawo, przełączać między poszczególnymi stacjami wywoławczymi.

Wybierając > start | lub | || stop , można odpowiednio uruchomić lub zatrzymać stację wywoławczą.

Przycisk **D** umożliwia przejście do widoku początkowego.

# **7.6 Ustawienia**

Można także wykonać ustawienia bezpośrednio w komputerze sterującym. Definicje parametrów można znaleźć w podanych rozdziałach. Krótkie wyjaśnienie jest również dostępne za pomocą przycisku .

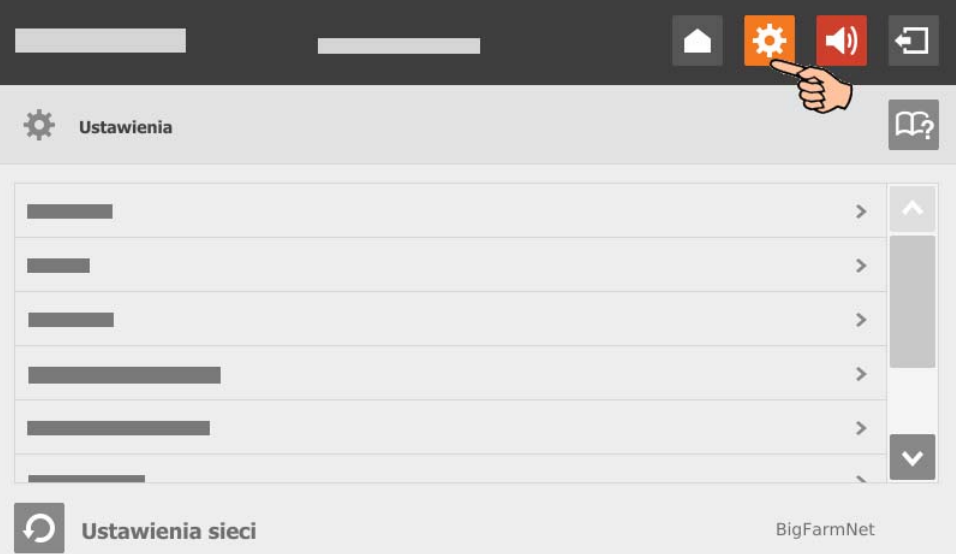

- **Ogólne**, [rozdz. 4.2 "Ogólnie"](#page-46-0)
- **Stacja**,[rozdz. 4.3 "Stacja"](#page-47-0)
- **Dozowanie**, [rozdz. 4.4 "Dozowanie"](#page-48-0)
- **Parytet**, [rozdz. 4.5 "Parytet"](#page-49-0)
- **Ustawienia alarmów**, [rozdz. 4.6 "Ustawienia alarmów"](#page-50-0)
- **Detektor rui**, [rozdz. 4.7 "Wykrywacz rui \(opcjonalnie\)"](#page-52-0)
- **Przekaźnik czasowy**, [rozdz. 4.9 "Przekaźnik czasowy"](#page-56-0)

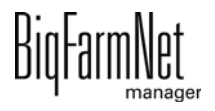

# **7.7 Alarmy**

Jeżeli występuje alarm lub ostrzeżenie, symbol alarmu wyświetla się na kolorowo  $\Box$ Nacisnąć symbol, aby otworzyć protokół alarmów. Można potwierdzić/skwitować

**•** wszystkie alarmy jednocześnie

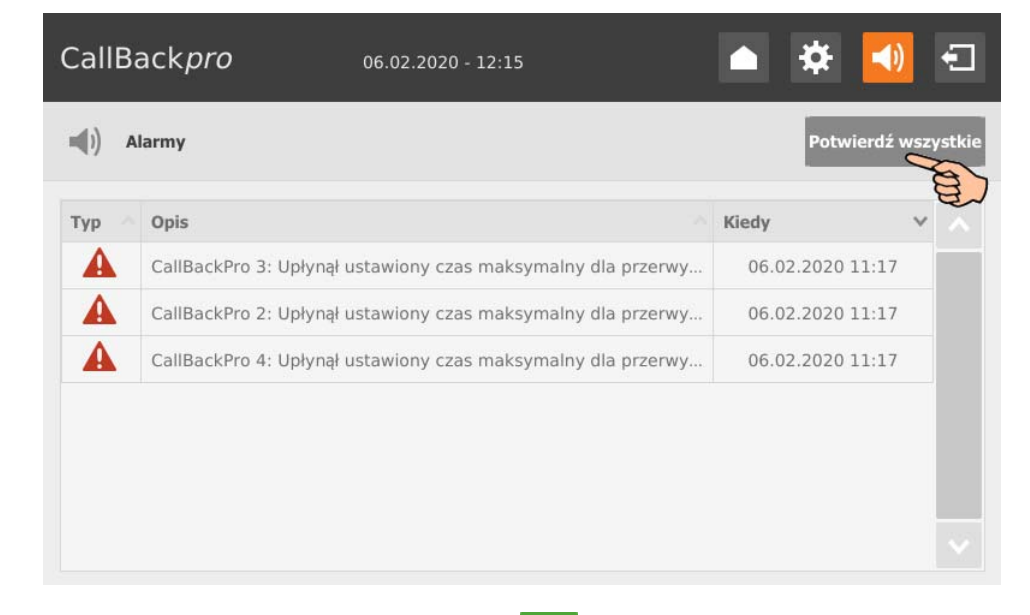

**•** lub wywołać każdy alarm osobno i go potwierdzić/skwitować.

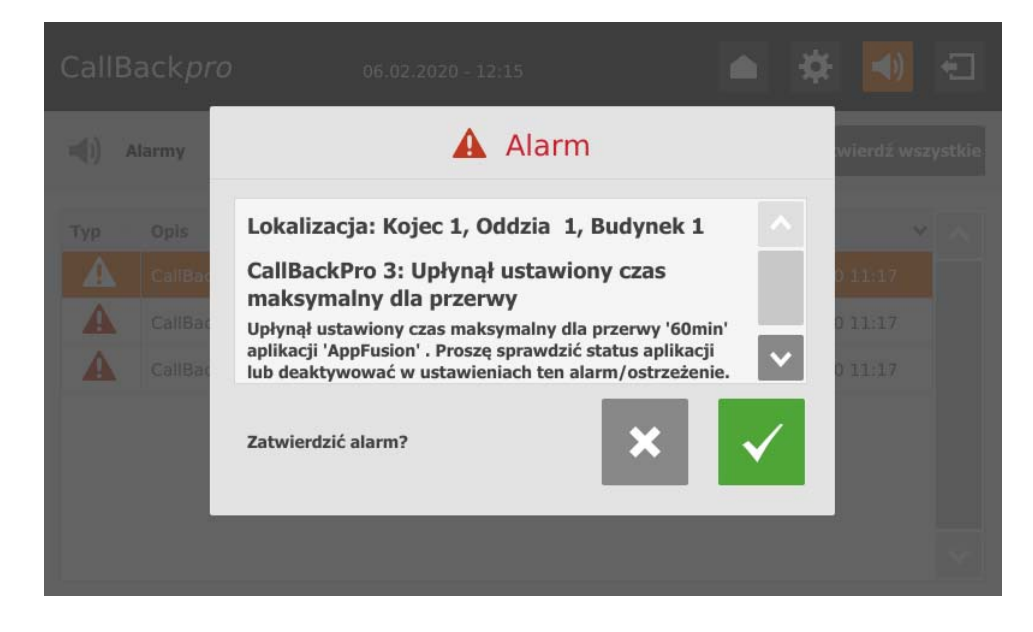

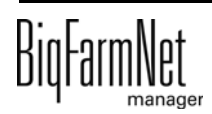

## Indeks **A**

Adresy CAN [27](#page-32-0) After-feed time (Czas po karmieniu) [44](#page-49-1) Alar[m 56](#page-61-0)

# **C**

Compose[r 16](#page-21-0) [20](#page-25-0) [23](#page-28-0)

## **D**

Dane techniczne 510pr[o 68](#page-73-0) Designe[r 33](#page-38-0) Dodawanie aplikacj[i 16](#page-21-0) Dodawanie komputera sterująceg[o 16](#page-21-0)

## **E**

Eating speed (Prędkość karmienia) [44](#page-49-1)

#### **I**

IO Manager [26](#page-31-0)

### **K**

Karta sieciowa [11](#page-16-0) Kategorie alarmó[w 57](#page-62-0) Kopia zapasow[a 53](#page-58-0)

### **L**

Licencja [1](#page-6-0)

## **O**

Ostrzeżeni[e 56](#page-61-0)

## **P**

Parity (Parytet) [44](#page-49-1) Protokół alarmó[w 60](#page-65-0)

## **R**

Ręczne sterowanie [35](#page-40-0) Reguła stacji (selekcji[\) 50](#page-55-0) [51](#page-56-1)

## **T**

Tryb testowy IO-Manage[r 31](#page-36-0) Typy alarmów [57](#page-62-1)

## **W**

Wersja oprogramowani[a 1](#page-6-1) Wykrywanie rui [48](#page-53-0) Wysyłanie informacji o alarmie za pomocą wiadomości e-mai[l 61](#page-66-0)

## **Z**

Zatwierdzanie alarmu [59](#page-64-0) Zdalne sterowanie [67](#page-72-0)

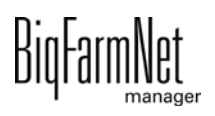